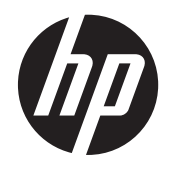

Ghidul pentru utilizator

© Copyright 2013 Hewlett-Packard Development Company, L.P.

Bluetooth este o marcă comercială deţinută de proprietarul său şi este utilizată de Hewlett-Packard Company sub licență. Microsoft, Windows şi Windows 7 sunt mărci comerciale înregistrate în SUA ale companiei Microsoft Corporation.

Informaţiile cuprinse în acest document se pot modifica fără preaviz. Singurele garanţii pentru produsele şi serviciile HP sunt specificate în declaratiile exprese de garanție ce însoțesc respectivele produse și servicii. Nimic din conținutul de față nu trebuie interpretat ca reprezentând o garanție suplimentară. Compania HP nu va fi răspunzătoare pentru erorile tehnice sau editoriale sau pentru omisiunile din documentaţia de faţă.

Prima ediţie: Noiembrie 2013

Cod document:751568-271

#### **Notă despre produs**

Acest ghid descrie caracteristici comune majorităţii modelelor. Este posibil ca unele caracteristici să nu fie disponibile pe computerul dvs.

Acest computer poate necesita upgrade de hardware si/sau hardware achizitionat separat şi/sau o unitate DVD pentru a instala software-ul Windows 7® şi a beneficia la maximum de funcţionalitatea sistemului de operare Windows 7. Consultati [http://windows.microsoft.com/en](http://windows.microsoft.com/en-us/windows7/get-know-windows-7)[us/windows7/get-know-windows-7](http://windows.microsoft.com/en-us/windows7/get-know-windows-7) pentru detalii.

Pentru a obţine cele mai recente informaţii din acest ghid, contactati asistenta. Pentru asistenţă în S.U.A., mergeţi la <http://www.hp.com/go/contactHP>. Pentru asistenţă în întreaga lume, mergeţi la [http://welcome.hp.com/country/us/en/](http://welcome.hp.com/country/us/en/wwcontact_us.html) wwcontact\_us.html

#### **Clauze privind software-ul**

Prin instalarea, copierea, descărcarea sau utilizarea în orice alt mod a oricărui produs software preinstalat pe acest computer, sunteți de acord să respectați condițiile stipulate în Acordul de licenţă pentru utilizatorul final (EULA) elaborat de HP. Dacă nu acceptaţi aceste condiţii de licență, singurul remediu este returnarea integrală a produsului nefolosit (hardware şi software) în cel mult 14 zile pentru despăgubire conform politicii de despăgubire existente în locul de unde aţi achiziţionat produsul.

Pentru orice alte informaţii sau pentru a solicita o rambursare integrală a computerului, contactați punctul local de vânzare (vânzătorul).

### **Notificare de avertizare privind siguranţa**

**AVERTISMENT!** Pentru a reduce posibilitatea de vătămare prin arsuri sau de supraîncălzire a computerului, nu plasați computerul direct pe genunchi și nu obstrucționați orificiile de ventilație ale computerului. Utilizaţi computerul numai pe suprafeţe dure şi plane. Nu permiteţi blocarea fluxului de aer de către o altă suprafață tare, cum ar fi cea a unei imprimante opționale alăturate sau de către suprafeţe moi, cum ar fi cele ale pernelor, păturilor sau hainelor. De asemenea, în timpul exploatării nu permiteţi ca adaptorul de c.a. să intre în contact cu pielea sau cu suprafeţe moi, cum ar fi cele ale pernelor, păturilor sau hainelor. Computerul şi adaptorul de c.a. respectă limitele de temperatură pentru suprafețele accesibile utilizatorului, definite de standardul internațional pentru siguranța echipamentelor din tehnologia informaţiilor (IEC 60950).

# **Cuprins**

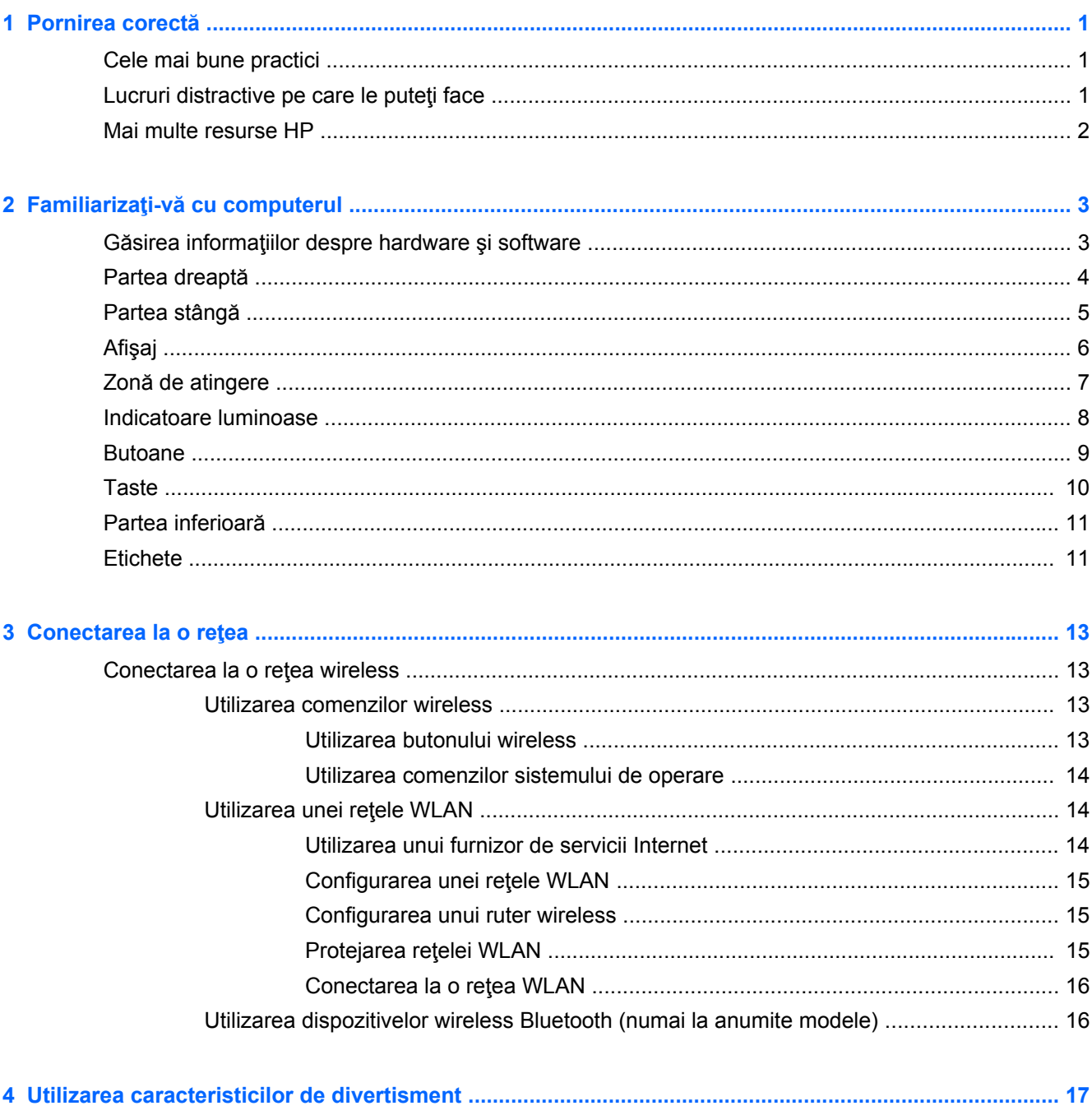

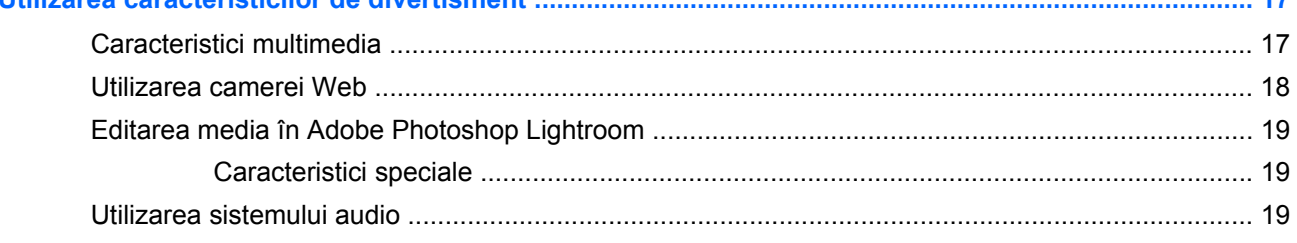

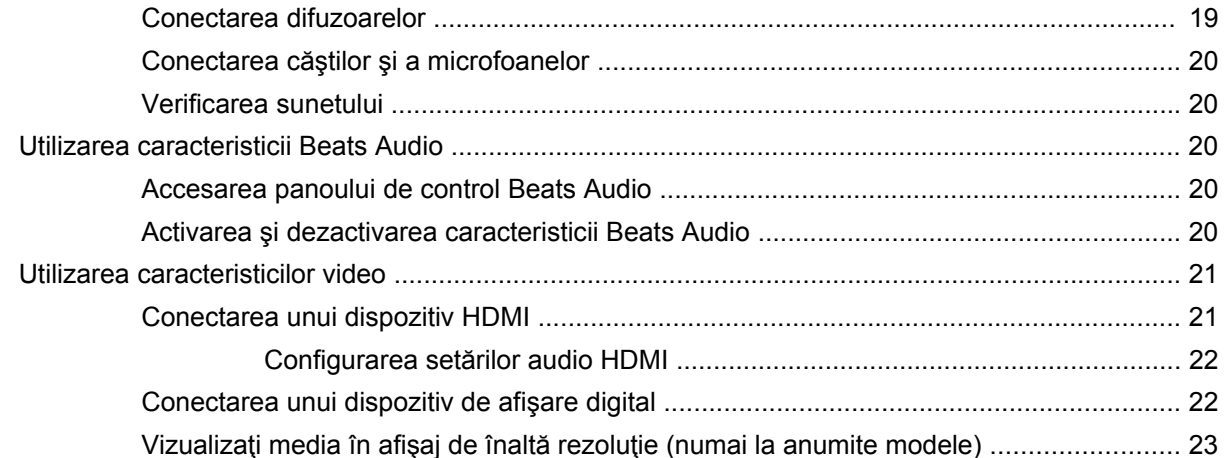

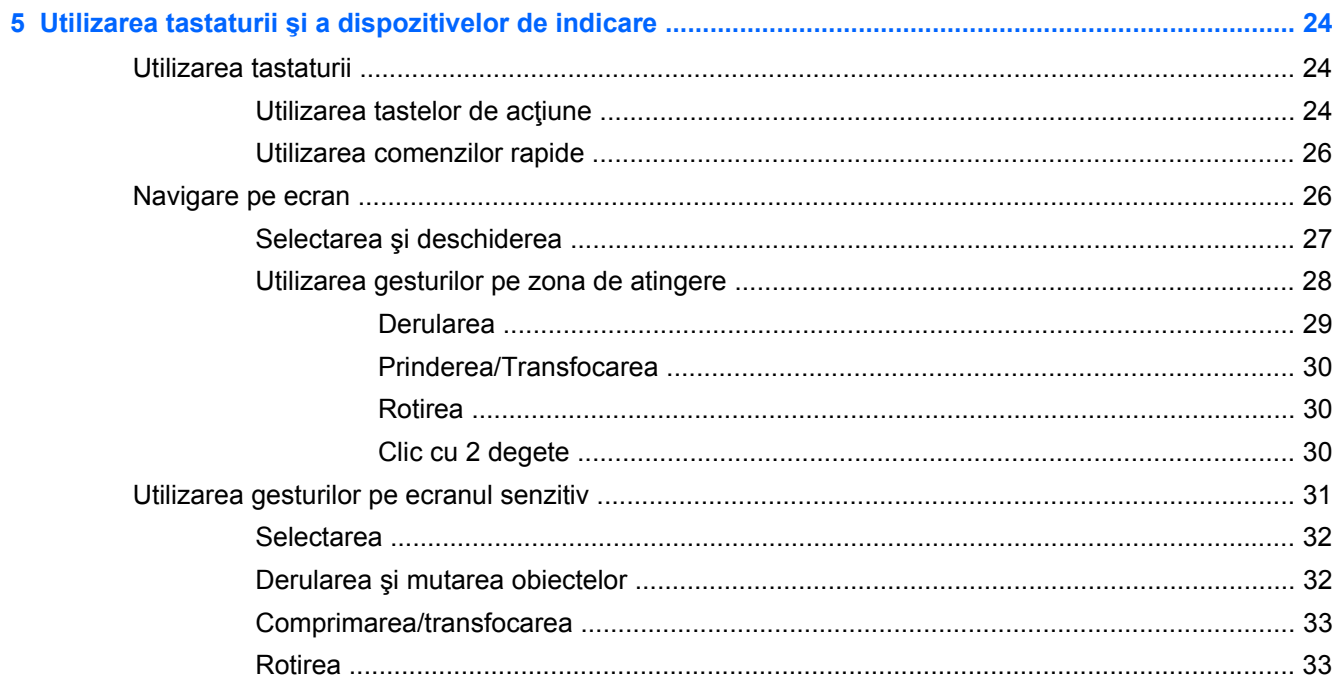

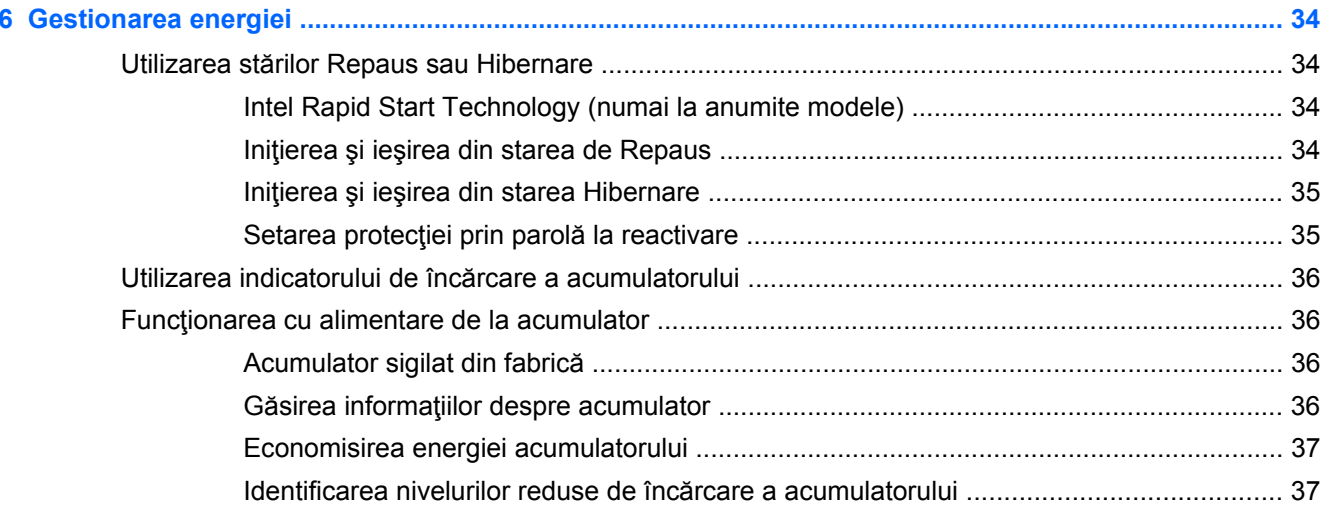

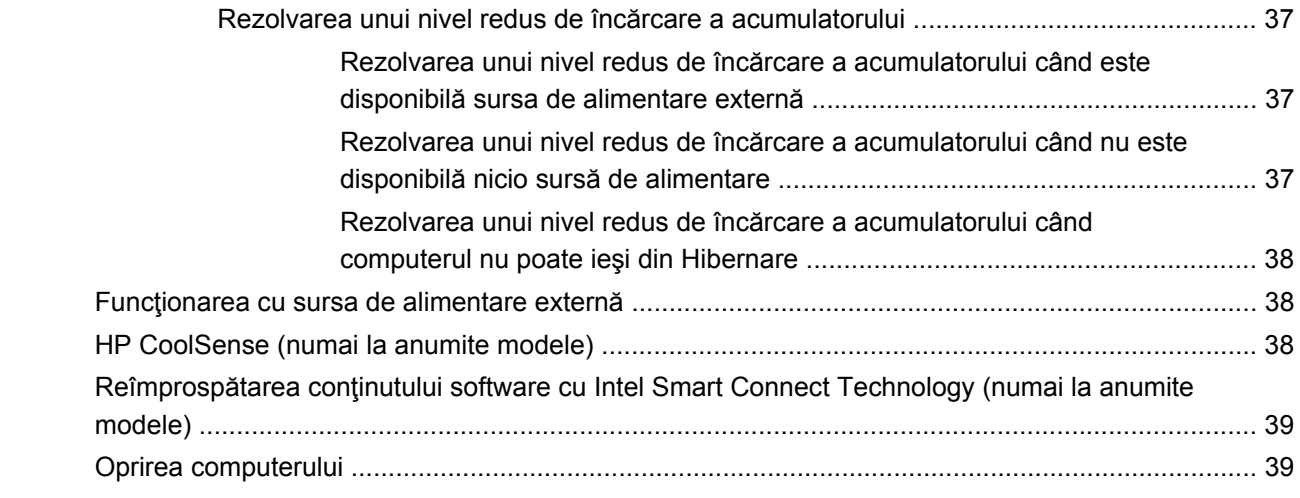

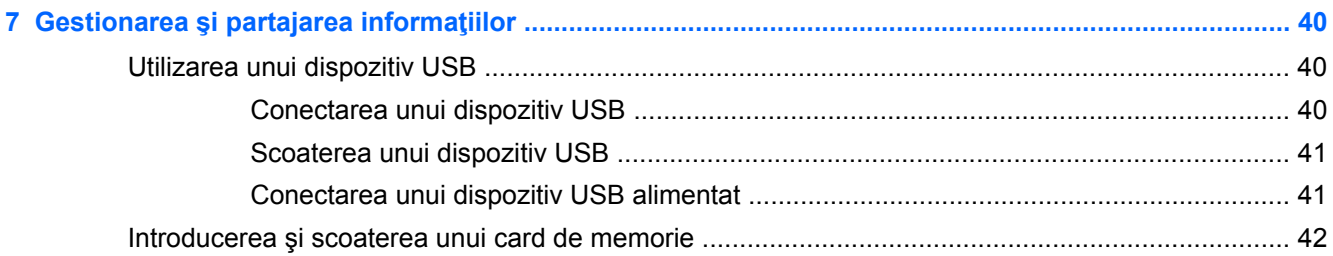

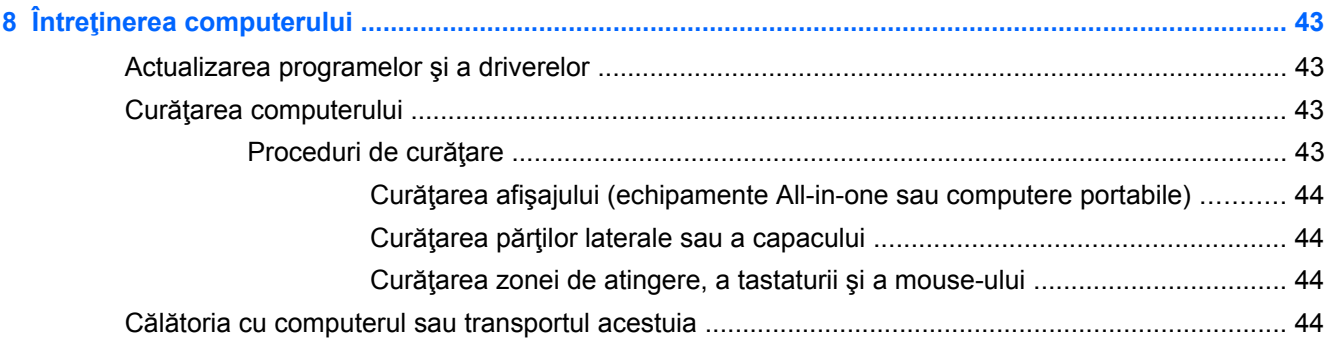

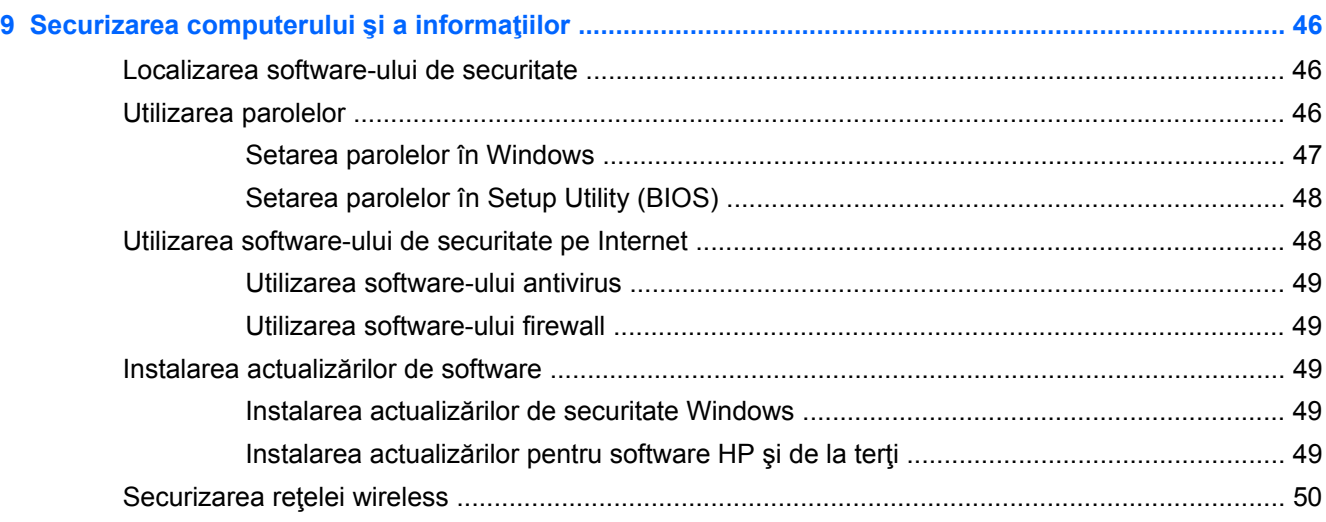

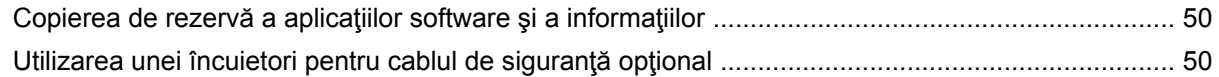

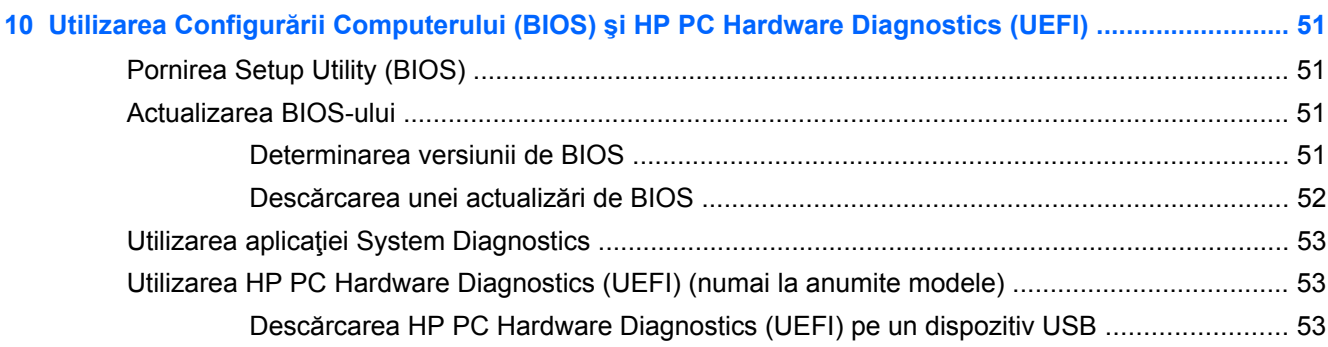

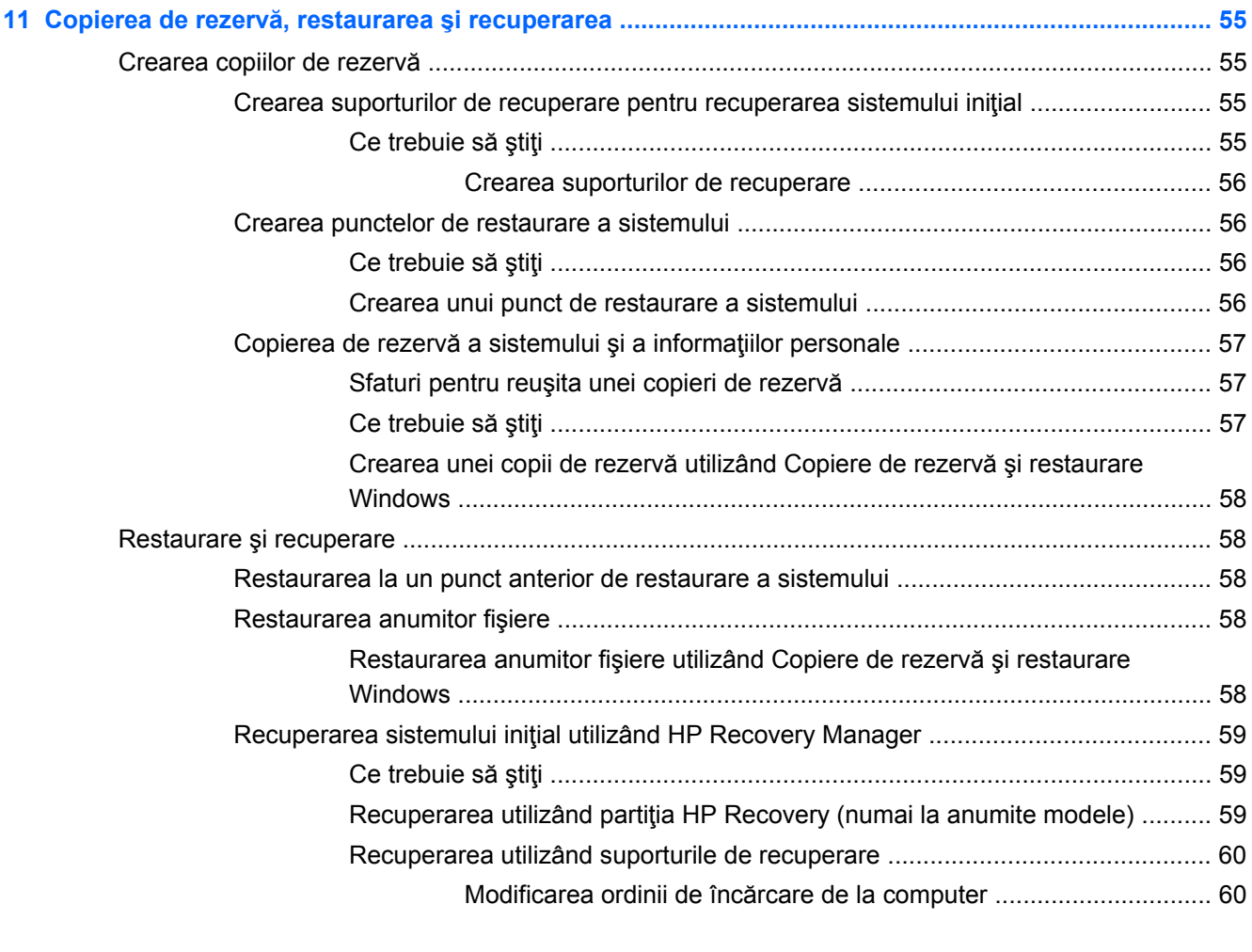

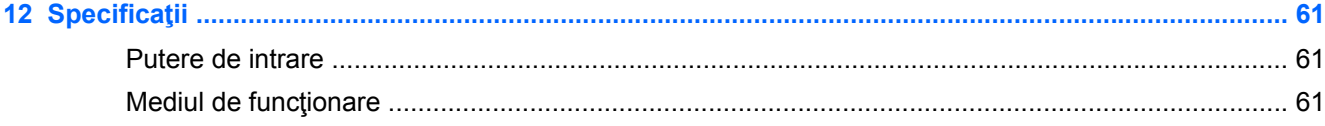

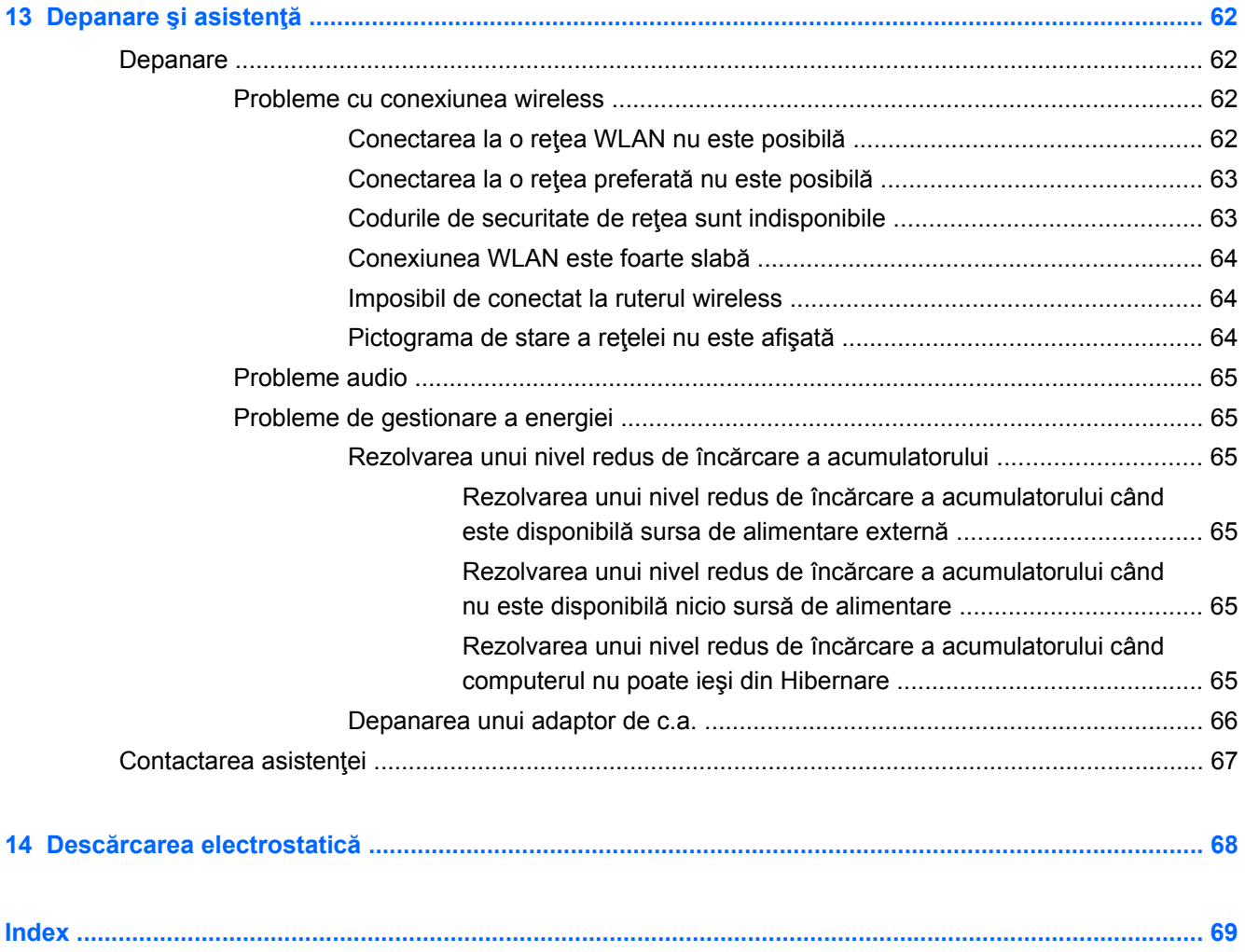

# <span id="page-10-0"></span>**1 Pornirea corectă**

Acest computer este un instrument puternic, conceput pentru a îmbunătăți lucrul și divertismentul. Cititi acest capitol pentru a afla despre cele mai bune practici după configurarea computerului, lucruri distractive pe care le puteți face cu computerul și unde să găsiți mai multe resurse HP.

# **Cele mai bune practici**

Pentru a vă proteja investiția inteligentă, după ce configurați și înregistrați computerul, vă recomandăm să efectuați următorii pași:

- Dacă nu ați făcut deja acest lucru, conectați computerul la o rețea prin cablu sau wireless. Consultați detaliile din [Conectarea la o re](#page-22-0)țea, la pagina 13.
- Familiarizaţi-vă cu hardware-ul şi cu software-ul computerului. Pentru informaţii, mergeţi la Familiarizaţi-vă [cu computerul, la pagina 3](#page-12-0) şi la [Utilizarea caracteristicilor de divertisment,](#page-26-0) [la pagina 17](#page-26-0).
- Actualizați sau cumpărați software antivirus. Aflați mai multe la [Utilizarea software-ului antivirus,](#page-58-0) [la pagina 49](#page-58-0).
- Copiați de rezervă unitatea de disc prin crearea discurilor de recuperare sau a unei unități flash de recuperare. Consultati Copierea de rezervă, restaurarea ș[i recuperarea, la pagina 55](#page-64-0).

# **Lucruri distractive pe care le puteţi face**

- Ştiți că puteți să vizualizați un videoclip YouTube pe computer. Dar știați și că puteți să conectați computerul la TV si să vizualizați videoclipul pe TV? Pentru mai multe in formații, consultați [Conectarea unui dispozitiv HDMI, la pagina 21.](#page-30-0)
- Știți că puteți să ascultați muzică la computer. Dar știați că puteți să transmiteți radio în direct spre computer și să ascultați muzică sau să discutați prin radio de oriunde din lume? Consultați [Utilizarea sistemului audio, la pagina 19](#page-28-0).
- Experiență muzicală, așa cum a conceput-o artistul, cu bas profund controlat și sunet clar și pur. Consultaţi [Utilizarea caracteristicii Beats Audio, la pagina 20](#page-29-0).
- Dacă sunteti fotografi amatori sau profesioniști sau undeva la mijloc, Adobe® Photoshop® Lightroom® 5 este o soluție intuitivă, multifuncțională pentru a obține cele mai bune fotografii. Acesta include ajustări automate simple dar puternice şi caracteristici, precum şi instrumente de ultimă generație, permițându-vă să obțineți o calitate uimitoare a imaginii. Consultați [Editarea](#page-28-0) [media în Adobe Photoshop Lightroom, la pagina 19.](#page-28-0)

# <span id="page-11-0"></span>**Mai multe resurse HP**

Aţi utilizat deja *Instrucţiunile de configurare* pentru a porni computerul şi a localiza acest ghid. Pentru a localiza resursele care oferă detalii despre produs, informații despre modul de utilizare și multe altele, utilizaţi acest tabel.

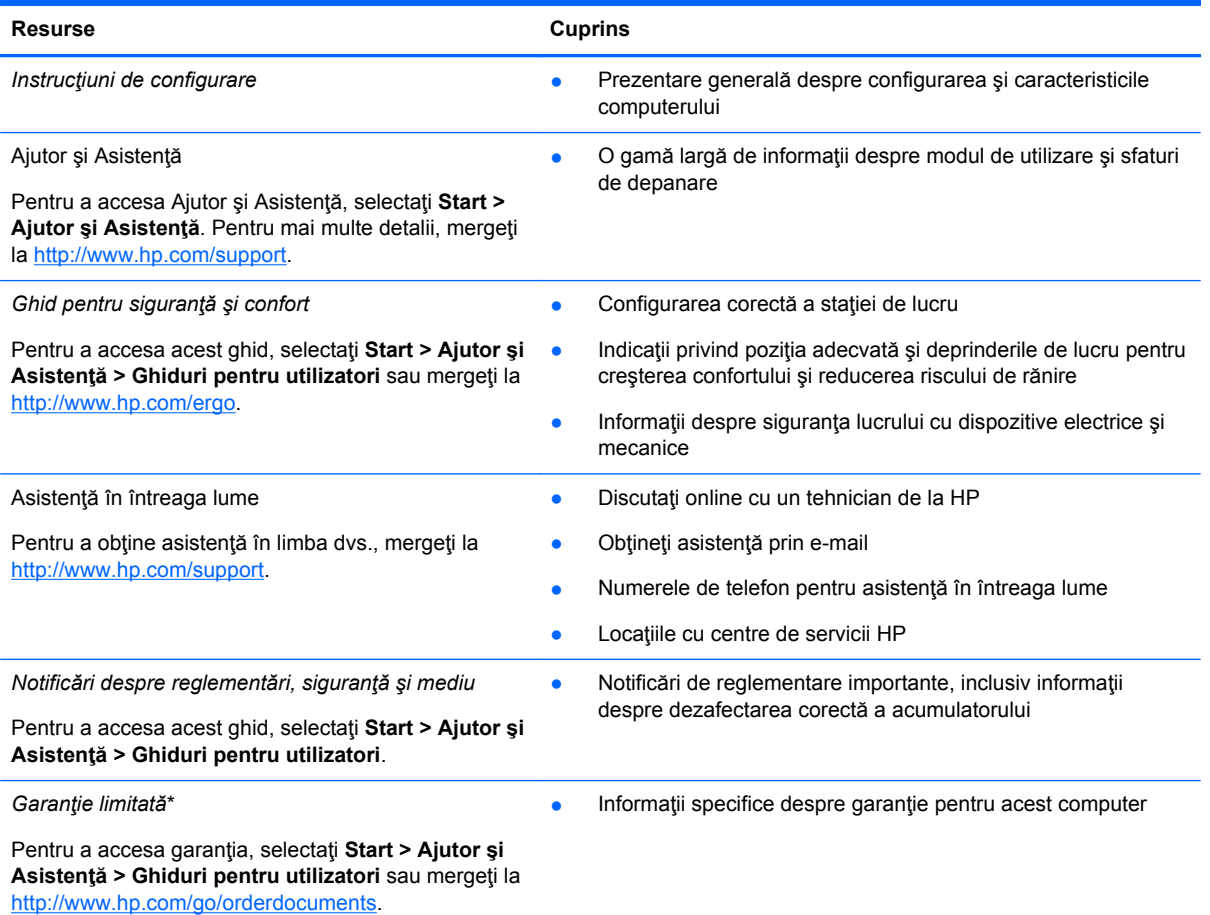

\*Garanţia limitată furnizată explicit de HP şi aplicabilă pentru produsul dvs. se găseşte împreună cu ghidurile pentru utilizator pe computer şi/sau pe CD-ul/DVD-ul furnizat în cutie. În unele ţări/regiuni, în cutie poate fi furnizată o Garanţie limitată HP în format imprimat. Pentru țările/regiunile în care garanția nu este furnizată în format imprimat, puteți să solicitați o copie imprimată de la <http://www.hp.com/go/orderdocuments>sau puteți să scrieți la:

- **America de Nord**: Hewlett-Packard, MS POD, 11311 Chinden Blvd, Boise, ID 83714, SUA
- **Europa, Orientul Mijlociu, Africa**: Hewlett-Packard, POD, Via G. Di Vittorio, 9, 20063, Cernusco s/Naviglio (MI), Italia
- **Asia Pacific**: Hewlett-Packard, POD, P.O. Box 200, Alexandra Post Office, Singapore 911507

Când solicitaţi o copie imprimată a garanţiei, includeţi codul produsului, perioada de garanţie (care se găseşte pe eticheta de service), numele şi adresa poştală.

**IMPORTANT:** NU returnaţi produsul HP la adresele de mai sus. Pentru asistenţă în S.U.A., mergeţi la [http://www.hp.com/](http://www.hp.com/go/contactHP) [go/contactHP](http://www.hp.com/go/contactHP). Pentru asistență în întreaga lume, mergeți la [http://welcome.hp.com/country/us/en/wwcontact\\_us.html](http://welcome.hp.com/country/us/en/wwcontact_us.html).

# <span id="page-12-0"></span>**2 Familiarizaţi-vă cu computerul**

# **Găsirea informaţiilor despre hardware şi software**

#### **▲** Selectaţi **Start > Computer**.

Se afișează o listă cu toate dispozitivele instalate în computer, inclusiv unitatea optică, unitățile solidstate (SSD) sau o unitate de disc secundară.

Pentru a afla ce software se găseşte pe computer, selectaţi **Start > Toate programele**.

# <span id="page-13-0"></span>**Partea dreaptă**

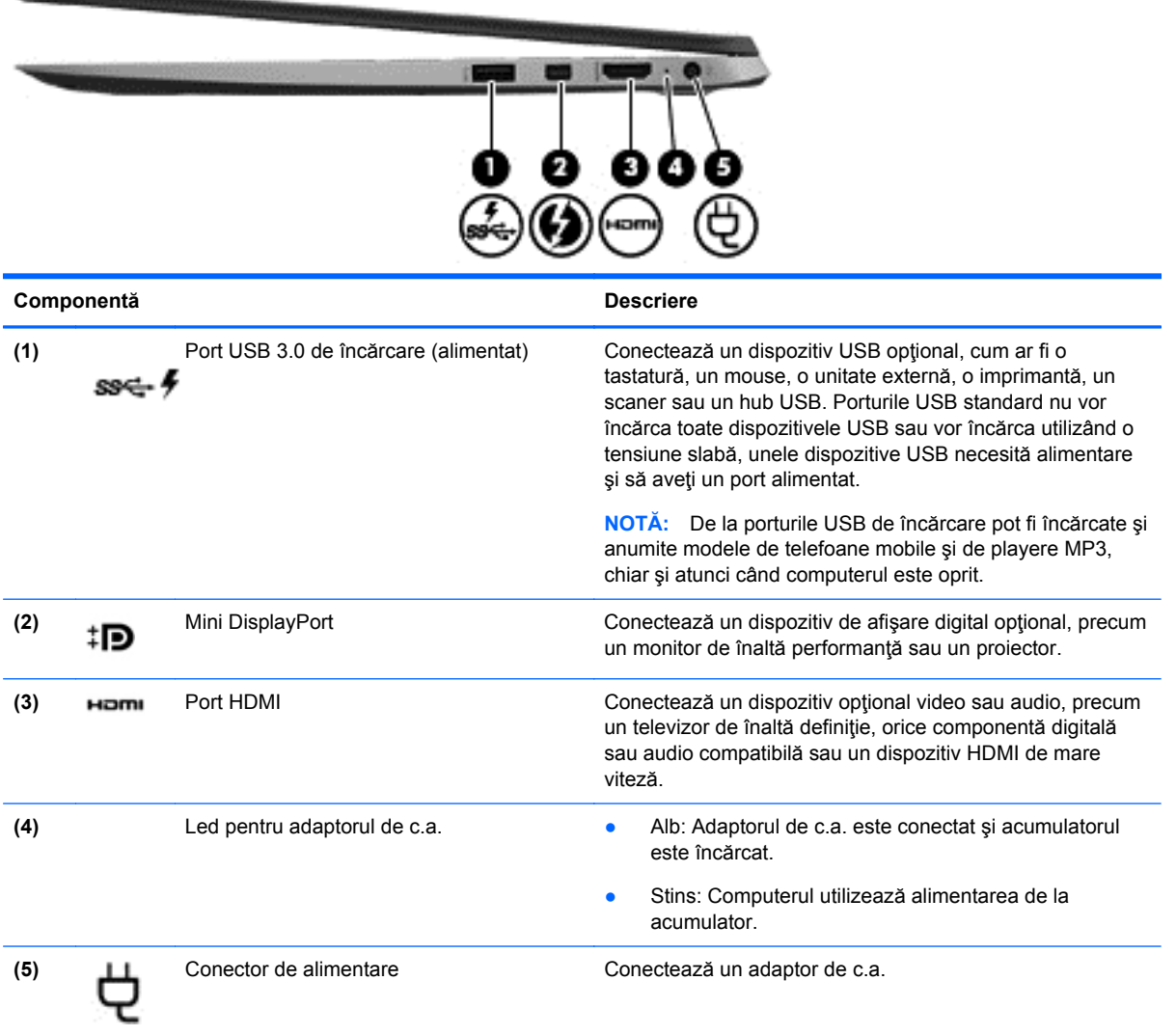

# <span id="page-14-0"></span>**Partea stângă**

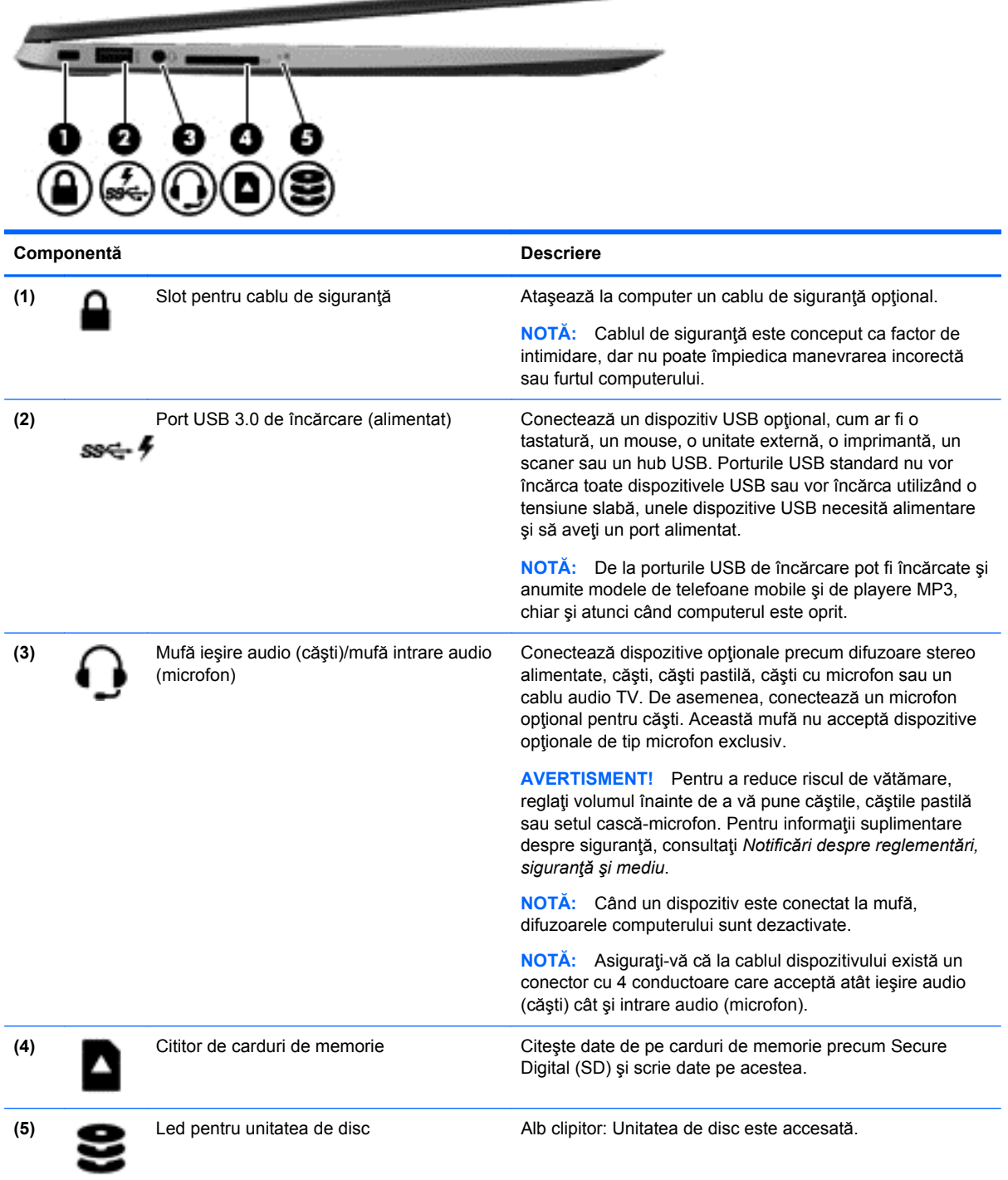

# <span id="page-15-0"></span>**Afişaj**

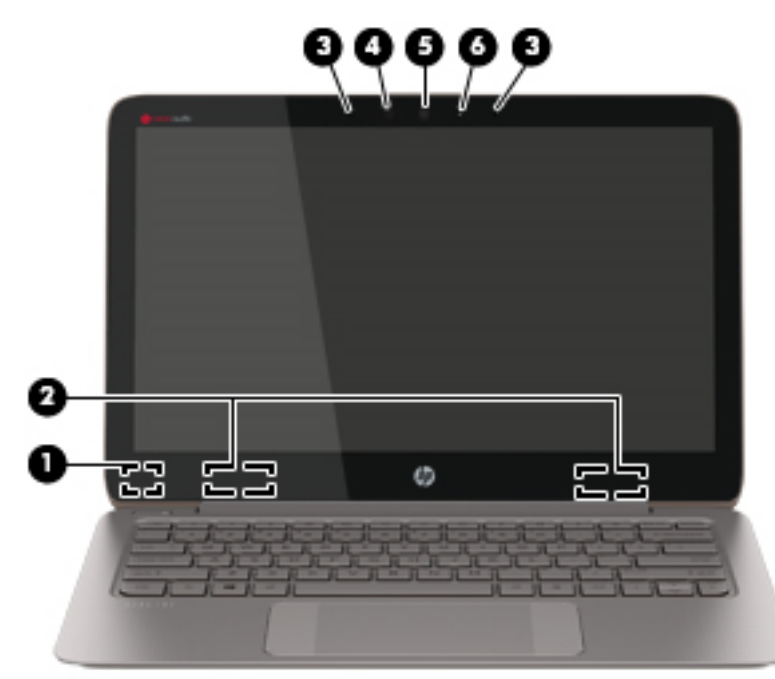

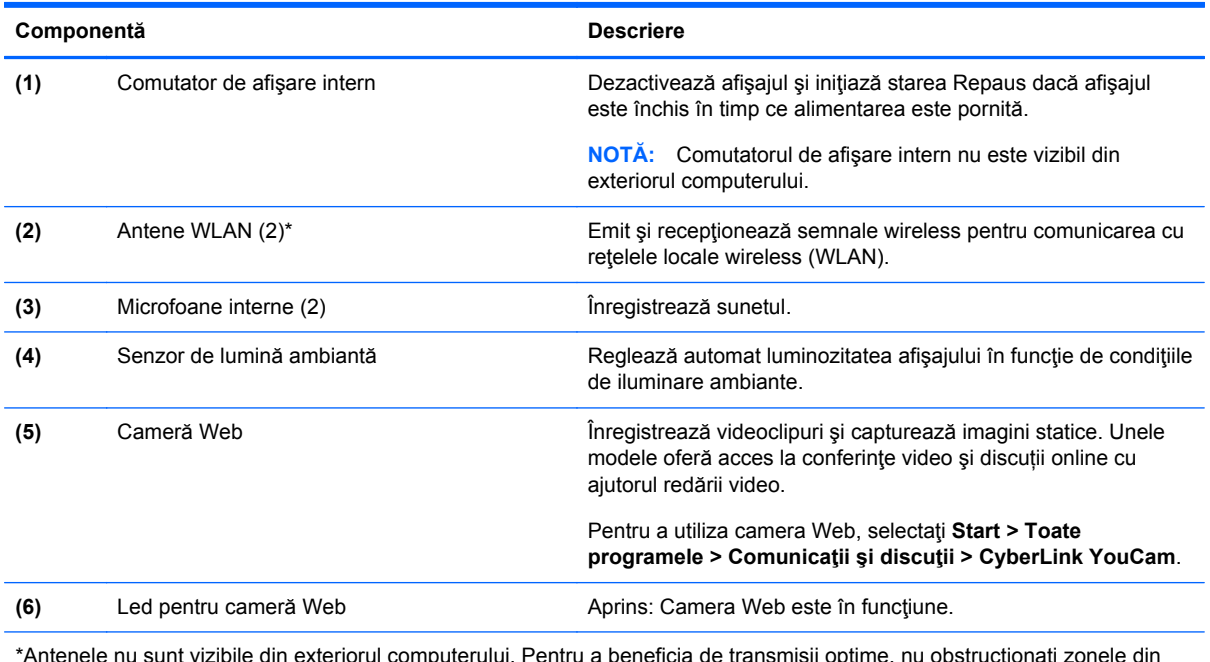

\*Antenele nu sunt vizibile din exteriorul computerului. Pentru a beneficia de transmisii optime, nu obstrucţionaţi zonele din imediata apropiere a antenelor. Pentru notificări de reglementare privind comunicaţiile wireless, consultaţi secţiunea *Notificări despre reglementări, siguranţă şi mediu* care se aplică în ţara/regiunea dvs. Aceste notificări se găsesc în Ajutor şi Asistenţă.

# <span id="page-16-0"></span>**Zonă de atingere**

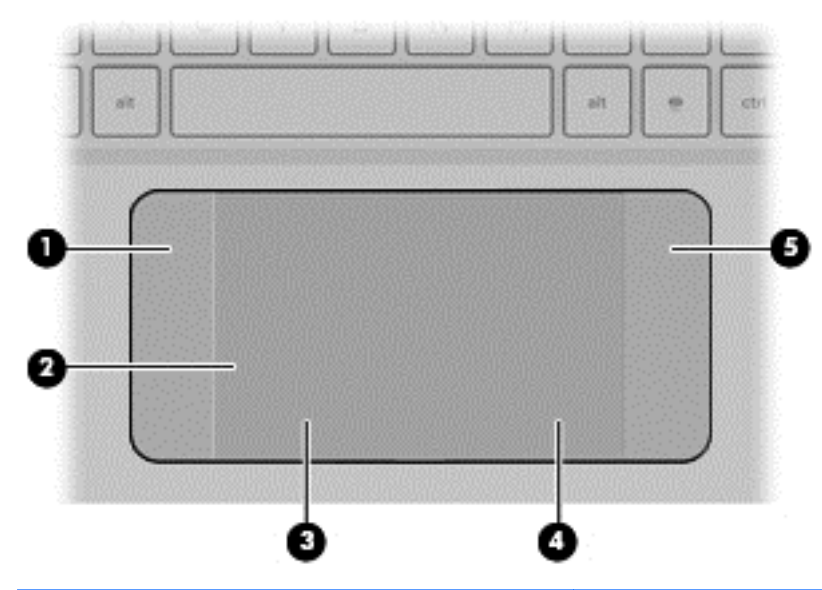

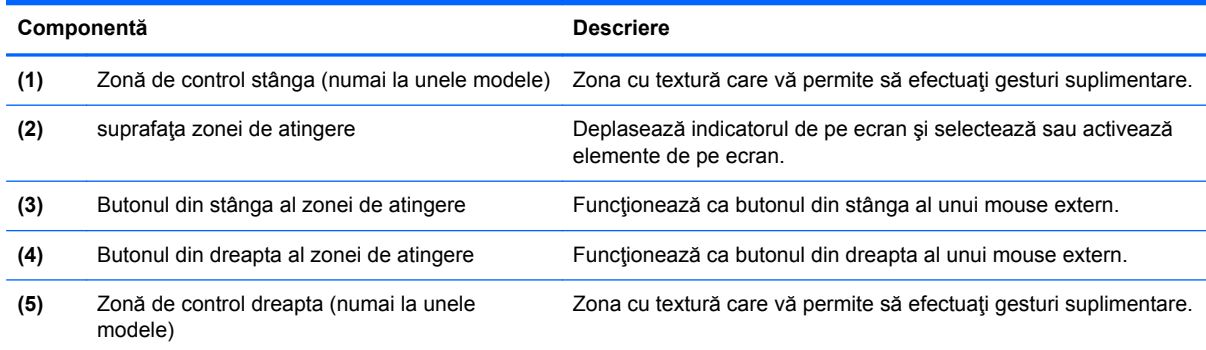

# <span id="page-17-0"></span>**Indicatoare luminoase**

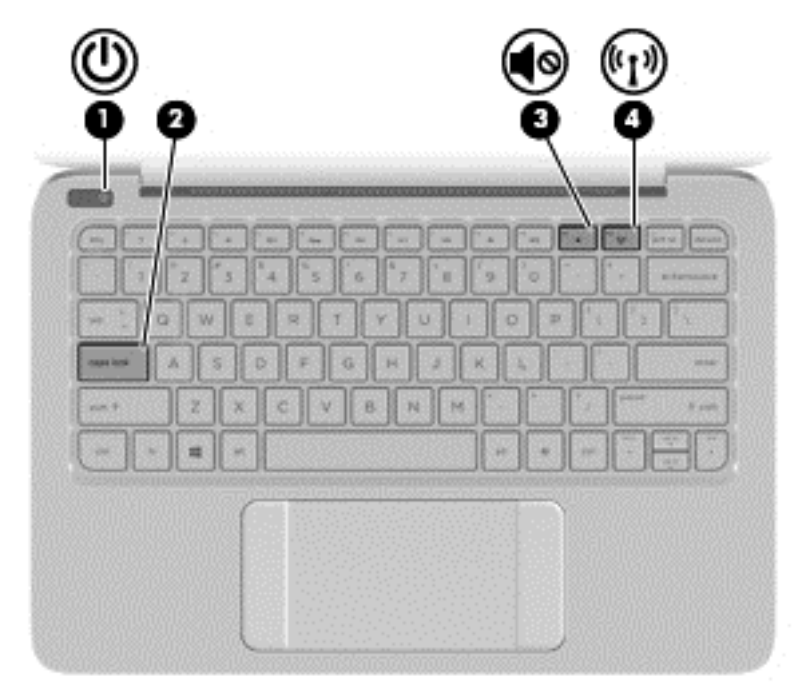

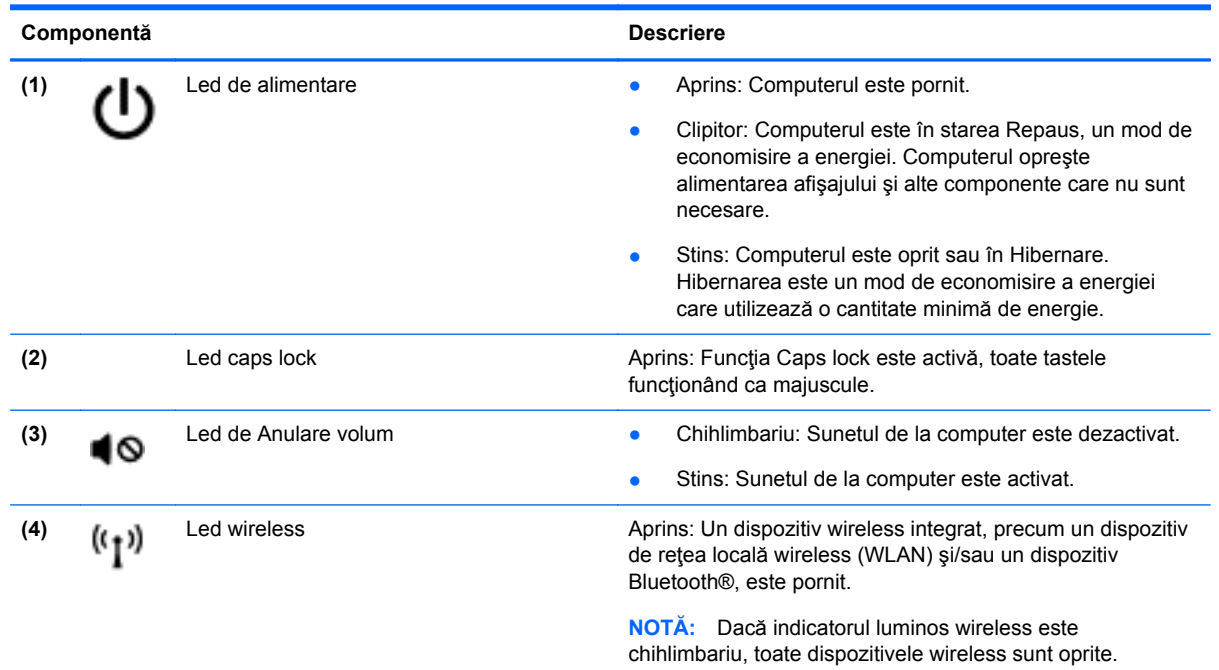

# <span id="page-18-0"></span>**Butoane**

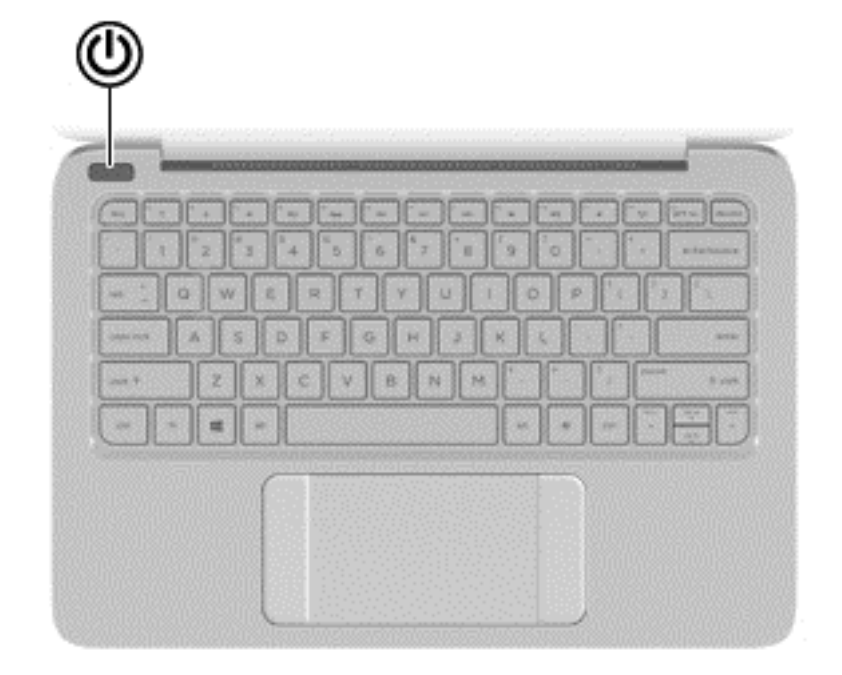

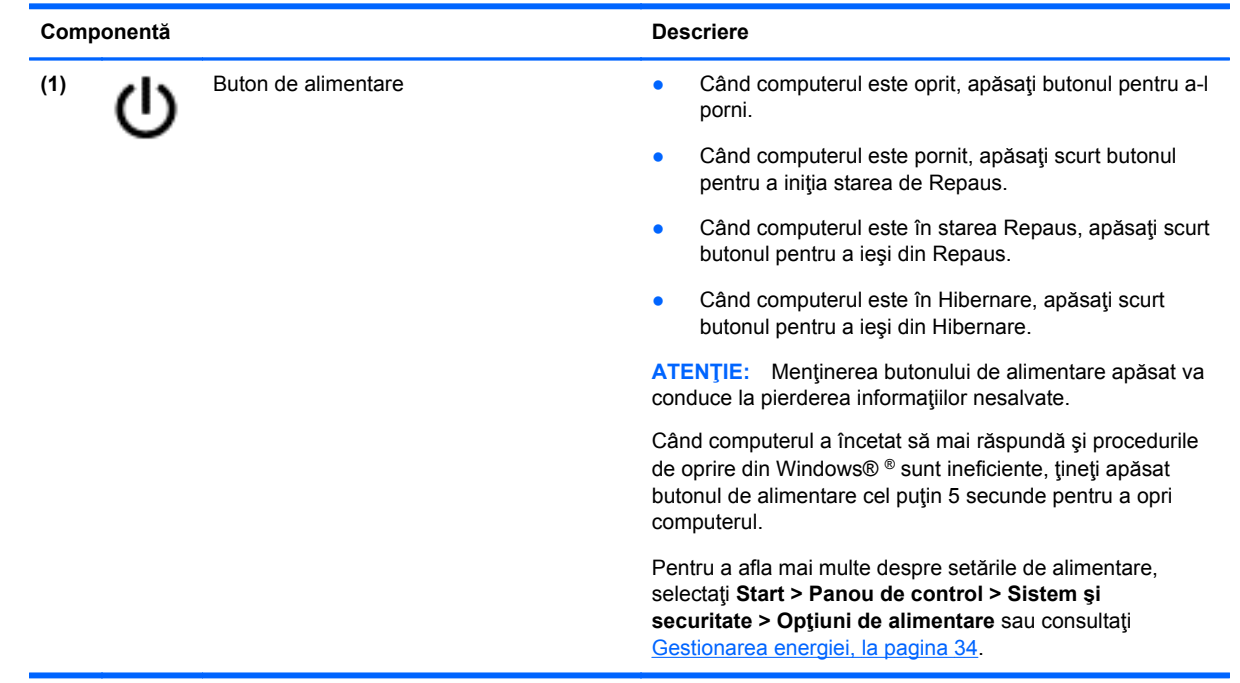

# <span id="page-19-0"></span>**Taste**

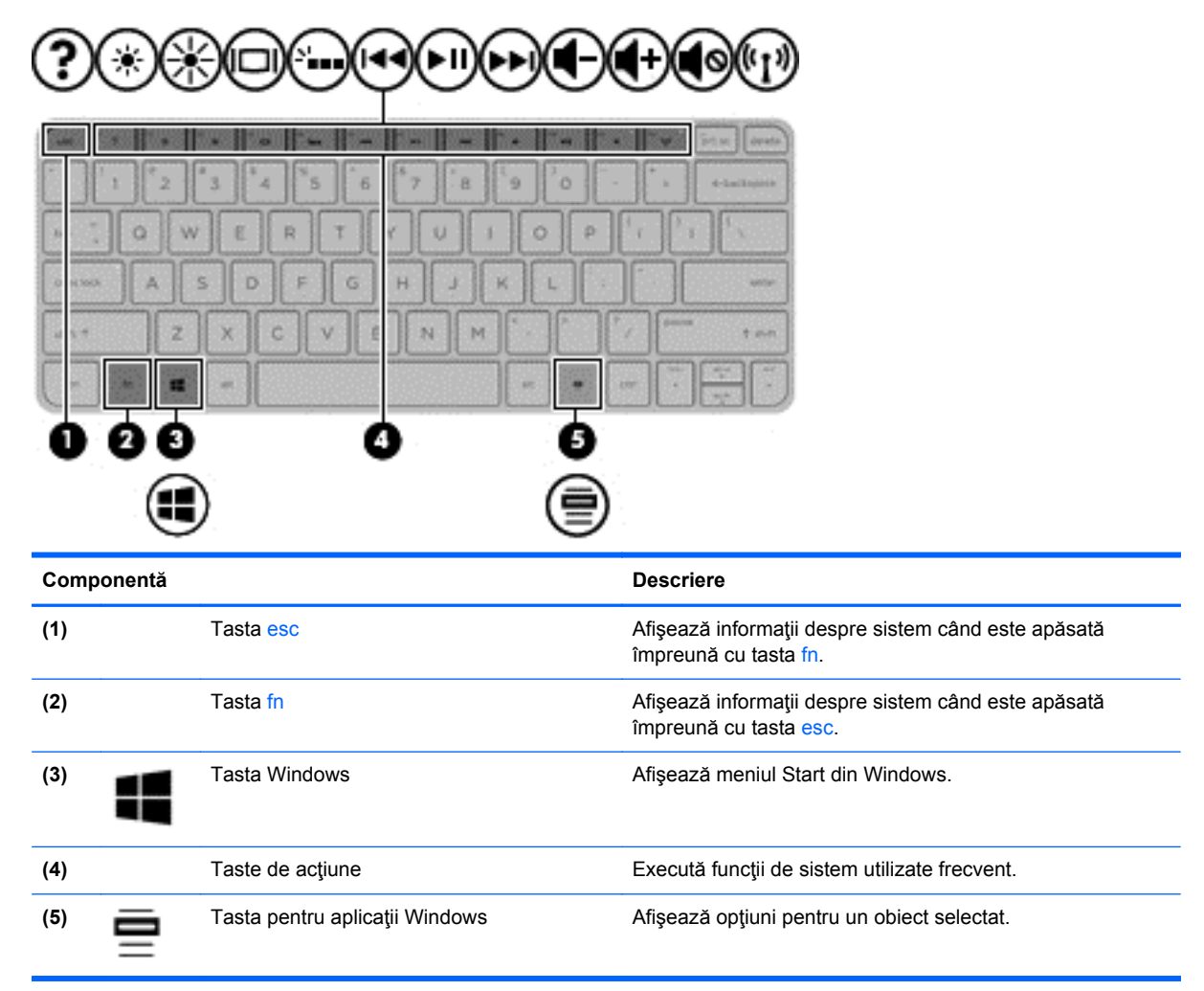

# <span id="page-20-0"></span>**Partea inferioară**

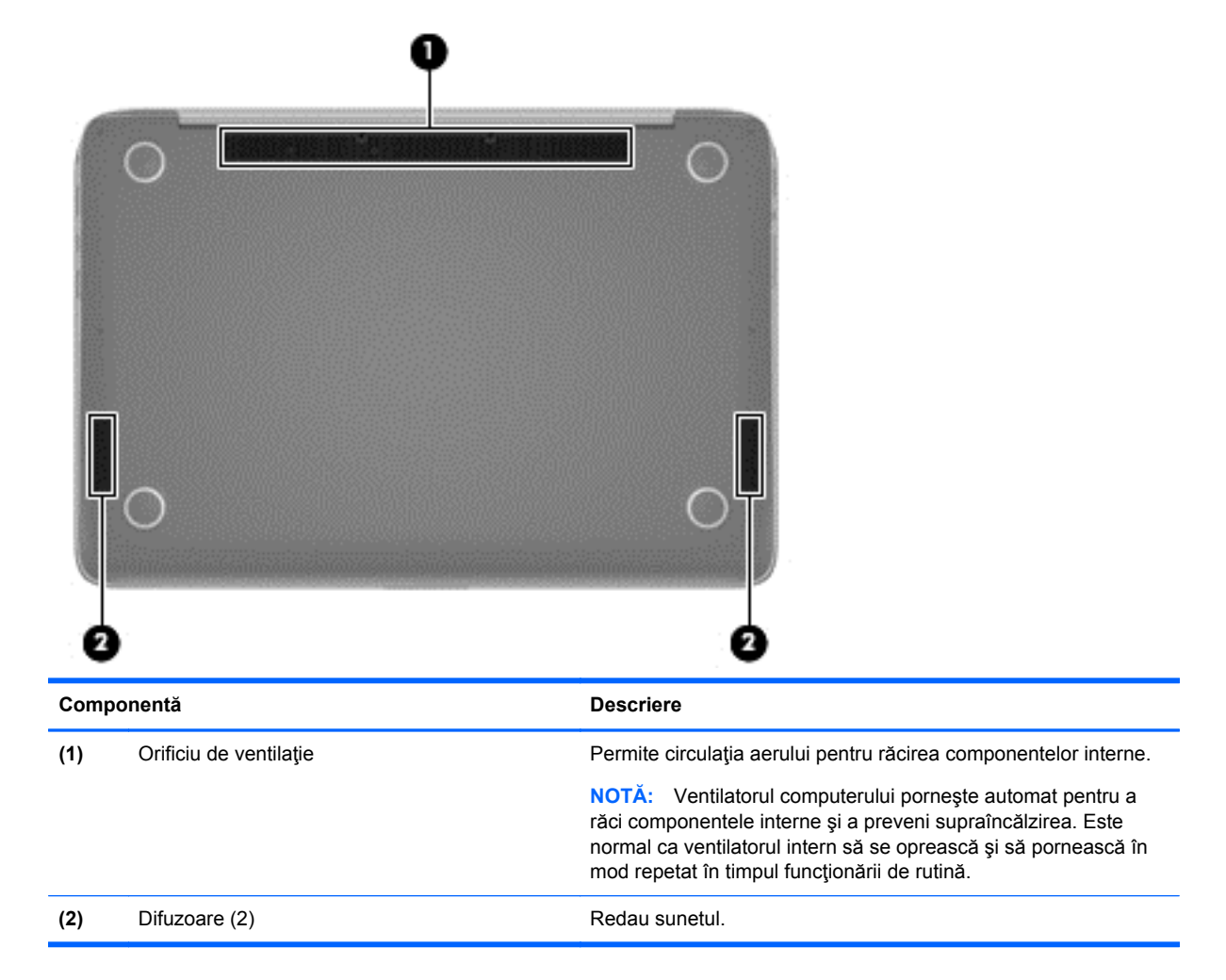

# **Etichete**

Etichetele ataşate la computer furnizează informaţii de care se poate să aveţi nevoie când depanaţi sistemul sau când călătoriţi în străinătate cu computerul.

**IMPORTANT:** Toate etichetele descrise în această secțiune vor fi situate în unul din 3 locuri, în funcție de modelul computerului: Eticheta poate fi atașată în partea inferioară a computerului, se poate găsi în docul pentru acumulator sau sub capacul de service.

Pentru ajutor privind găsirea acestor locații, consultați Familiarizați-vă [cu computerul, la pagina 3.](#page-12-0)

Etichetă de service — furnizează informații importante pentru identificarea computerului dvs. Când contactaţi asistenţa, vi se poate solicita numărul de serie şi, probabil, numărul de produs sau numărul modelului. Localizaţi aceste numere, înainte de a contacta asistenţa.

**NOTĂ:** Etichetele de service vor semăna cu unul din exemplele de mai jos. Consultaţi ilustraţia care se potriveşte cel mai bine cu eticheta de service de pe computerul dvs.

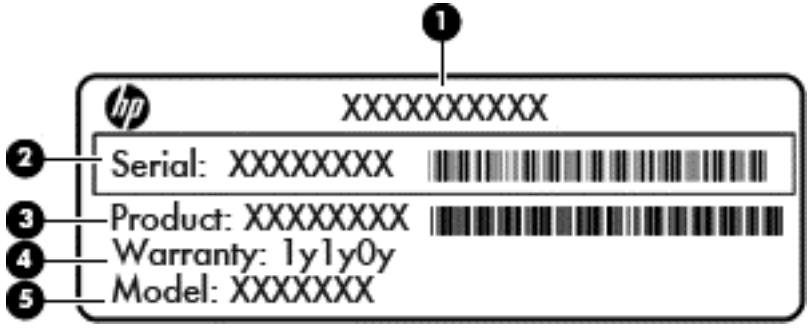

#### **Componentă**

**(1)** Nume produs **(2)** Număr de serie **(3)** Cod produs **(4)** Perioada de garanţie **(5)** Numărul de model (numai la anumite modele)

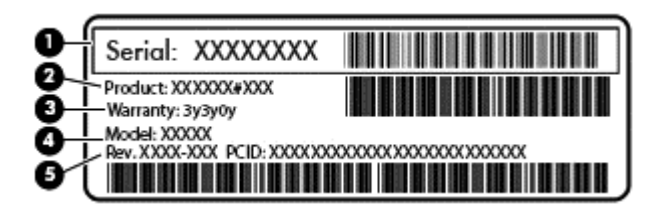

#### **Componentă**

- **(1)** Număr de serie
- **(2)** Cod produs
- **(3)** Perioada de garanţie
- **(4)** Numărul de model (numai la anumite modele)
- **(5)** Numărul de revizie
- Certificat de autenticitate Microsoft Conține cheia de produs pentru Windows. Cheia de produs vă poate fi necesară pentru a actualiza sau a depana sistemul de operare.
- Etichete de reglementare Furnizează informații despre reglementări privind computerul.
- Etichete de certificare wireless Furnizează informații despre dispozitive wireless opționale și marcajele de aprobare ale unor ţări/regiuni în care dispozitivele au fost aprobate pentru utilizare.

# <span id="page-22-0"></span>**3 Conectarea la o reţea**

Puteți să luați computerul cu dvs. oriunde mergeți. Dar chiar și acasă, puteți să explorați globul și să accesati informatii de pe milioane de site-uri Web utilizând computerul și o conexiune de rețea cablată sau wireless. Acest capitol vă va ajuta să vă conectaţi la acea lume.

## **Conectarea la o reţea wireless**

Tehnologia wireless transferă datele prin unde radio, nu prin cabluri. Computerul poate fi echipat cu unul sau mai multe din următoarele dispozitive wireless:

- Dispozitiv de rețea locală wireless (WLAN) Conectează computerul la rețele locale wireless (numite în mod obişnuit reţele Wi-Fi, reţele LAN wireless sau WLAN) în birouri de firme, la domiciliu și în locuri publice precum aeroporturi, restaurante, cafenele, hoteluri și universități. Într-o reţea WLAN, dispozitivul mobil wireless din computer comunică cu un ruter wireless sau cu un punct de acces wireless.
- Dispozitiv Bluetooth (numai la anumite modele) Creează o rețea personală (personal area network - PAN) pentru conectare la alte dispozitive echipate cu tehnologie Bluetooth precum computerele, telefoanele, imprimantele, căştile cu microfon, difuzoarele şi camerele. Într-o reţea PAN, fiecare dispozitiv comunică direct cu alte dispozitive, iar dispozitivele trebuie să fie relativ apropiate – în general la mai puţin de 10 metri (aproximativ 33 de picioare) unul faţă de celălalt.

Pentru mai multe informații despre tehnologia wireless, consultați informațiile și legăturile către siteuri Web furnizate în Ajutor şi Asistenţă.

### **Utilizarea comenzilor wireless**

Puteți controla dispozitivele wireless din computerul dvs. utilizând aceste caracteristici:

- Buton wireless, comutator wireless sau tastă wireless (denumite în acest capitol ca butonul wireless)
- Comenzi ale sistemului de operare

#### **Utilizarea butonului wireless**

Computerul are un buton wireless, unul sau mai multe dispozitive wireless şi un led wireless, în functie de model. Toate dispozitivele wireless de pe computerul dvs. sunt activate din fabrică, astfel încât ledul wireless este aprins (alb) când porniţi computerul.

Ledul wireless indică starea generală de alimentare a dispozitivelor wireless, nu starea fiecărui dispozitiv în parte. Dacă ledul wireless este alb, cel puțin un dispozitiv wireless este pornit. Dacă ledul wireless este stins, toate dispozitivele wireless sunt oprite.

**NOTĂ:** La unele modele, ledul wireless este chihlimbariu când toate dispozitivele wireless sunt oprite.

Deoarece dispozitivele wireless sunt activate din fabrică, puteţi utiliza butonul wireless pentru a porni sau a opri simultan dispozitivele wireless.

#### <span id="page-23-0"></span>**Utilizarea comenzilor sistemului de operare**

Opţiunea Centru reţea şi partajare vă permite să configuraţi o conexiune sau o reţea, să vă conectaţi la o rețea, să gestionați rețelele wireless și să diagnosticați și să reparați problemele de rețea.

Pentru a utiliza comenzile sistemului de operare, selectaţi **Start > Panou de control > Reţea şi Internet > Centru reţea şi partajare**.

Pentru mai multe informaţii, selectaţi **Start > Ajutor şi Asistenţă**.

### **Utilizarea unei reţele WLAN**

Cu un dispozitiv WLAN, puteţi accesa o reţea locală wireless (WLAN), care este alcătuită din alte computere şi accesorii legate printr-un ruter wireless sau un punct de acces wireless.

**NOTĂ:** Termenii *ruter wireless* şi *punct de acces wireless* sunt utilizaţi adesea în mod interschimbabil.

- O reţea WLAN la scară mare, cum este o reţea WLAN publică sau de întreprindere, foloseşte în general puncte de acces care pot găzdui un număr mare de computere şi de accesorii şi pot separa functiile critice ale retelei.
- O reţea WLAN la domiciliu sau de birou mic foloseşte în general un ruter wireless care permite partajarea unei conexiuni Internet de către mai multe computere wireless şi prin cablu, o imprimantă şi fişiere fără să fie nevoie de elemente suplimentare hardware sau software.

Pentru a utiliza un dispozitiv WLAN în computerul dvs., trebuie să vă conectaţi la o infrastructură WLAN (furnizată printr-un furnizor de servicii sau o reţea publică sau de întreprindere).

#### **Utilizarea unui furnizor de servicii Internet**

Când configuraţi acasă accesul la Internet, trebuie să stabiliţi un cont cu un furnizor de servicii de Internet (ISP). Pentru a achiziţiona servicii de Internet şi un modem, contactaţi un furnizor ISP local. Furnizorul ISP vă va ajuta să configuraţi modemul, să instalaţi un cablu de reţea pentru a conecta ruterul wireless la modem şi să testaţi serviciile de Internet.

**PEZ NOTĂ:** Furnizorul ISP vă va oferi un ID de utilizator și o parolă de utilizat pentru accesul la Internet. Înregistrați aceste informații și păstrați-le într-un loc sigur.

### <span id="page-24-0"></span>**Configurarea unei reţele WLAN**

Pentru a configura o rețea WLAN și a vă conecta la Internet, aveți nevoie de următorul echipament:

- Un modem de bandă largă (fie DSL, fie de cablu) **(1)** şi un serviciu de Internet de mare viteză achiziţionat de la un furnizor de servicii de Internet
- Un ruter wireless **(2)** (cumpărat separat)
- Un computer wireless **(3)**

**NOTĂ:** Unele modemuri au un ruter wireless încorporat. Consultaţi furnizorul ISP pentru a determina ce tip de modem aveţi.

Ilustraţia de mai jos prezintă un exemplu de instalaţie de reţea wireless care este conectată la Internet.

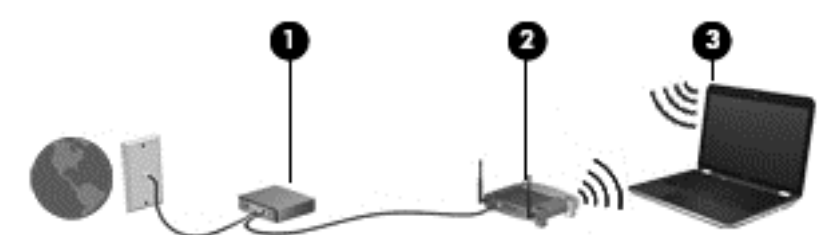

Pe măsură ce reţeaua dvs. se măreşte, la aceasta pot fi conectate computere suplimentare wireless şi cablate pentru a accesa Internetul.

Pentru ajutor în configurarea rețelei WLAN, consultați informațiile furnizate de producătorul ruterului sau de ISP.

#### **Configurarea unui ruter wireless**

Pentru ajutor în configurarea unui ruter wireless, consultați informațiile furnizate de producătorul ruterului sau de furnizorul ISP.

**NOTĂ:** Se recomandă să conectaţi mai întâi noul computer wireless la ruter, utilizând cablul de reţea furnizat împreună cu ruterul. După ce computerul s-a conectat cu succes la Internet, deconectaţi cablul şi accesaţi Internetul prin reţeaua wireless.

#### **Protejarea reţelei WLAN**

Când configurați o rețea WLAN sau când accesați o rețea WLAN existentă, activați întotdeauna caracteristicile de securitate pentru a vă proteja reţeaua împotriva accesului neautorizat. Este posibil ca unele reţele WLAN din zone publice (hotspot-uri) precum cafenele şi aeroporturi să nu asigure niciun nivel de securitate. Dacă sunteți preocupat de siguranța computerului într-un hotspot, limitațivă activităţile în reţea la mesaje de e-mail care nu sunt confidenţiale şi la navigarea elementară pe Internet.

Semnalele radio wireless călătoresc în afara rețelei, astfel încât alte dispozitive WLAN pot intercepta semnale neprotejate. Luați următoarele măsuri de precauție pentru a vă proteja rețeaua WLAN:

Utilizați un paravan de protecție.

Un paravan de protecţie (firewall) verifică atât datele cât şi solicitările de date care sunt trimise către rețeaua dvs. și respinge toate elementele suspecte. Paravanele de protecție (firewall) sunt disponibile atât ca software, cât şi ca hardware. Unele reţele utilizează o combinaţie din ambele tipuri.

Utilizați criptarea wireless.

Criptarea wireless utilizează setările de securitate pentru a cripta şi decripta datele care sunt transmise în reţea. Pentru informaţii suplimentare, consultaţi Ajutor şi Asistenţă.

#### <span id="page-25-0"></span>**Conectarea la o reţea WLAN**

Pentru conectarea la o rețea WLAN, parcurgeți acești pași:

**1.** Asiguraţi-vă că dispozitivul WLAN este pornit. Dacă dispozitivul este pornit, ledul wireless este alb. Dacă ledul wireless este stins, apăsaţi butonul wireless.

**NOTĂ:** Dacă ledul wireless wireless este chihlimbariu, toate dispozitivele wireless sunt oprite.

- **2.** Faceţi clic pe pictograma de stare a reţelei din zona de notificare, din extrema dreaptă a barei de activităţi.
- **3.** Selectaţi reţeaua WLAN din listă.
- **4.** Faceţi clic pe **Conectare**.

Dacă reţeaua WLAN este o reţea WLAN cu securitatea activată, vi se solicită să introduceţi un cod de securitate. Introduceţi codul şi faceţi clic pe **OK** pentru a finaliza conexiunea.

- **NOTĂ:** Dacă nu sunt listate reţele WLAN, nu sunteţi în aria de acoperire a unui ruter sau a unui punct de acces wireless.
- **NOTĂ:** Dacă nu vedeţi reţeaua la care doriţi să vă conectaţi, faceţi clic pe **Deschidere Centru reţea şi partajare**, apoi faceţi clic pe **Configurare conexiune sau reţea nouă**. Se afişează o listă de opţiuni care vă permite să căutaţi manual şi să vă conectaţi la o reţea sau să creaţi o nouă conexiune de reţea.

După ce conexiunea este efectuată, aşezaţi indicatorul mouse-ului peste pictograma de stare a rețelei în zona de notificare, din extrema dreaptă a barei de activități, pentru a verifica numele și starea conexiunii.

**NOTĂ:** Limitele funcționale (cât de departe se deplasează semnalul wireless) depind de implementarea WLAN, de producătorul ruterului şi de interferenţa de la alte dispozitive electronice sau de bariere structurale cum sunt pereții sau podelele.

### **Utilizarea dispozitivelor wireless Bluetooth (numai la anumite modele)**

Un dispozitiv Bluetooth asigură comunicaţii wireless pe distanţe scurte care înlocuiesc conexiunile fizice prin cablu care leagă în mod tradițional dispozitive electronice precum următoarele:

- Computere (desktop, portabile, PDA)
- Telefoane (celulare, fără cablu, smart phone)
- Dispozitive de procesare a imaginii (imprimante, camere)
- Dispozitive audio (căști, difuzoare)
- Mouse

Dispozitivele Bluetooth furnizează capabilitatea peer-to-peer care vă permite să configurați o rețea personală (PAN – personal area network) de dispozitive Bluetooth. Pentru informaţii despre configurarea şi utilizarea dispozitivelor Bluetooth, consultaţi sistemul de ajutor al software-ului Bluetooth.

# <span id="page-26-0"></span>**4 Utilizarea caracteristicilor de divertisment**

Utilizaţi computerul HP ca pe un centru de divertisment pentru a socializa prin camera Web, pentru a savura şi a gestiona muzica şi pentru a descărca şi a vedea filme. Sau, pentru a face din computer un centru de divertisment şi mai puternic, conectaţi dispozitive externe precum difuzoare, căşti, un monitor, un proiector, un televizor şi dispozitive de înaltă definiţie.

## **Caracteristici multimedia**

Iată câteva dintre caracteristicile de divertisment cu care este echipat computerul dvs.

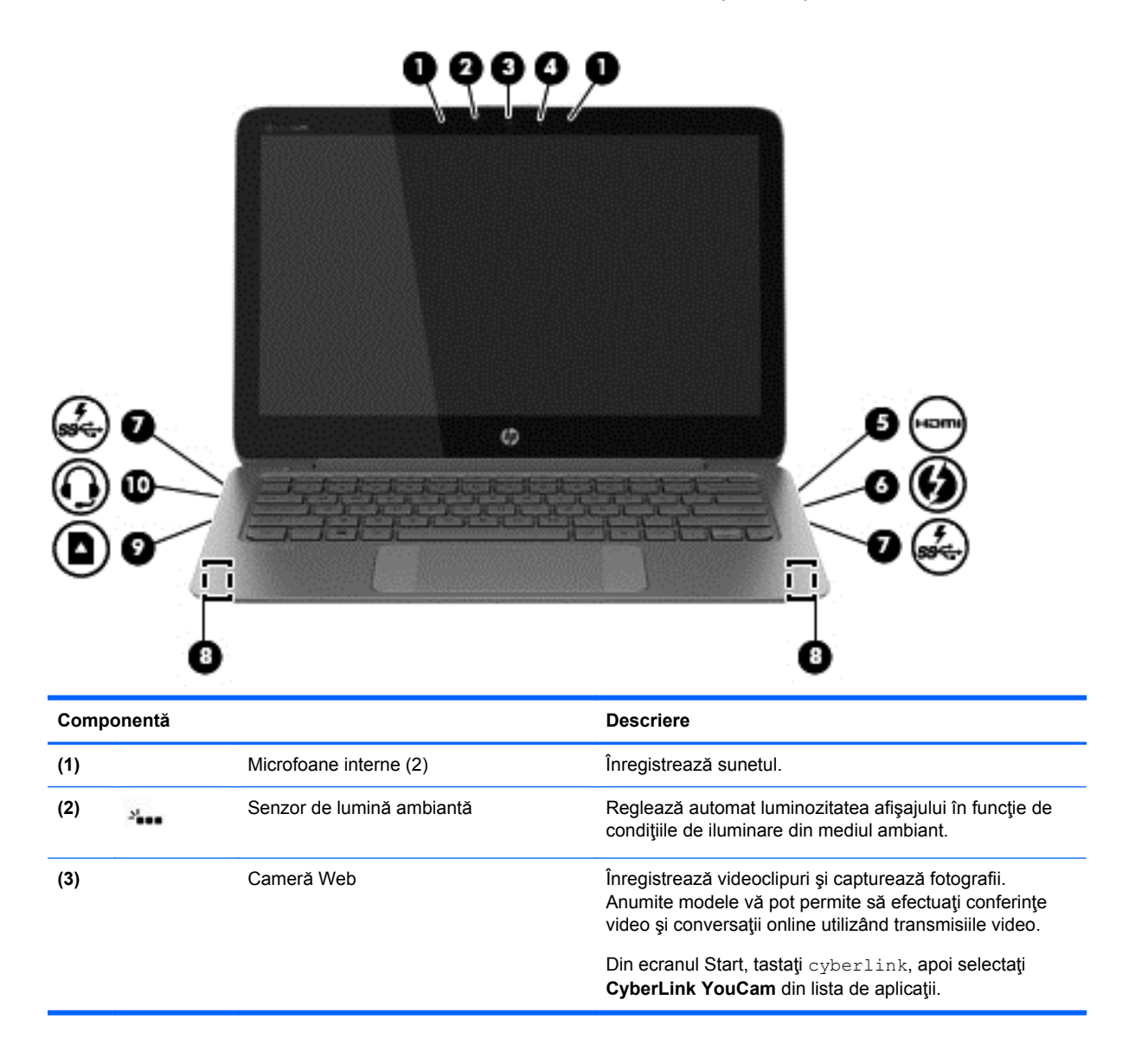

<span id="page-27-0"></span>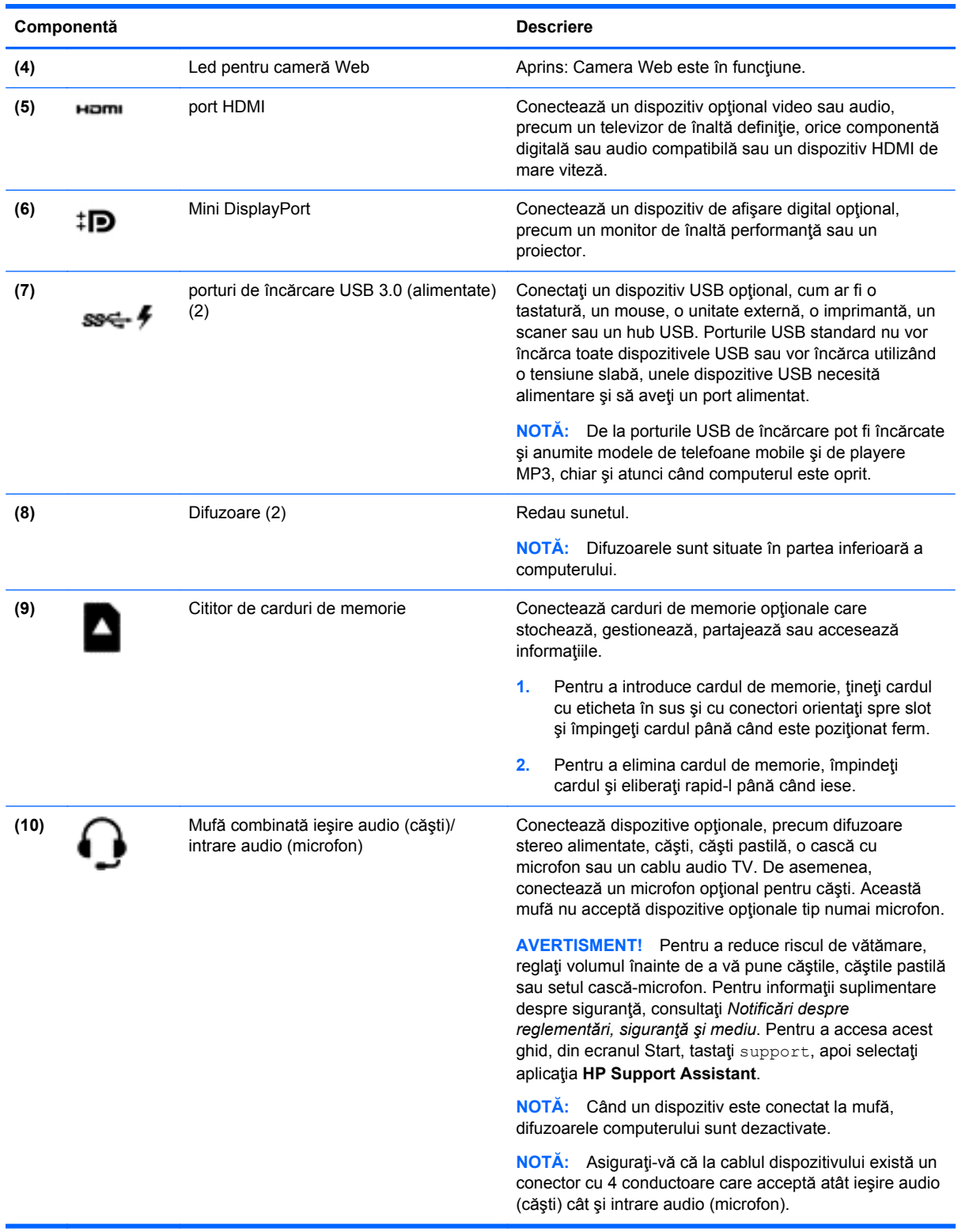

# **Utilizarea camerei Web**

Computerul are o cameră Web integrată, un instrument puternic pentru reţele sociale, care vă permite să comunicaţi îndeaproape cu prietenii şi cu colegii din vecinătate sau din cealaltă parte a <span id="page-28-0"></span>lumii. Cu camera Web puteţi să transmiteţi imagini video cu software-ul de mesagerie instantanee, să capturaţi şi să partajaţi videoclipuri şi să faceţi fotografii.

Pentru a porni camera Web, selectaţi **Start > Toate programele > Comunicaţii şi discuţii > CyberLink YouCam**.

Pentru detalii despre utilizarea camerei web, selectaţi **Start > Ajutor şi Asistenţă**.

# **Editarea media în Adobe Photoshop Lightroom**

Indiferent dacă sunteți fotograf amator sau profesionist sau undeva între acestea, Adobe® Photoshop® Lightroom® 5 este o soluție intuitivă, completă, care va scoate la iveală tot ceea ce este mai bun în fotografiile dvs.

**SFAT:** Pentru mai multe informații despre cum să folosiți Lightroom, vizitați [http://helpx.adobe.com/](http://helpx.adobe.com/lightroom.html) [lightroom.html.](http://helpx.adobe.com/lightroom.html)

Lightroom vă permite să eliminați cu usurință defectele și obiectele nedorite din imaginile dvs., vă îndreaptă automat fotografiile înclinate și vă partajează fotografiile.

- Vizualizați și organizați, perfecționați și prelucrați, tipăriți și partajați. Lightroom include tot ceea ce aveţi nevoie.
- Profitați la maxim de fiecare pixel din fotografiile dvs., indiferent dacă le-ați realizat cu un aparat foto profesionist sau cu o cameră foto de telefon. Lightroom include un set cuprinzător de instrumente avansate pentru tonuri coloristice, contrast, culoare, reducerea zgomotului și multe altele.
- Partajați-vă cu ușurință imaginile, oricând și oricum doriți. Lightroom face mai ușoară partajarea materialelor dvs. către prieteni, familie și clienți, grație instrumentelor sale care vă ajută să economisiți timp.

### **Caracteristici speciale**

- **Upright** (Îndreptare): Vă îndreaptă cadrele înclinate.
- **Advanced Healing Brush** (Perie de retusare avansată): Stergeți urmele de praf, petele și alte defecte. Modificați dimensiunea periei și deplasați-o în locurile dorite pentru a face să dispară din peisaj elementele de prisos.
- **Video slide shows** (Expunere diapozitive video): Partajați-vă cu ușurință lucrările în expuneri de diapozitive video elegante, care combină imaginile statice, clipurile video și muzica în materiale video creative, de înaltă definiție, ce pot fi vizualizate pe aproape orice computer sau dispozitiv.

### **Utilizarea sistemului audio**

Pe computerul dvs. HP puteți să redați CD-uri cu muzică (unitate optică externă achiziționată separat), să descărcați și să ascultați muzică, să redați conținut audio transmis de pe Web (inclusiv radio), să înregistrați materiale audio sau să mixați conținut audio și video pentru a crea materiale multimedia. Pentru a îmbunătăţi calitatea sunetului, ataşaţi dispozitive audio externe precum difuzoare sau căşti.

### **Conectarea difuzoarelor**

Puteți să atașați difuzoare cu cablu la computer prin conectarea acestora la un port USB sau la mufa de ieşire audio (căşti)/mufa de intrare audio (microfon) de la computer sau de la o staţie de andocare.

<span id="page-29-0"></span>Pentru a conecta difuzoare *wireless* la computer, urmați instrucțiunile producătorului de dispozitive. Pentru a conecta difuzoare de înaltă definiție la computer, consultați [Configurarea set](#page-31-0)ărilor audio [HDMI, la pagina 22.](#page-31-0) Înainte de a conecta difuzoarele, coborâti setarea volumului.

### **Conectarea căştilor şi a microfoanelor**

Puteți să conectați căști cu fir sau seturi cască-microfon la mufa de ieșire audio (căști)/mufa de intrare audio (microfon) de la computer. În comerţ sunt disponibile multe seturi de căşti cu microfoane integrate. Pentru rezultate optime la înregistrare, vorbiţi direct în microfon şi înregistraţi sunetul într-un loc fără zgomot de fundal.

AVERTISMENT! Pentru a reduce riscul de vătămare, reglați volumul înainte de a vă pune căștile, căștile pastilă sau setul cască-microfon. Pentru informații suplimentare despre siguranță, consultați *Notificări despre reglementări, siguranţă şi mediu*.

### **Verificarea sunetului**

Pentru a verifica funcțiile audio de pe computer, urmați acești pași:

- **1.** Selectaţi **Start > Panou de control > Hardware şi sunete > Sunet**.
- **2.** Când se deschide fereastra de sunet, faceţi clic pe fila **Sunete**. Sub **Evenimente program**, selectaţi orice eveniment de sunet, cum ar fi un bip sau o alarmă şi faceţi clic pe butonul **Test**.

Ar trebui să auziţi sunetul prin difuzoare sau prin căştile conectate.

Pentru a verifica funcțiile de înregistrare de pe computer, urmați acești pași:

- **1.** Selectaţi **Start > Toate programele > Accesorii > Înregistrator sunet**.
- **2.** Faceţi clic pe **Pornire înregistrare** şi vorbiţi în microfon. Salvaţi fişierul pe desktop.
- **3.** Deschideţi un program multimedia şi redaţi înregistrarea.

Pentru a confirma sau a modifica setările audio de pe computerul, selectaţi **Start > Panou de control > Hardware şi sunete > Sunet**.

### **Utilizarea caracteristicii Beats Audio**

Beats Audio este o caracteristică audio îmbunătățită care asigură un sunet de bas profund, controlat, menţinând în acelaşi timp un sunet clar. Puteţi să experimentaţi caracteristica Beats Audio prin difuzoarele interne ale computerului, prin difuzoare externe conectate la un port USB sau prin căşti Beats Audio conectate la mufa pentru căşti.

### **Accesarea panoului de control Beats Audio**

Utilizaţi panoul de control Beats Audio pentru a vizualiza şi a controla manual setările audio şi de bas.

**▲** Pentru a deschide panoul de control Beats Audio, selectaţi **Start > Hardware and Sound > Beats Audio Control Panel**(Panou de control Beats Audio).

### **Activarea şi dezactivarea caracteristicii Beats Audio**

Pentru a activa sau a dezactiva caracteristica Beats Audio, apăsați tasta fn împreună cu tasta Tasta b.

## <span id="page-30-0"></span>**Utilizarea caracteristicilor video**

Computerul dvs. este un dispozitiv video puternic, care vă permite să vizualizaţi transmisii video de pe site-urile Web preferate şi să descărcaţi videoclipuri şi filme pe care să le vedeţi pe computer, atunci când nu sunteți conectaţi la o reţea.

Pentru a îmbunătăți calitatea imaginilor, utilizați unul dintre porturile video de la computer pentru a conecta un monitor extern, un proiector sau un televizor. Majoritatea computerelor au un port VGA (video graphics array – matrice grafică video), care conectează dispozitive video analogice. De asemenea, unele computere au un port HDMI (high-definition multimedia interface – interfață multimedia de înaltă definiţie), care permite conectarea la un monitor sau la un televizor de înaltă definiție.

**IMPORTANT:** Asigurați-vă că dispozitivul extern este conectat la portul corect de la computer, utilizând cablul corect. Verificați instrucțiunile producătorului cu privire la dispozitiv.

### **Conectarea unui dispozitiv HDMI**

Pentru a vedea imaginea ecranului computerului pe un TV sau monitor de înaltă definiție, conectați dispozitivul de înaltă definiţie în conformitate cu următoarele instrucţiuni.

Pentru a conecta un dispozitiv HDMI la computer, aveți nevoie de un cablu HDMI, care se vinde separat.

Pentru a conecta un TV sau un monitor de înaltă definiție la computer:

**1.** Conectaţi un capăt al cablului HDMI la portul HDMI de la computer.

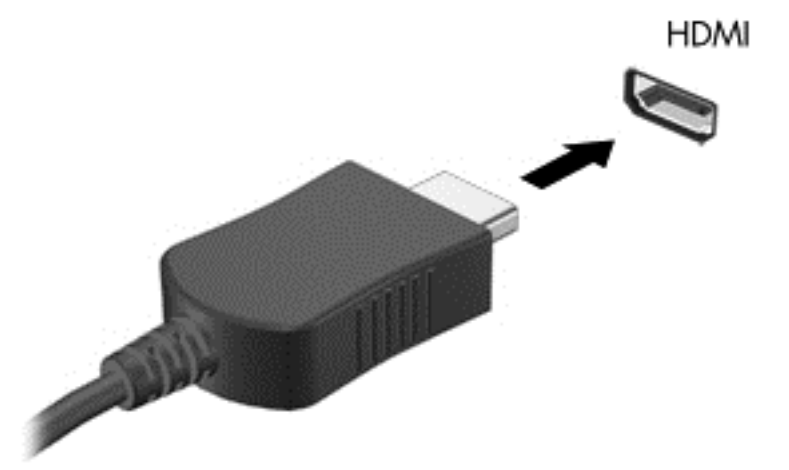

- **2.** Conectaţi celălalt capăt al cablului la televizorul sau monitorul de înaltă definiţie.
- **3.** Apăsaţi f4 pentru a alterna imaginea ecranului computerului între 4 stări de afişare:
	- **Numai ecranul PC-ului:** Vizualizaţi imaginea ecranului numai pe computer.
	- **Duplicat:** Vizualizaţi imaginea ecranului atât pe computer *cât și* pe dispozitivul extern.
	- **Extins:** Vizualizaţi imaginea ecranului extinsă *atât pe* computer cât şi pe dispozitivul extern.
	- **Numai al doilea ecran:** Vizualizați imaginea ecranului numai pe dispozitivul extern.

De fiecare dată când apăsați f4, starea de afișare se modifică.

### <span id="page-31-0"></span>**Configurarea setărilor audio HDMI**

HDMI este singura interfaţă video care acceptă conţinut video *şi* audio de înaltă definiţie. După ce conectaţi un TV HDMI la computer, puteţi apoi să porniţi caracteristica audio HDMI urmând aceşti paşi:

- **1.** Faceţi clic dreapta pe pictograma **Difuzor** din zona de notificare, aflată în extrema dreaptă a barei de activităţi, apoi faceţi clic pe **Dispozitive de redare**.
- **2.** Pe fila Redare, faceţi clic pe **Digital Output Device (HDMI)** (Dispozitiv ieşire digitală (HDMI)).
- **3.** Faceţi clic pe **Stabilire ca implicit**, apoi faceţi clic pe **OK**.

Pentru a readuce fluxul audio la difuzoarele computerului, urmați acești pași:

- **1.** Faceţi clic dreapta pe pictograma **Difuzoare** din zona de notificare, aflată în extrema dreaptă a barei de activităţi, apoi faceţi clic pe **Dispozitive de redare**.
- **2.** Din fila Redare, faceţi clic pe **Difuzoare**.
- **3.** Faceţi clic pe **Stabilire ca implicit**, apoi faceţi clic pe **OK**.

### **Conectarea unui dispozitiv de afişare digital**

mini DisplayPort conectează un dispozitiv de afișare digital precum un monitor de înaltă performanță sau un proiector (cablu cumpărat separat). DisplayPort asigură performanțe mai înalte decât portul de monitor extern VGA și îmbunătățește conectivitatea digitală.

**1.** Conectaţi conectorul mini DisplayPort de la cablul la portul corespunzător pe computerul dvs.

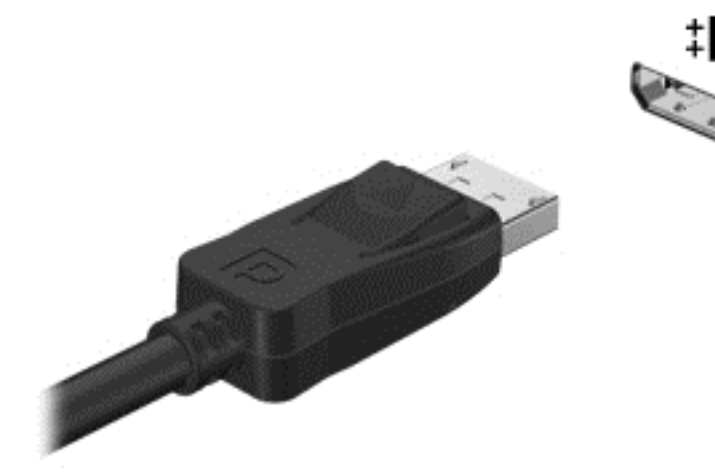

- **2.** Conectaţi celălalt capăt al cablului la dispozitivul de afişare digital.
- **3.** Apăsaţi f4 pentru a alterna imaginea ecranului computerului între 4 stări de afişare:
	- **Numai pe ecranul PC-ului:** Vizualizaţi imaginea ecranului numai pe computer.
	- **Duplicat:** Vizualizaţi imaginea ecranului simultan pe *ambele* dispozitive, computer şi dispozitiv extern.
	- **Extindere:** Vizualizați imaginea ecranului extinsă pe *ambele* dispozitive, computer și dispozitiv extern.
	- **Numai pe al doilea ecran:** Vizualizaţi imaginea ecranului numai pe dispozitivul extern.

De fiecare dată când apăsați f4, starea de afișare se modifică.

<span id="page-32-0"></span>**NOTĂ:** Ajustaţi rezoluţia ecranului dispozitivului extern, în special dacă alegeţi opţiunea "Extindere". Din ecranul Pornire, tastaţi panou de control, apoi selectaţi **Panou de control** din lista de aplicaţii. Selectaţi **Aspect şi personalizare**. Sub **Ecran**, selectaţi **Ajustaţi rezoluţia ecranului**.

### **Vizualizaţi media în afişaj de înaltă rezoluţie (numai la anumite modele)**

Computerul dvs. are un afişaj uimitor de înaltă definiţie completă (Full High Definition, FHD) sau înaltă definiţie x4 (Quad High Definition, QHD) care vă permite să vizualizați filme, jocuri și chiar activități cotidiene într-o lumină cu totul nouă.

În cazul în care computerul dvs. are un afişaj de înaltă rezoluţie, s-ar putea să doriţi să reglaţi setările de afișare când lucrați în programe software mai vechi care nu sunt compatibile cu înaltă rezoluție.

- Dacă textul din aplicații este prea mic, încercați să apropiați imaginea.
- Pentru pagini Web, apăsați ctrl + / pentru a mări și a micșora.

**SFAT:** Dacă aceşti paşi nu funcţionează, accesaţi setările de afişare din panoul de control şi schimbati la o rezoluție inferioară când lucrați în software mai vechi, sau faceți clic cu butonul din dreapta pe desktop şi selectaţi **Rezoluţie ecran**.

# <span id="page-33-0"></span>**5 Utilizarea tastaturii şi a dispozitivelor de indicare**

Computerul permite navigarea simplă pe ecran. Pe lângă tastatură, o Zonă de atingere vă permite să efectuaţi funcţii pe ecran. De asemenea, anumite modele au taste de acţiune speciale sau funcţii de comenzi rapide pentru a efectua simplu activități de rutină.

Pe lângă dispozitivele de indicare, precum Zonă de atingere, inclus cu computerul, puteți să utilizați un mouse USB extern (achizitionat separat), conectându-l la unul din porturile USB de la computer.

Pentru a particulariza setările dispozitivului de indicare, configurația butoanelor, viteza de clic și opţiunile de indicare, selectaţi **Start > Panou de control** şi introduceţi mouse în caseta de căutare din colţul din dreapta-sus al ecranului. Faceţi clic pe **Mouse**.

### **Utilizarea tastaturii**

Tastatura vă permite să introduceţi caractere, iar tastele de acţiune şi comenzile rapide vă permit să efectuați anumite funcții. Pentru mai multe detalii despre tastele tastaturii, consultați [Taste,](#page-19-0) [la pagina 10.](#page-19-0)

**NOTĂ:** În funcție de țară/regiune, este posibil ca tastatura să aibă taste și functii de tastatură diferite de cele prezentate în această secţiune.

### **Utilizarea tastelor de acţiune**

O tastă de acțiune efectuează o funcție asociată. Pictograma de pe fiecare dintre tastele f1-f12 ilustrează funcţia asociată pentru acea tastă.

Pentru a utiliza o funcție a tastei de acțiune, țineți apăsată tasta.

Caracteristica de tastă de acţiune este activată din fabrică. Puteţi să dezactivaţi această caracteristică din Setup Utility (BIOS). Consultaţi Utilizarea Configură[rii Computerului \(BIOS\)](#page-60-0) şi HP [PC Hardware Diagnostics \(UEFI\), la pagina 51](#page-60-0) pentru instrucțiuni despre cum se deschide Setup Utility (BIOS), apoi urmați instrucțiunile din partea inferioară a ecranului.

Pentru a activa funcţia asociată după dezactivarea caracteristicii tastei de acţiune, trebuie să apăsaţi tasta fn în combinație cu tasta de acțiune corespunzătoare.

**ATENŢIE:** Acordaţi atenţie deosebită atunci când faceţi modificări în Setup Utility. Erorile pot afecta funcţionarea corespunzătoare a computerului.

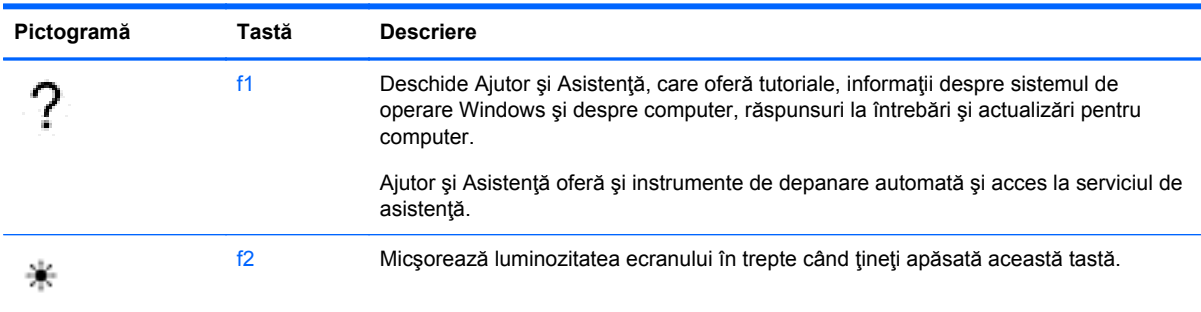

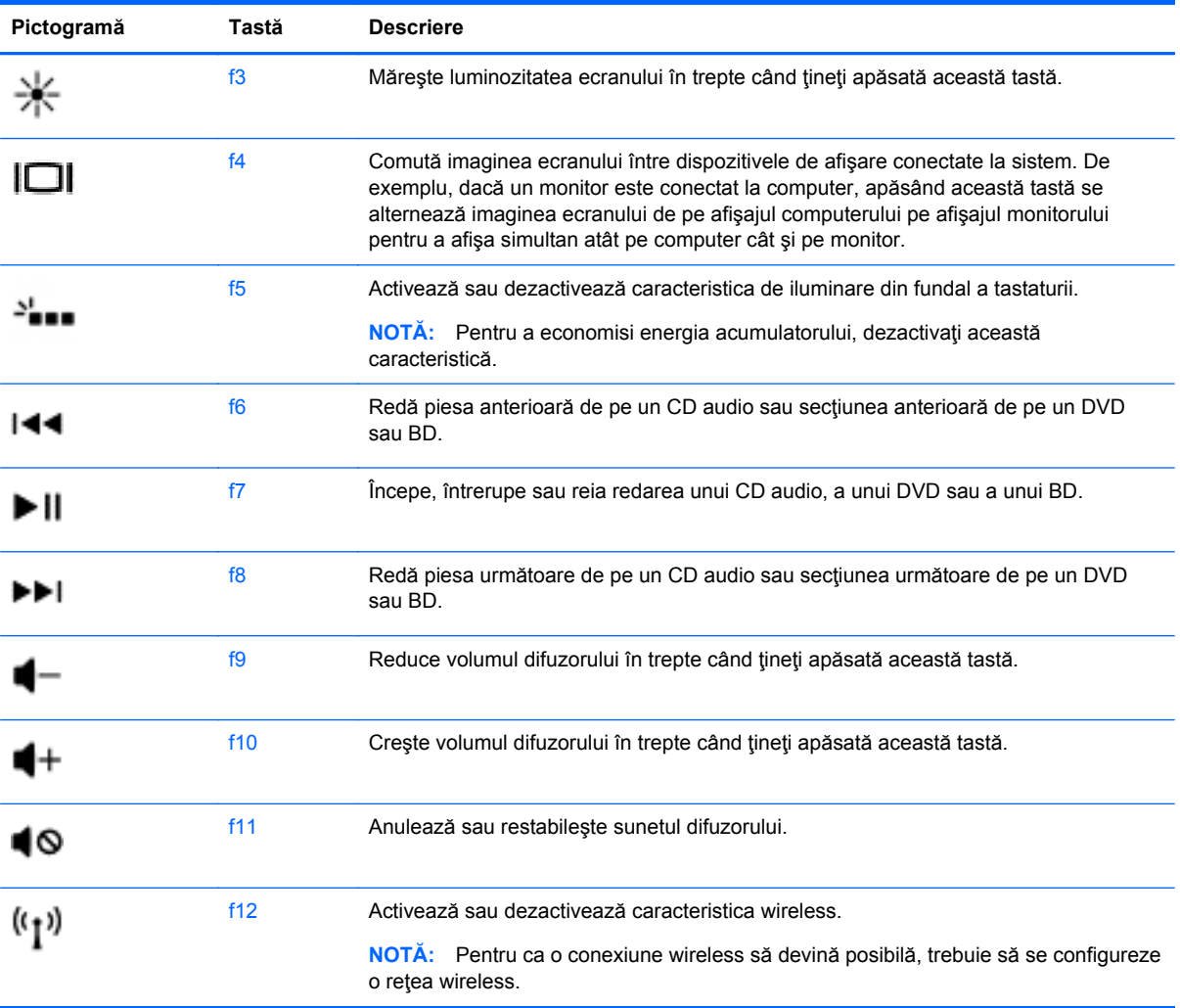

### <span id="page-35-0"></span>**Utilizarea comenzilor rapide**

O comandă rapidă este o combinaţie între tasta fn şi tasta esc.

Pentru a utiliza o comandă rapidă:

**▲** Apăsaţi scurt tasta fn , apoi apăsaţi scurt tasta esc.

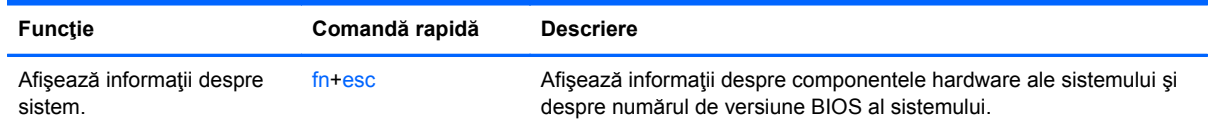

# **Navigare pe ecran**

Puteţi naviga pe ecranul computerului în mai multe moduri:

- Gesturi de atingere
- Tastatură şi mouse

Gesturile de atingere pot fi utilizate pe zona de atingere a computerului sau pe ecranul senzitiv.

**NOTĂ:** Un mouse USB extern (achiziţionat separat) poate fi conectat la unul din porturile USB de la computer.

Computerul dvs. are taste de acţiune speciale sau funcţii de comenzi rapide pe tastatură pentru a efectua activităţi de rutină.
### **Selectarea şi deschiderea**

Pentru a efectua o selectare pe ecran, utilizaţi funcţia Atingere de pe zona de atingere.

● Îndreptați-vă către un element de pe ecran, şi apoi atingeţi cu un deget pe zona de atingere. Atingeţi de două ori un element pentru a-l deschide.

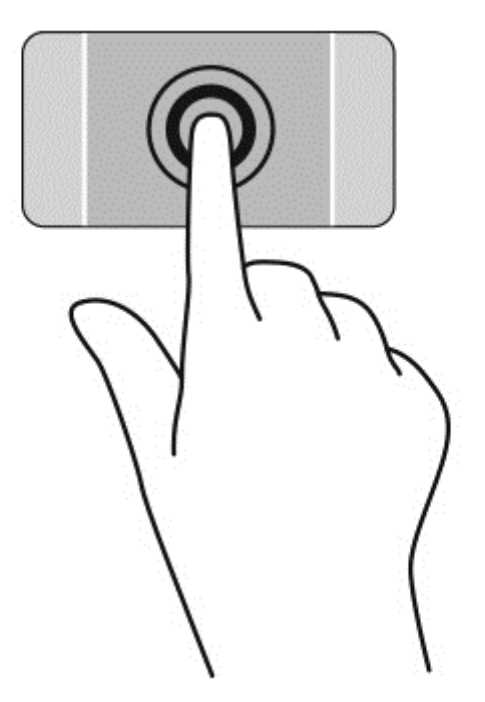

### **Utilizarea gesturilor pe zona de atingere**

Zonă de atingere acceptă o diversitate de gesturi care permit degetelor dvs. să lovească, să prindă şi să rotească pentru a manevra elementele de pe desktop. Pentru a utiliza gesturile pe Zonă de atingere, asezați simultan două degete pe Zonă de atingere.

**NOTĂ:** Zonă de atingere - gesturile nu sunt acceptate în toate programele.

Pentru a vizualiza demonstraţia unui gest:

- **1.** Selectaţi **Start > Panou de control > Hardware şi sunete > Synaptics TouchPad**.
- **2.** Faceţi clic pe un gest pentru a activa demonstraţia.

Pentru a dezactiva sau a activa gesturile:

- **1.** Selectaţi **Start > Panou de control > Hardware şi sunete > Synaptics TouchPad**.
- **2.** Selectaţi caseta de lângă gestul pe care doriţi să îl dezactivaţi sau să îl activaţi.
- **3.** Faceţi clic pe **Se aplică**, apoi faceţi clic pe **OK**.

### **Derularea**

Derularea este utilă pentru deplasarea în sus, în jos sau în laterale pe o pagină sau pe o imagine.

● Poziţionaţi două degete uşor depărtate pe suprafaţa zonei de atingere, apoi glisaţi-le în sus, în jos, la stânga sau la dreapta.

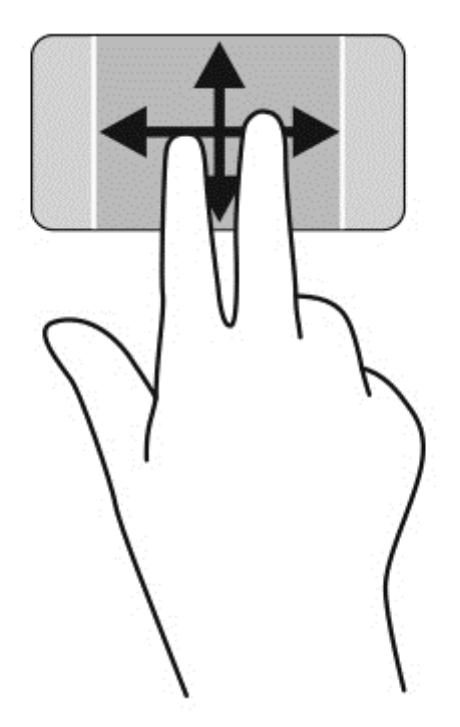

#### **Prinderea/Transfocarea**

Utilizând prinderea şi transfocarea puteţi să măriţi sau să micşoraţi imaginile sau textul.

- Micsorați punând două degete depărtate pe zona de atingere și apropiindu-le unul de celălalt.
- Măriţi punând două degete apropiate pe zona de atingere şi depărtându-le unul de celălalt.

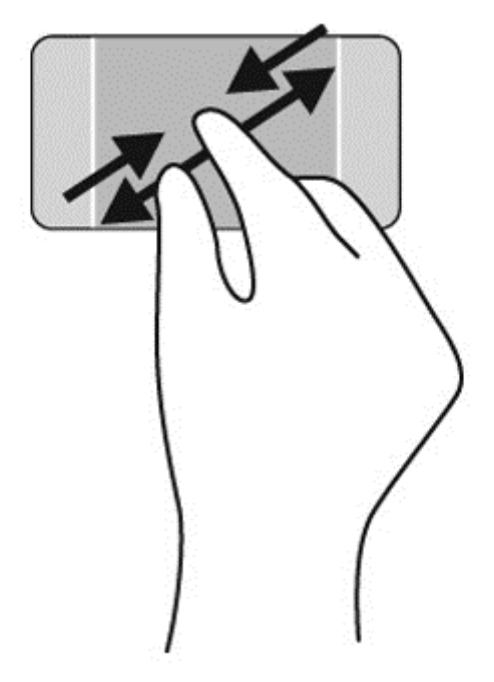

#### **Rotirea**

Rotirea vă permite să rotiti elemente precum fotografiile. Pentru a roti, fixați degetul arătător de la mâna stângă pe suprafaţa zonei de atingere. Deplasaţi degetul arătător de la mâna dreaptă în jurul degetului fixat, sub forma unui arc de cerc, de la ora 12 la ora 3. Pentru a inversa rotația, deplasați degetul arătător de la mâna dreaptă în sens invers, de la ora 3 la ora 12.

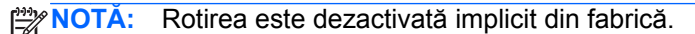

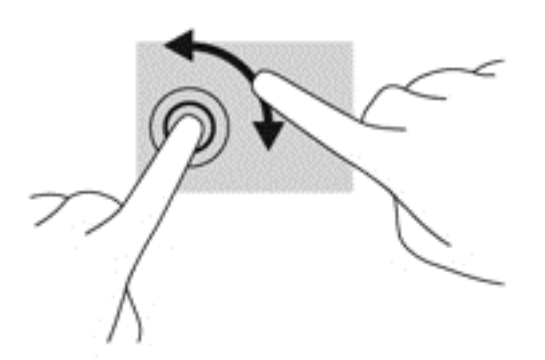

#### **Clic cu 2 degete**

Clicul cu 2 degete vă permite să faceţi selecţii de meniu pentru un obiect de pe ecran.

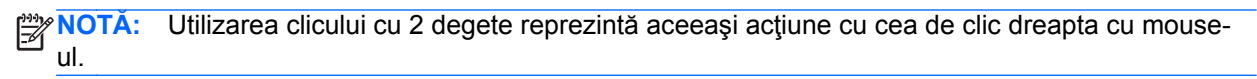

**▲** Puneţi două degete pe suprafaţa zonei de atingere şi apăsaţi pentru a deschide meniul de opţiuni pentru obiectul selectat.

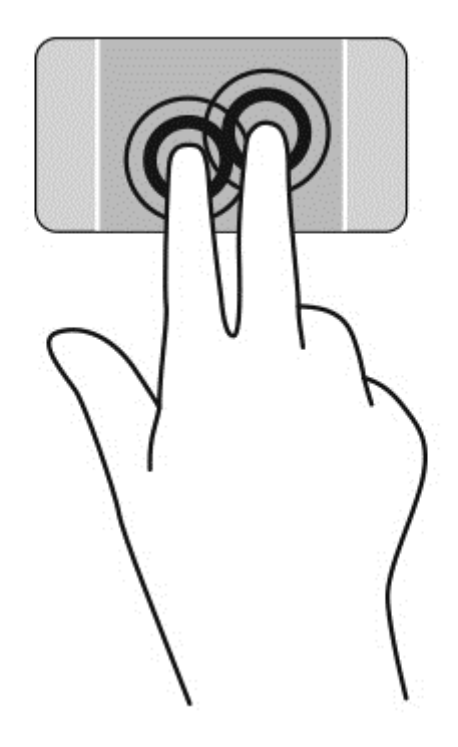

# **Utilizarea gesturilor pe ecranul senzitiv**

Ecranul senzitiv al computerului vă permite să controlaţi direct elementele de pe ecran utilizând degetele.

**SFAT:** La computerele cu ecran senzitiv, puteți să efectuați gesturi pe ecran sau pe zona de  $\frac{1}{2}$ atingere. De asemenea, puteţi să efectuaţi acţiuni pe ecran cu ajutorul tastaturii şi al mouse-ului.

### **Selectarea**

Pentru a efectua o selectare pe ecran, utilizați funcția de atingere.

Utilizați un singur deget pentru a atinge un obiect de pe ecran. Atingeți de două ori un element pentru a-l deschide.

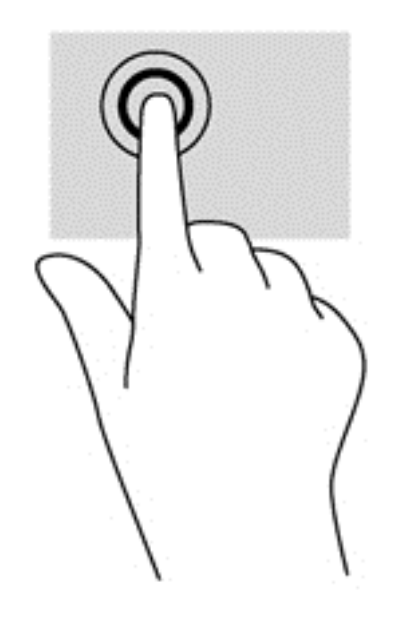

### **Derularea şi mutarea obiectelor**

Glisarea cu un deget este cel mai adesea utilizată pentru rotirea sau derularea listelor şi paginilor, dar puteţi să o utilizaţi şi pentru alte interacţiuni, precum mutarea unui obiect.

Pentru a derula pe ecran, glisați ușor un deget pe ecran în direcția dorită.

**NOTĂ:** Când pe ecranul Start sunt dezvăluite numeroase aplicaţii, puteţi să glisaţi degetul pentru a deplasa ecranul la stânga sau la dreapta.

Pentru a glisa, țineți apăsat un obiect, apoi glisați obiectul pentru a-l deplasa.

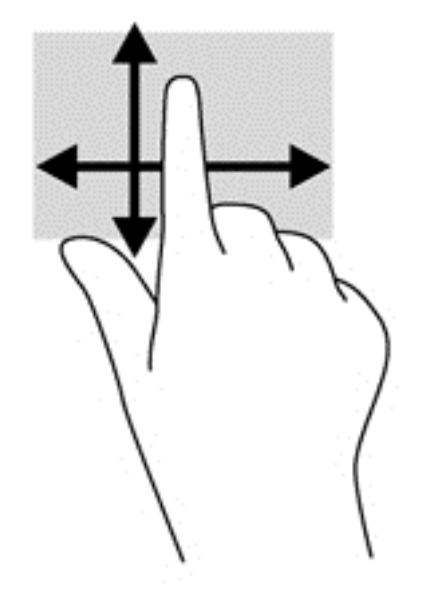

### **Comprimarea/transfocarea**

Utilizând prinderea şi transfocarea puteţi să măriţi sau să micşoraţi imaginile sau textul.

- Micșorați punând două degete depărtate pe ecran, apoi apropiindu-le.
- Măriți punând două degete pe ecran, apoi depărtându-le.

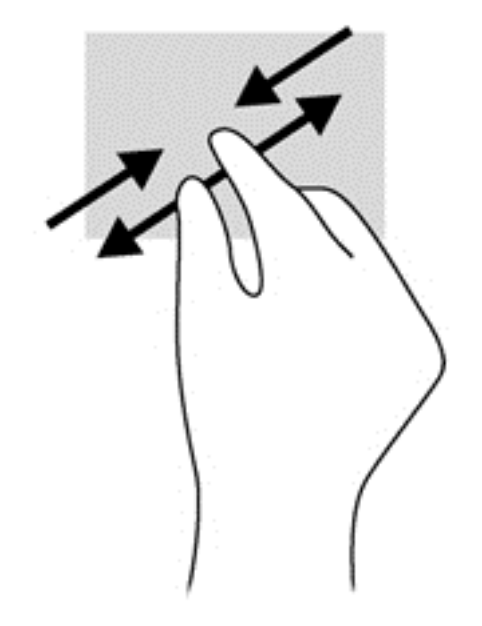

### **Rotirea**

Rotirea vă permite să rotiţi elemente precum fotografiile.

- Fixaţi degetul arătător al mâinii stângi pe obiectul pe care doriţi să-l rotiţi. Utilizând mâna dreaptă, glisaţi degetul arătător într-o mişcare sub forma unui arc de cerc, de la ora 12 spre ora 3. Pentru a inversa rotaţia, deplasaţi degetul arătător de la ora 3 la ora 12.
- **NOTĂ:** Rotirea este utilă pentru anumite aplicații în care puteți manevra un obiect sau o imagine. Este posibil ca rotirea să nu fie funcţională pentru toate aplicaţiile.

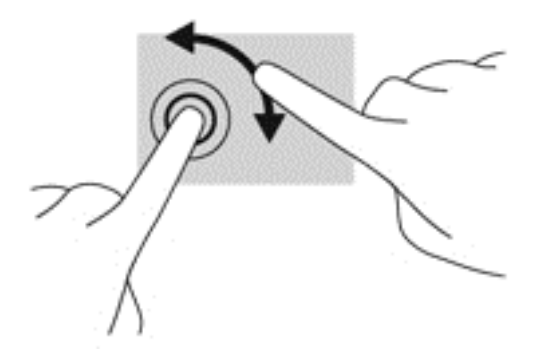

# **6 Gestionarea energiei**

Computerul poate să funcționeze pe alimentarea de la acumulator sau pe sursa de alimentare externă. Când computerul rulează numai pe alimentare de la acumulator şi sursa de alimentare de c.a. nu este disponibilă pentru a încărca acumulatorul, este important să monitorizaţi şi să conservaţi nivelul de încărcare a acumulatorului. Computerul acceptă un plan optim de alimentare pentru gestionarea modului în care computerul utilizează și economisește energia, astfel încât puteți să echilibraţi performanţele computerului cu economisirea energiei.

# **Utilizarea stărilor Repaus sau Hibernare**

Microsoft Windows are două stări de economisire a energiei, Repaus şi Hibernare.

Când este iniţiată starea de Repaus, ecranul se goleşte şi lucrarea dvs. este salvată în memorie, permiţându-vă să reluaţi lucrul mai repede decât din Hibernare. Când computerul este în Repaus pentru un timp îndelungat sau dacă acumulatorul ajunge la un nivel critic de încărcare în timpul stării de Repaus, computerul iniţiază starea de Hibernare.

În starea de Hibernare, lucrarea dvs. este salvată într-un fişier de hibernare pe unitatea de disc şi computerul se opreşte.

**ATENŢIE:** Pentru a reduce riscul de degradare a materialelor audio şi video, de pierdere a funcționalității de redare audio sau video sau de pierdere a informațiilor, nu inițiați starea de Repaus sau de Hibernare în timp ce se citeşte sau se scrie pe un disc sau pe un card media extern.

**NOTĂ:** Nu puteţi iniţia nicio conexiune de reţea şi nu puteţi efectua nicio funcţie de computer în timp ce computerul este în starea de Repaus sau în starea de Hibernare.

### **Intel Rapid Start Technology (numai la anumite modele)**

Pentru anumite modele, caracteristica Intel Rapid Start Technology (RST) este activată în mod implicit. Rapid Start Technology permite computerului să reia rapid lucrul din inactivitate.

Caracteristica Rapid Start Technology gestionează opţiunile de economisire a energiei după cum urmează:

- Repaus Caracteristica Rapid Start Technology vă permite să selectați starea Repaus. Pentru a ieşi din Repaus, apăsaţi orice tastă, activaţi zona de atingere sau apăsaţi scurt butonul de alimentare.
- Hibernare Rapid Start Technology inițiază Hibernarea după o perioadă de inactivitate a computerului, atunci când computerul se află în starea Repaus sau când acumulatorul atinge un nivel critic. După iniţierea stării de Hibernare, apăsaţi butonul de alimentare pentru a relua lucrul.

**NOTĂ:** Caracteristica Rapid Start Technology poate fi dezactivată în Setup Utility (BIOS). Dacă doriţi să aveţi posibilitatea să iniţiaţi starea Hibernare, trebuie să activaţi starea de Hibernare iniţiată de utilizator folosind Optiuni de alimentare. Consultați Inițierea și ieș[irea din starea Hibernare,](#page-44-0) [la pagina 35.](#page-44-0)

### **Iniţierea şi ieşirea din starea de Repaus**

Sistemul este setat din fabrică pentru a iniţia starea de Repaus după o anumită perioadă de inactivitate când funcţionează cu alimentare de la acumulator sau de la o sursă externă.

<span id="page-44-0"></span>Setările și timpii de întrerupere pentru alimentare se pot modifica utilizând Opțiuni de alimentare din Panou de control din Windows.

Când computerul este pornit, puteți iniția starea de Repaus în oricare din următoarele moduri:

- Apăsați scurt butonul de alimentare.
- Închideți afișajul.
- Selectaţi **Start**, faceţi clic pe săgeata de lângă butonul Închidere, apoi faceţi clic pe **Repaus**.

Pentru a ieşi din starea de Repaus:

- Apăsați scurt butonul de alimentare.
- Dacă afișajul este închis, deschideți afișajul.
- Apăsați o tastă de pe tastatură.
- Atingeti sau loviți zona de atingere.

Când computerul iese din starea de Repaus, ledurile de alimentare se aprind şi computerul afişează ecranul aşa cum era când aţi oprit lucrul.

**NOTĂ:** Dacă aţi setat computerul pentru a solicita o parolă la reactivare, trebuie să introduceţi parola Windows înainte de reafişarea lucrării pe computer.

#### **Iniţierea şi ieşirea din starea Hibernare**

Sistemul este setat din fabrică pentru a iniţia starea de Hibernare după o anumită perioadă de inactivitate, când computerul este alimentat de la acumulator sau de la o sursă externă, sau când acumulatorul ajunge la un nivel critic de încărcare.

Setările şi timpii de întrerupere pentru alimentare se pot modifica din Panoul de control din Windows.

Pentru a iniția starea de Hibernare, selectați **Star** t, faceți clic pe săgeata de lângă butonul Închidere, apoi faceţi clic pe **Hibernare**.

Pentru a ieși din Hibernare, apăsați scurt butonul de alimentare.

Ledurile de alimentare se aprind și computerul revine la ecranul de la care ați oprit lucrul.

**NOTĂ:** Dacă aţi setat o parolă care să fie solicitată la reactivare, trebuie să introduceţi parola Windows înainte ca ecranul computerului să fie reafişat.

#### **Setarea protecţiei prin parolă la reactivare**

Pentru a configura computerul astfel încât să solicite o parolă la ieşirea din starea de Repaus sau de Hibernare, urmaţi aceşti paşi:

- **1.** Selectaţi **Start > Panou de control > Sistem şi securitate > Opţiuni de alimentare**.
- **2.** În panoul din stânga, faceţi clic pe **Se solicită parolă la reactivare**.
- **3.** Faceţi clic pe **Modificare setări care sunt indisponibile în prezent**.
- **4.** Faceţi clic pe **Solicitare parolă (recomandat)**.

**NOTĂ:** Dacă trebuie să creaţi o parolă pentru un cont de utilizator sau să schimbaţi parola actuală a contului de utilizator, faceţi clic pe **Crearea sau modificarea parolei de cont**, apoi urmaţi instrucţiunile de pe ecran.

**5.** Faceţi clic pe **Salvare modificări**.

# <span id="page-45-0"></span>**Utilizarea indicatorului de încărcare a acumulatorului**

Indicatorul de încărcare a acumulatorului vă permite să accesaţi rapid setările de alimentare şi să vizualizaţi starea de încărcare a acumulatorului.

- Pentru a afișa procentul de încărcare a acumulatorului și planul curent de alimentare, deplasați indicatorul deasupra pictogramei indicatorului de încărcare a acumulatorului, aflată în extrema dreaptă a barei de activităţi.
- Pentru a accesa Optiuni de alimentare sau pentru a modifica planul de alimentare, faceti clic pe pictograma indicatorului de încărcare a acumulatorului şi selectaţi un element din listă.

Diferite pictograme ale indicatorului de încărcare a acumulatorului indică dacă computerul este alimentat de la acumulator sau de la o sursă de alimentare externă. Pictograma acumulatorului afişează un mesaj dacă acumulatorul a ajuns la un nivel scăzut sau critic de încărcare.

# **Funcţionarea cu alimentare de la acumulator**

Când un acumulator încărcat este în computer şi computerul nu este conectat la o sursă de alimentare externă, computerul functionează utilizând energia acumulatorului. În cazul în care computerul are instalat un acumulator încărcat şi adaptorul de c.a. este deconectat de la computer, computerul comută automat pe alimentarea de la acumulator şi luminozitatea afişajului scade pentru a economisi energia acumulatorului. Acumulatorul din computer se descarcă lent când computerul este oprit şi deconectat de la sursa de alimentare externă.

Durata de viață a acumulatorului variază în funcție de setările pentru managementul energiei, de programele executate pe computer, de luminozitatea afişajului, de dispozitivele externe conectate la computer, precum și de alți factori.

### **Acumulator sigilat din fabrică**

**IMPORTANT:** Nu încercați să scoateți sau să înlocuiți acumulatorul sigilat din fabrică. Scoaterea sau înlocuirea acumulatorului pot afecta acoperirea garanției. Dacă acumulatorul nu mai poate fi încărcat, contactaţi asistenţa.

Computerul are un acumulator intern reîncărcabil care poate fi înlocuit numai de un furnizor de servicii autorizat. Pentru informaţii despre menţinerea stării corespunzătoare a acumulatorului, consultaţi [Economisirea energiei acumulatorului, la pagina 37.](#page-46-0) Pentru a monitoriza starea acumulatorului sau dacă acumulatorul nu mai poate fi încărcat, executaţi Verificare acumulator din Ajutor şi Asistenţă. Pentru a accesa informaţiile despre acumulator, din ecranul Satart selectaţi Start **> Ajutor şi Asistenţă >** Documentare > **Planuri de alimentare: Întrebări frecvente**. Dacă Verificare acumulator indică faptul că acumulatorul trebuie înlocuit, contactați serviciul de asistență.

Acumulatorul din acest produs nu poate fi uşor de înlocuit de utilizatori. HP recomandă să contactaţi serviciul de asistenţă pentru înlocuirea acumulatorului.

#### **Găsirea informaţiilor despre acumulator**

Ajutor și Asistență oferă următoarele instrumente și informații despre acumulator:

- **Instrumentul Verificare acumulator în Ajutor și Asistență pentru a testa performanțele** acumulatorului
- **Informatii despre calibrare, gestionarea energiei, îngrijirea și depozitarea corespunzătoare** pentru maximizarea duratei de viaţă a acumulatorului
- Informații despre tipurile de acumulatori, specificații, cicluri de viață și capacități

Pentru a accesa informaţiile despre acumulator, selectaţi **Start > Ajutor şi Asistenţă > Documentare > Planuri de alimentare: Întrebări frecvente**.

### <span id="page-46-0"></span>**Economisirea energiei acumulatorului**

Utilizaţi următoarele sfaturi pentru conservarea energiei acumulatorului şi maximizarea duratei de viată a acumulatorului:

- Reduceți luminozitatea afișajului.
- Selectati setarea **Economisire energie** din Optiuni de alimentare.
- Opriti dispozitivele wireless când nu le utilizați.
- Deconectați dispozitivele externe neutilizate care nu sunt conectate la o sursă de alimentare externă, precum o unitate de disc externă conectată la un port USB.
- Opriți, dezactivați sau scoateți orice carduri de memorie externe pe care nu le utilizați.
- Înainte de a părăsi computerul, inițiați starea de Repaus sau de Hibernare sau opriți computerul.

### **Identificarea nivelurilor reduse de încărcare a acumulatorului**

Atunci când un acumulator, care este singura sursă de alimentare pentru computer, ajunge la un nivel scăzut sau critic de încărcare, survin următoarele modalități de comportare:

Ledul acumulatorului (numai la anumite modele) indică un nivel redus sau critic de încărcare a acumulatorului.

– sau –

Pictograma indicatorului de încărcare a acumulatorului de pe desktopul Windows afișează o notificare privind un nivel scăzut sau critic de încărcare a acumulatorului.

**NOTĂ:** Pentru informaţii suplimentare despre indicatorul de încărcare a acumulatorului, consultați Utilizarea indicatorului de încă[rcare a acumulatorului, la pagina 36](#page-45-0).

Când nivelul de încărcare a acumulatorului este critic, computerul execută următoarele actiuni:

- Dacă starea Hibernare este dezactivată și computerul este pornit sau în starea Repaus, computerul rămâne scurtă vreme în starea Repaus, apoi se opreşte şi pierde toate informaţiile nesalvate.
- Dacă starea Hibernare este activată și computerul este pornit sau în starea Repaus, computerul inițiază starea Hibernare.

### **Rezolvarea unui nivel redus de încărcare a acumulatorului**

#### **Rezolvarea unui nivel redus de încărcare a acumulatorului când este disponibilă sursa de alimentare externă**

- Conectați un adaptor de c.a.
- Conectați un dispozitiv opțional de andocare sau de extindere.
- Conectaţi un adaptor de alimentare opţional achiziţionat ca accesoriu de la HP.

#### **Rezolvarea unui nivel redus de încărcare a acumulatorului când nu este disponibilă nicio sursă de alimentare**

Salvați lucrările și opriți computerul.

#### **Rezolvarea unui nivel redus de încărcare a acumulatorului când computerul nu poate ieşi din Hibernare**

Când computerul nu are suficientă energie pentru a ieşi din Hibernare, urmaţi aceşti paşi:

- **1.** Conectaţi adaptorul de c.a. la computer şi la sursa de alimentare.
- **2.** Ieşiţi din Hibernare apăsând butonul de alimentare.

# **Funcţionarea cu sursa de alimentare externă**

Pentru informaţii despre conectarea la sursa de c.a., consultaţi posterul *Instrucţiuni de configurare* furnizat în cutia computerului.

Computerul nu utilizează alimentarea de la acumulator când computerul este conectat la sursa de alimentare externă cu un adaptor de c.a. aprobat sau cu un dispozitiv opțional de andocare/extensie.

**AVERTISMENT!** Pentru a reduce posibilele probleme de siguranţă, utilizaţi numai adaptorul de c.a. livrat împreună cu computerul, un adaptor de c.a. de schimb furnizat de HP sau un adaptor de c.a. compatibil achiziţionat de la HP.

Conectaţi computerul la sursa de alimentare externă în oricare din următoarele situaţii:

A **AVERTISMENT!** Nu încărcați acumulatorul computerului în timp ce sunteți la bordul avionului.

- Când încărcați sau calibrați un acumulator
- Când instalaţi sau modificaţi software-ul de sistem
- Când scrieţi informaţii pe un disc (numai la anumite modele)
- Când executați programul Defragmentare disc pe computere cu unități de disc interne
- Când efectuați o copiere de rezervă sau o recuperare

Când conectați computerul la sursa de alimentare externă:

- Acumulatorul începe să se încarce.
- Luminozitatea afişajului crește.
- Pictograma indicatorului de încărcare a acumulatorului din zona de notificare își modifică aspectul.

Când deconectaţi sursa de alimentare externă, se întâmplă următoarele:

- Computerul comută pe alimentarea de la acumulator.
- Luminozitatea afişajului se reduce automat pentru a economisi energia acumulatorului.
- Pictograma indicatorului de încărcare a acumulatorului din zona de notificare își modifică aspectul.

## **HP CoolSense (numai la anumite modele)**

HP CoolSense  $\blacktriangleright$  detectează automat când computerul nu este într-o poziție staționară și reglează setările de performanţă şi de ventilator pentru a menţine temperatura suprafeţei computerului la nivelul optim de confort.

Când aplicația HP CoolSense este oprită, poziția computerului nu este detectată și opțiunile pentru performanţă şi ventilator rămân la setarea din fabrică. Ca rezultat, temperatura suprafeţei computerului poate fi mai ridicată decât ar fi cu aplicația HP CoolSense pornită.

Pentru a opri şi a porni CoolSense, urmați acești pași:

- **1.** Selectaţi **Start > Panou de control > Hardware şi sunete > HP CoolSense**.
- **2.** Selectaţi **Activat** sau **Dezactivat**.

# **Reîmprospătarea conţinutului software cu Intel Smart Connect Technology (numai la anumite modele)**

Când computerul este în starea Repaus, caracteristica Intel® Smart Connect Technology cauzează ieşirea periodică a computerului din Repaus. Dacă este disponibilă o conexiune de reţea, Smart Connect actualizează aplicațiile deschise, precum inboxuri de e-mail, site-uri de rețele sociale și pagini de ştiri, apoi readuce computerul în starea Repaus. De asemenea, Smart Connect sincronizează conținutul pe care le-ați creat offline, precum mesaje de e-mail. Când computerul iese din starea Repaus, aveţi acces imediat la informaţiile actualizate.

**▲** Pentru a activa această caracteristică sau pentru a regla manual setările, selectaţi **Start** > **Toate programele** > **Intel** > **Intel Smart Connect Technology**.

## **Oprirea computerului**

**ATENŢIE:** Informaţiile nesalvate se pierd când computerul se închide.

Comanda Închidere închide toate programele deschise, inclusiv sistemul de operare, apoi opreşte afişajul şi computerul.

Închideți computerul în oricare din următoarele situații:

- Când conectați un dispozitiv hardware extern care nu se conectează la un port USB sau video.
- Când computerul nu va fi utilizat și va fi deconectat de la alimentarea externă pentru un timp îndelungat

Cu toate că puteți opri computerul de la butonul de alimentare, procedura recomandată este să utilizați comanda Închidere din Windows:

**NOTĂ:** În cazul în care computerul este în starea Repaus sau Hibernare, trebuie mai întâi să ieşiţi din Repaus sau Hibernare pentru ca închiderea să fie posibilă.

- **1.** Salvaţi lucrările şi închideţi toate programele deschise.
- **2.** Selectaţi **Start > Închidere**.

Când computerul nu răspunde și nu reușiți să utilizați procedurile anterioare de închidere, încercați următoarele proceduri de urgență, în ordinea furnizată:

- Apăsaţi ctrl+alt+delete, apoi faceţi clic pe pictograma **Închidere** de pe afişaj.
- Ţineţi apăsat butonul de alimentare cel puţin 5 secunde.
- Deconectați computerul de la alimentarea externă.

# **7 Gestionarea şi partajarea informaţiilor**

Unitățile sunt dispozitive de stocare digitale care vă ajută să stocați, să gestionați, să partajați și să accesati informații. Computerul dys. are o unitate de disc internă care stochează software-ul computerului, sistemul de operare și asigură spațiu de stocare pentru toate fișierele personale.

Pentru capacitate și funcționalitate suplimentară conectați o unitate externă (achiziționată separat), precum o unitate optică sau o unitate de disc, sau introduceţi un card de stocare digital pentru a importa informaţiile direct de pe telefonul dvs. sau de pe cameră. De asemenea, o unitatea flash USB conectată la un port USB de pe computer vă permite un transfer de date rapid. Unele dispozitive functionează cu alimentare de la computer; altele au propria sursă de alimentare. Unele dispozitive vin cu software-ul care trebuie instalat.

**NOTĂ:** Pentru informaţii despre conectarea dispozitivelor wireless externe, consultaţi [Conectarea la](#page-22-0) o reţ[ea, la pagina 13](#page-22-0).

**NOTĂ:** Pentru mai multe informații despre software-ul și driverele necesare sau pentru a afla ce port să utilizaţi, consultaţi instrucţiunile producătorului.

# **Utilizarea unui dispozitiv USB**

Majoritatea computerelor au mai multe porturi USB, deoarece această interfaţă versatilă vă permite să conectaţi numeroase tipuri de dispozitive externe la computer, precum o tastatură USB, un mouse, o unitate externă, o imprimantă, un scaner sau un hub USB.

Computerul poate avea mai multe tipuri de porturi USB. Pentru tipurile de porturi USB de pe acest computer, consultați Familiarizați-vă [cu computerul, la pagina 3.](#page-12-0) Asigurați-vă că achiziționați dispozitive care sunt compatibile cu computerul dvs.

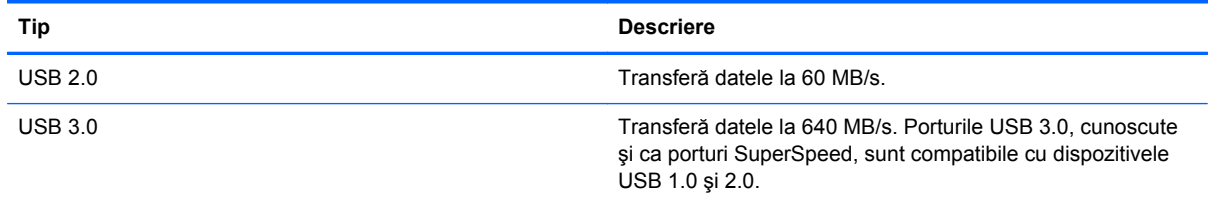

### **Conectarea unui dispozitiv USB**

**ATENŢIE:** Pentru a reduce riscul deteriorării unui conector USB, utilizaţi o forţă minimă pentru a conecta dispozitivul.

**▲** Conectaţi cablul USB al dispozitivului la portul USB.

**NOTĂ:** Portul USB al computerului poate să arate uşor diferit în comparaţie cu ilustraţia din această secţiune.

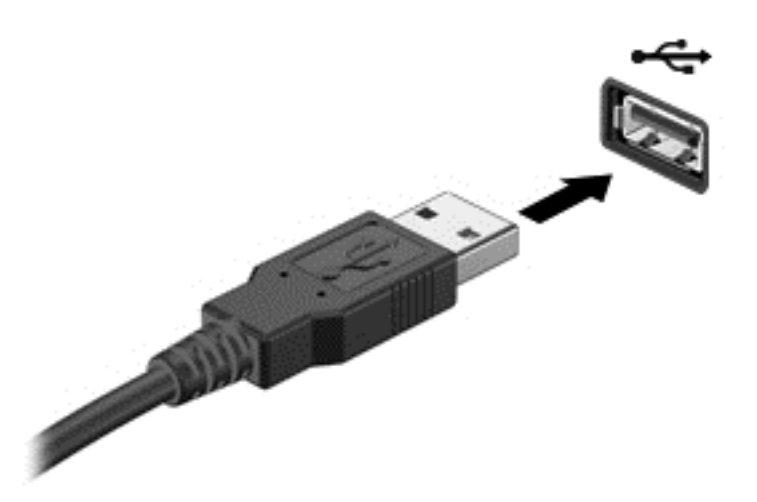

Când dispozitivul a fost detectat, veţi auzi un sunet.

**NOTĂ:** Prima dată când conectaţi un dispozitiv USB, un mesaj din zona de notificare vă anunţă că dispozitivul a fost recunoscut de computer.

### **Scoaterea unui dispozitiv USB**

A **ATENȚIE:** Pentru a reduce riscul de deteriorare a unui conector USB, nu trageți de cablu pentru a scoate dispozitivul USB.

**ATENŢIE:** Pentru a reduce riscul de pierdere a informaţiilor sau lipsa de răspuns a sistemului, utilizaţi procedura următoare pentru a scoate în siguranţă dispozitivul USB.

1. Pentru a scoate dispozitivul USB, salvaţi informaţiile şi închideţi toate programele asociate cu dispozitivul.

2. Faceţi clic pe pictograma de eliminare hardware din zona de notificare, din extrema dreaptă a barei de activități, apoi urmați instrucțiunile de pe ecran.

3. Scoateţi dispozitivul.

### **Conectarea unui dispozitiv USB alimentat**

**ATENŢIE:** Pentru a reduce riscul de deteriorare a echipamentului la conectarea unui dispozitiv alimentat, asiguraţi-vă că dispozitivul este oprit şi că are cablul de alimentare de c.a. deconectat.

- **1.** Conectaţi dispozitivul la computer.
- **2.** Conectaţi cablul de alimentare al dispozitivului la o priză de c.a împământată.
- **3.** Porniţi dispozitivul.

Pentru a deconecta un dispozitiv extern nealimentat, opriţi dispozitivul, apoi deconectaţi-l de la computer. Pentru a deconecta un dispozitiv extern alimentat, opriți dispozitivul, deconectați-l de la computer, apoi deconectaţi cablul de alimentare de c.a.

# **Introducerea şi scoaterea unui card de memorie**

Pentru a introduce un card de memorie:

- **ATENŢIE:** Pentru a reduce riscul de deteriorare a conectorilor cardurilor de memorie, utilizaţi o forţă minimă pentru a le introduce.
	- **1.** Ţineţi cardul cu eticheta în sus, cu conectorii spre computer.
	- **2.** Introduceţi cardul în cititorul de carduri de memorie, apoi apăsaţi cardul spre interior până când se poziționează ferm.

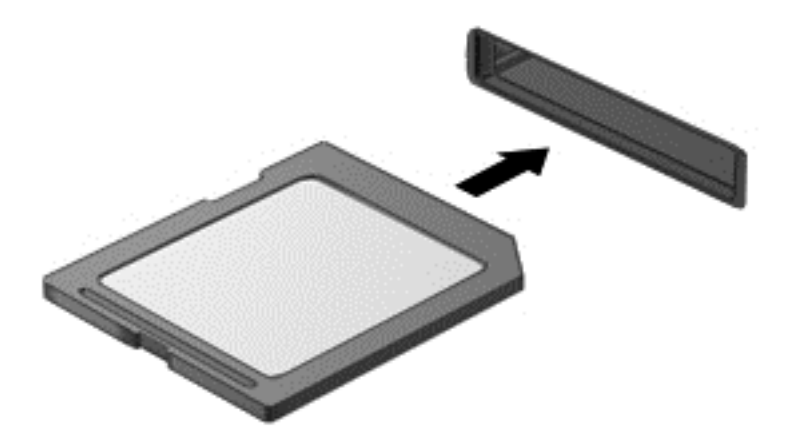

Un sunet indică faptul că dispozitivul a fost detectat şi se afişează un meniu cu opţiuni.

Pentru a scoate un card de memorie:

**ATENŢIE:** Pentru a reduce riscul de pierdere a datelor sau lipsa de răspuns a sistemului, utilizaţi procedura următoare pentru a scoate în siguranţă cardul digital.

- **1.** Salvați informațiile și închideți toate programele asociate cu cardul de memorie.
- **2.** Faceţi clic pe pictograma de eliminare hardware din zona de notificare, din dreaptă a barei de activități. Apoi urmați instrucțiunile de pe ecran.
- **3.** Apăsaţi cardul **(1)**, apoi scoateţi-l din slotul **(2)**.

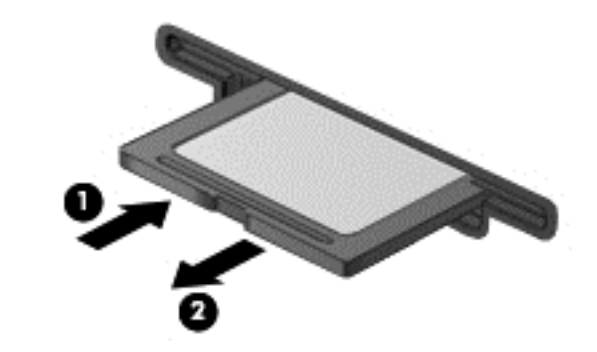

**NOTĂ:** În cazul în care cardul nu este evacuat, trageți cardul afară din slot.

# <span id="page-52-0"></span>**8 Întreţinerea computerului**

Este important să efectuați operații de întreținere în mod regulat pentru a menține computerul în condiții optime. Acesta capitol oferă informații despre actualizarea programelor și driverelor, instrucțiuni despre curățarea computerului și sfaturi pentru călătoria cu computerul.

# **Actualizarea programelor şi a driverelor**

HP recomandă să actualizaţi în mod regulat programele şi driverele cu cele mai recente versiuni. Actualizările pot rezolva probleme şi pot aduce noi caracteristici şi opţiuni computerului. Tehnologia este întotdeauna în schimbare, iar actualizarea programelor şi a driverelor permite computerului să ruleze cu cea mai recentă tehnologie disponibilă. De exemplu, componentele grafice mai vechi pot să nu funcţioneze bine cu cel mai recent software de jocuri. Fără cel mai recent driver, nu veţi obţine tot ce este mai bun de la echipamentul dvs.

Accesati <http://www.hp.com/support>pentru a descărca cea mai recentă versiune de programe și drivere HP. În plus, înregistraţi-vă pentru a primi automat notificări despre actualizări când acestea devin disponibile.

# **Curăţarea computerului**

Pentru a curăța în siguranță computerul, utilizați următoarele produse:

- Clorură de dimetil benzil amoniu, concentraţie maximă de 0,3% (de exemplu: şerveţele de unică folosinţă, care sunt disponibile într-o varietate de nume de marcă.)
- Fluid de curățare fără alcool pentru geamuri
- Apă cu soluție slabă de săpun
- Cârpă cu microfibre pentru curățare uscată sau piele de căprioară (cârpă antistatică fără ulei)
- Cârpe antistatice

**ATENŢIE:** Evitaţi solvenţi de curăţare puternici, care pot să deterioreze permanent computerul. În cazul în care nu sunteți sigur că un produs de curățat este sigur pentru computer, consultați conținutul produsului pentru a vă asigura că în produs nu sunt incluse ingrediente precum alcool, acetonă, clorură de amoniu, clorură de metilen şi hidrocarburi.

Materialele cu fibre, precum prosoapele de hârtie, pot să zgârie computerul. În timp, în zgârieturi pot să rămână particule de murdărie şi agenţi de curăţare.

### **Proceduri de curăţare**

Urmaţi procedurile din această secţiune pentru a vă curăţa în siguranţă computerul.

**AVERTISMENT!** Pentru a preveni electrocutarea sau deteriorarea componentelor, nu încercaţi să curățați computerul când este pornit.

Opriţi computerul.

Deconectați alimentarea de c.a.

Deconectaţi toate dispozitivele externe alimentate.

A **ATEN<sub>I</sub>IE:** Pentru a preveni deteriorarea componentelor interne, nu pulverizați agenți de curățare sau lichide direct pe suprafeţele computerului. Lichidele scurse pe suprafaţă pot să deterioreze permanent componentele interne.

#### **Curăţarea afişajului (echipamente All-in-one sau computere portabile)**

Ştergeţi uşor afişajul utilizând o cârpă moale, fără scame, umezită cu o soluţie de curăţat geamuri *fără alcool*. Înainte de a închide afişajul, aveţi grijă să fie uscat.

#### **Curăţarea părţilor laterale sau a capacului**

Pentru a curăța și dezinfecta părțile laterale sau capacul, utilizați o cârpă moale cu microfibre sau o piele de căprioară umezită cu unul din agenții de curățare listați anterior sau utilizați un șervețel de unică folosinţă acceptabil.

**NOTĂ:** La curăţarea capacului computerului, utilizaţi o mişcare circulară pentru a contribui la reducerea murdăriei şi impurităţilor.

#### **Curăţarea zonei de atingere, a tastaturii şi a mouse-ului**

**AVERTISMENT!** Pentru a reduce riscul de electrocutare sau de deteriorare a componentelor interne, nu utilizaţi un aspirator pentru a curăţa tastatura. Un aspirator poate depozita impurităţi menajere pe suprafata tastaturii.

**ATENŢIE:** Pentru a preveni deteriorarea componentelor interne, nu permiteţi scurgerea de lichide între taste.

- Pentru a curăța zona de atingere, tastatura sau mouse-ul, utilizați o cârpă moale cu microfibre sau o piele de căprioară umezită cu unul din agenții de curățare listați anterior sau utilizați un şerveţel de unică folosinţă acceptabil.
- Pentru a preveni blocarea tastelor și pentru a elimina praful, scamele și particulele de la tastatură, utilizaţi un recipient de aer comprimat prevăzut cu un tub subţire.

### **Călătoria cu computerul sau transportul acestuia**

Dacă trebuie să călătoriți cu computerul sau să-l expediați, iată câteva sfaturi pentru a ține cont de siguranța echipamentului.

- Pregătiți computerul pentru călătorie sau transport:
	- Copiaţi de rezervă informaţiile pe o unitate externă.
	- Scoateţi din computer toate discurile şi toate cardurile media externe, precum cardurile de memorie.
	- Opriţi, apoi deconectaţi toate dispozitivele externe.
	- Opriţi computerul.
- Faceți o copie de rezervă a informațiilor. Păstrați copia de rezervă separat de computer.
- Când călătoriți cu avionul, transportați computerul ca bagaj de mână; nu îl transportați cu restul bagajelor.

**ATENŢIE:** Evitaţi expunerea unei unităţi la câmpuri magnetice. Printre dispozitivele de securitate cu câmpuri magnetice se numără dispozitivele din pasajele de trecere din aeroporturi şi baghetele de securitate. Benzile transportoare şi dispozitivele de securitate din aeroporturi, care verifică bagajele de mână, utilizează raze X în loc de magnetism şi nu deteriorează unităţile.

- Dacă intenţionaţi să utilizaţi computerul în timpul unui zbor, ţineţi cont de anunţul de la bord prin care vi se spune când este permisă utilizarea computerului. Utilizarea computerului în timpul zborului este la discretia liniei aeriene.
- Dacă transportați un computer sau o unitate, utilizați un ambalaj potrivit pentru protecție și etichetați pachetul cu indicația "FRAGIL".
- În cazul în care computerul are instalat un dispozitiv wireless, este posibil ca utilizarea acestor dispozitive să fie restrictionată în anumite medii. Asemenea restricții se pot aplica la bordul avioanelor, în spitale, în apropiere de explozibili şi în locuri periculoase. Dacă nu cunoaşteţi bine reglementările în vigoare pentru utilizarea unui anumit dispozitiv, cereți autorizația de utilizarea a computerului înainte de a-l porni.
- Când efectuați o călătorie internațională, urmați aceste sugestii:
	- Verificaţi reglementările vamale privind computerele pentru fiecare ţară/regiune din itinerarul dumneavoastră.
	- Verificați cerințele privind cablul de alimentare și adaptorul pentru fiecare locație în care intenţionaţi să utilizaţi computerul. Tensiunea, frecvenţa şi configuraţiile conexiunilor variază.

**AVERTISMENT!** Pentru a reduce riscul de şocuri electrice, incendiu sau deteriorare a echipamentului, nu încercați să alimentați computerul de la un convertizor de tensiune comercializat pentru aparate casnice.

# **9 Securizarea computerului şi a informaţiilor**

Securitatea computerului este esențială pentru protejarea confidențialității, a integrității și a disponibilității informațiilor. Soluțiile de securitate standard furnizate de sistemul de operare Windows, de aplicațiile HP, de utilitarul non–Windows Setup Utility (BIOS) și de alt software de la terți vă pot proteja computerul de o varietate de riscuri, precum viruşi, viermi şi alte tipuri de coduri rău intentionate.

**IMPORTANT:** Este posibil ca unele caracteristici de securitate listate în acest capitol să nu fie disponibile pe computerul dvs.

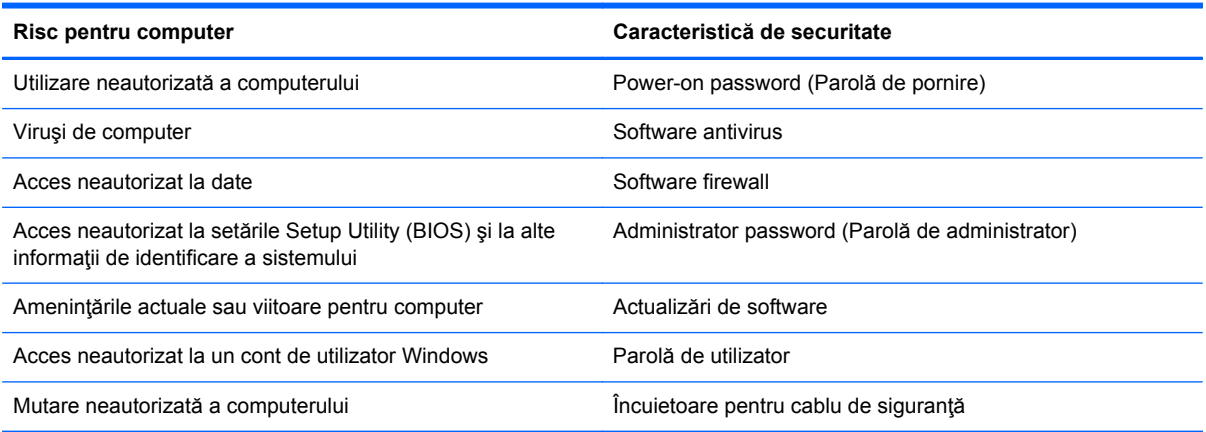

## **Localizarea software-ului de securitate**

HP Security Assistant (numai la numite modele) furnizează o locație de pornire pentru acces rapid la o colecţie de aplicaţii software de securitate, care sunt organizate după activităţi. În locul căutării fiecărei aplicaţii prin meniul Start şi Panoul de control, HP Security Assistant vă permite să accesaţi aplicații pentru următoarele activități de securitate:

- Configurarea pentru Internet și pentru securitatea antivirus.
- Copierea de rezervă și recuperarea fișierelor.
- Gestionarea parolelor, a conturilor de utilizator și a controalelor parentale.
- Întreținerea computerului și instalarea celor mai recente actualizări de la HP și Windows.

Pentru a deschide HP Security Assistant, selectaţi **Start** > **Toate programele** > **Securitate şi protecţie** > **HP Security Assistant**.

### **Utilizarea parolelor**

O parolă este un grup de caractere pe care le alegeți pentru a securiza informațiile de pe computer și pentru a proteja tranzacţiile online. Se pot seta câteva tipuri de parole. De exemplu, când aţi configurat computerul pentru prima dată, vi s-a solicitat să creaţi o parolă de utilizator pentru a

securiza computerul. Parole suplimentare se pot seta în Windows sau în utilitarul HP Setup Utility (BIOS) care este preinstalat pe computer.

Poate fi util să utilizaţi aceeaşi parolă pentru o caracteristică din Setup Utility (BIOS) şi pentru o caracteristică de securitate din Windows.

Utilizaţi următoarele sfaturi pentru crea şi salva parole:

- Pentru a reduce riscul de blocare a computerului, înregistraţi fiecare parolă şi depozitaţi-o într-un loc sigur din afara computerului. Nu păstrați parolele într-un fișier de pe computer.
- La crearea parolelor, respectați cerințele stabilite de program.
- Schimbaţi-vă parolele cel puţin din trei în trei luni.
- O parolă ideală este lungă și conține litere, semne de punctuație, simboluri și numere.
- Înainte să trimiteţi computerul la service, copiaţi de rezervă fişierele, ştergeţi fişierele confidenţiale, apoi eliminaţi toate setările de parole.

Pentru informatii suplimentare despre parolele Windows, precum parolele pentru economizoarele de ecran, selectaţi **Start > Ajutor şi Asistenţă**.

### **Setarea parolelor în Windows**

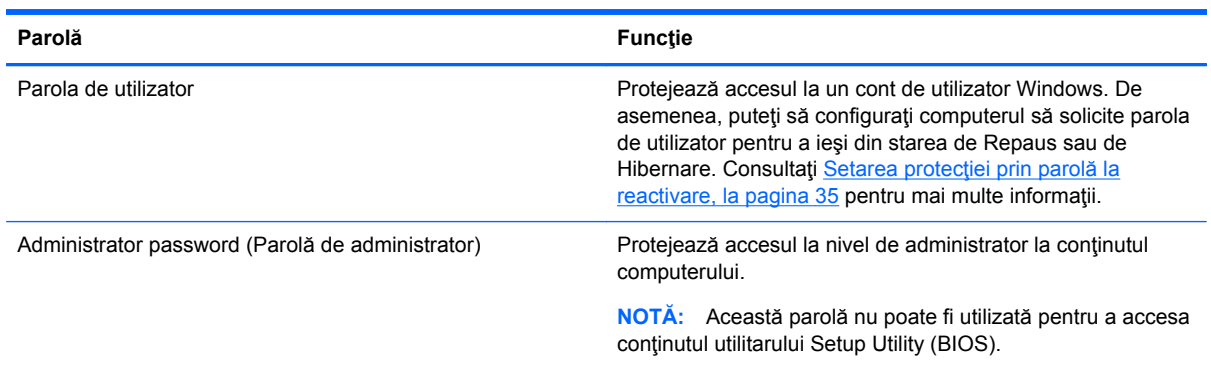

### **Setarea parolelor în Setup Utility (BIOS)**

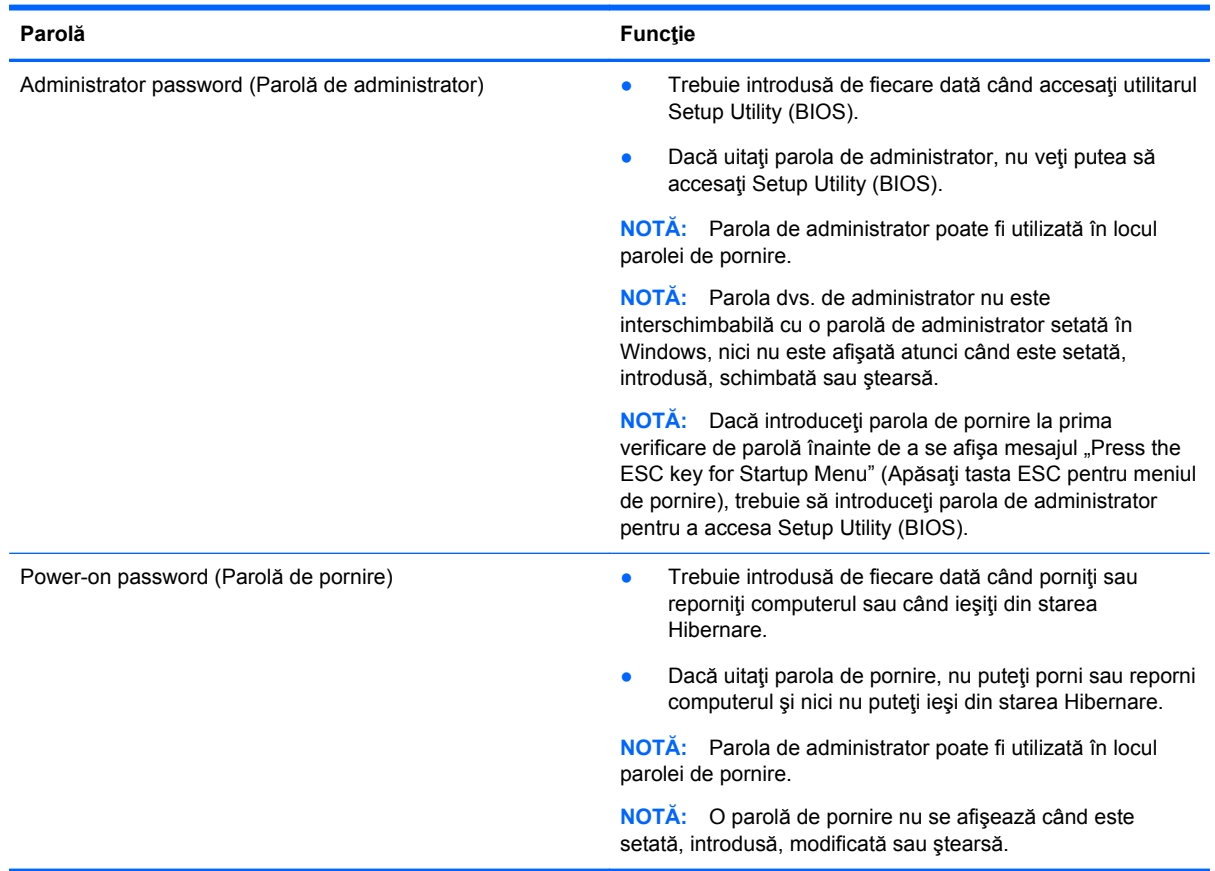

Pentru a seta, a modifica sau a şterge o parolă de administrator sau de pornire din utilitarul Setup Utility (BIOS):

- **1.** Deschideti Setup Utility (BIOS) pornind sau repornind computerul. În timp ce mesajul "Press the ESC key for Startup Menu" (Apăsaţi tasta ESC pentru meniul de pornire) este afişat pe ecran în coltul din stânga jos, apăsați esc.
- **2.** Utilizaţi tastele săgeată şi urmaţi instrucţiunile de pe ecran. Când este afişat meniul de pornire, apăsaţi f10.
- **3.** Utilizați tastele săgeată pentru a selecta **Security** (Securitate), apoi urmați instrucțiunile de pe ecran.

Modificările devin efective după ce computerul este repornit.

# **Utilizarea software-ului de securitate pe Internet**

Când utilizați computerul pentru a accesa mesajele de e-mail, o retea sau Internetul, expuneți potenţial computerul la viruşi de computer, la spyware şi la alte ameninţări online. Pentru a ajuta la protectia computerului dvs., software-ul de securitate pe Internet, care include caracteristici de antivirus şi de paravan de protecţie, poate fi preinstalat pe computer ca ofertă de încercare. Pentru a asigura o protecție continuă împotriva virușilor nou descoperiți și a altor riscuri de securitate, software-ul de securitate trebuie să fie actualizat la zi. Se recomandă cu insistență să faceti upgrade la oferta de încercare a software-ului de securitate sau să cumpăraţi un software la alegere pentru a vă proteja complet computerul.

### **Utilizarea software-ului antivirus**

Viruşii de computer pot să dezactiveze programe, utilitare sau sistemul de operare sau pot cauza functionarea lor anormală. Un software antivirus poate să detecteze majoritatea virusilor, îi poate distruge şi, în majoritatea cazurilor, poate să reparare daunele cauzate de aceştia.

Pentru informații suplimentare despre virușii de computer, tastați viruses (viruși) în caseta de căutare din Ajutor şi Asistenţă.

#### **Utilizarea software-ului firewall**

Paravanele de protecţie (firewall) sunt proiectate pentru a preveni accesul neautorizat la un sistem sau la o reţea. Un paravan de protecţie poate fi un software pe care îl instalaţi pe computer şi/sau în reţea sau poate fi o combinaţie de hardware şi software.

Există două tipuri de paravane de protecţie de luat în consideraţie:

- Paravane de protecție bazate pe gazdă Software care protejează numai computerul de pe care este instalat.
- Paravane de protecție bazate pe rețea Instalate între modemul DSL sau de cablu și rețeaua de domiciliu pentru a proteja toate computerele din reţea.

Când un firewall este instalat pe un sistem, toate datele trimise la şi de la sistem sunt monitorizate şi comparate cu un set de criterii de securitate definit de utilizator. Toate datele care nu îndeplinesc aceste criterii sunt blocate.

# **Instalarea actualizărilor de software**

Software-ul HP, Microsoft Windows și de la terți instalat pe computer trebuie să fie actualizat în mod regulat pentru a corecta problemele de securitate și pentru a îmbunătăți performanțele software-ului. Pentru mai multe in formații, consultați Actualizarea programelor ș[i a driverelor, la pagina 43.](#page-52-0)

#### **Instalarea actualizărilor de securitate Windows**

Este posibil ca unele actualizări pentru sistemul de operare sau pentru alt software să fi devenit disponibile după ce computerul a ieşit din fabrică. Microsoft trimite alerte cu privire la actualizările critice. Pentru a proteja computerul împotriva breşelor de securitate şi a viruşilor de computer, instalaţi toate actualizările esenţiale de la Microsoft imediat după ce primiţi o alertă.

Pentru a vă asigura că toate actualizările disponibile sunt instalate pe computer, respectaţi aceste instrucţiuni:

- Executaţi Actualizare Windows cât mai curând după ce aţi instalat computerul. Selectaţi **Start > Toate programele > Actualizare Windows**.
- Apoi executați Actualizare Windows în fiecare lună.
- Obţineţi actualizări pentru Windows şi pentru alte programe Microsoft, atunci când sunt publicate, de pe site-ul Web Microsoft şi prin legătura pentru actualizări din Ajutor şi Asistenţă.

#### **Instalarea actualizărilor pentru software HP şi de la terţi**

HP recomandă să actualizaţi cu regularitate software-ul şi driverele instalate iniţial pe computer. Pentru descărcarea celor mai recente versiuni, accesați <http://www.hp.com/support>. La această locaţie puteţi şi să vă înregistraţi pentru a primi automat notificări despre actualizări când acestea devin disponibile.

Dacă ați instalat software de la terți după ce ați achiziționat computerul, actualizați cu regularitate software-ul. Firmele de software furnizează actualizări software pentru produsele lor pentru a corecta problemele de securitate și pentru a îmbunătăți funcționalitatea software-ului.

# **Securizarea reţelei wireless**

Când vă configurați rețeaua wireless, activați întotdeauna caracteristicile de securitate. Pentru mai multe in formatii, consultați Protejarea reț[elei WLAN, la pagina 15](#page-24-0).

# **Copierea de rezervă a aplicaţiilor software şi a informaţiilor**

Copiați de rezervă cu regularitate aplicațiile software și informațiile pentru a le proteja împotriva pierderii sau deteriorării permanente ca urmare a unui atac cu viruși sau a unei defecțiuni software sau hardware. Pentru mai multe in formații, consultați [Copierea de rezerv](#page-64-0)ă, restaurarea și [recuperarea, la pagina 55.](#page-64-0)

### **Utilizarea unei încuietori pentru cablul de siguranţă opţional**

O încuietoare pentru cablul de siguranţă, care se achiziţionează separat, este concepută pentru a acționa ca element de descurajare, dar nu poate împiedica manevrarea incorectă sau furtul computerului. Încuietorile pentru cablul de siguranţă sunt numai una din câteva metode care trebuie utilizate ca parte a soluției complete de siguranță pentru a contribui la maximizarea protecției la furt.

Slotul pentru cablul de securitate de la computer poate să arate uşor diferit în comparaţie cu ilustraţia din această secțiune. Pentru localizarea slotului pentru cablul de siguranță de la computer, consultați Familiarizaţi-vă [cu computerul, la pagina 3](#page-12-0).

- **1.** Petreceţi încuietoarea cablului de siguranţă în jurul unui obiect bine fixat.
- **2.** Introduceţi cheia **(1)** în încuietoarea cablului de siguranţă **(2)**.
- **3.** Introduceți încuietoarea cablului de siguranță în slotul pentru cablul de siguranță de la computer **(3)**, apoi încuiaţi încuietoarea cablului de siguranţă cu cheia.

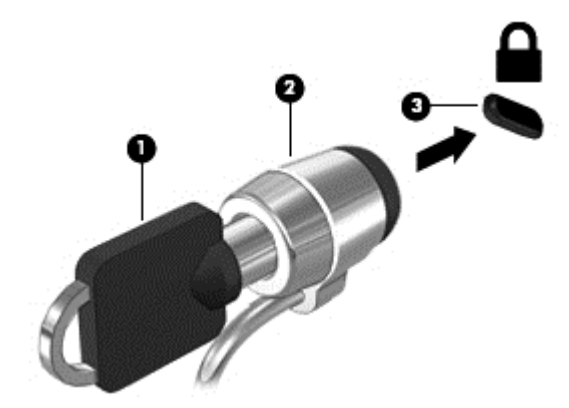

**4.** Scoateţi cheia şi păstraţi-o într-un loc sigur.

# **10 Utilizarea Configurării Computerului (BIOS) şi HP PC Hardware Diagnostics (UEFI)**

Setup Utility sau Basic Input/Output System (BIOS) controlează comunicaţiile dintre toate dispozitivele de intrare și de ieșire ale sistemului (precum unități de disc, afișaj, tastatură, mouse și imprimantă). Utilitarul Setup Utility (BIOS) include setări pentru tipurile de dispozitive instalate, secvența de pornire a computerului și volumul de memorie de sistem și extinsă.

# **Pornirea Setup Utility (BIOS)**

Pentru a porni Setup Utility (BIOS), parcurgeți acești pași:

- **1.** Porniți sau reporniți computerul, apoi apăsați esc în timp ce mesajul "Press the ESC key for Startup Menu" (Apăsaţi tasta ESC pentru meniul de pornire) este afişat în partea inferioară a ecranului.
- **2.** Apăsaţi f10 pentru a intra în Setup Utility (BIOS).

Informaţiile despre modul de navigare în Setup Utility (BIOS) sunt afişate în partea inferioară a ecranului.

**NOTĂ:** Aveţi foarte mare grijă când efectuaţi modificări în Setup Utility (BIOS). Erorile pot afecta funcționarea corespunzătoare a computerului.

# **Actualizarea BIOS-ului**

Versiunile actualizate de BIOS pot fi disponibile pe site-ul Web HP.

Majoritatea actualizărilor de BIOS de pe site-ul Web HP sunt împachetate în fişiere comprimate denumite pachete *SoftPaq*.

Unele pachete de descărcare conțin un fișier numit Readme.txt, care conține informații despre instalarea şi depanarea fişierului.

#### **Determinarea versiunii de BIOS**

Pentru a stabili dacă actualizările de BIOS disponibile conţin versiuni ulterioare de BIOS faţă de cele instalate în momentul respectiv pe computer, trebuie să cunoaşteţi versiunea de BIOS a sistemului instalată în momentul respectiv.

Informaţiile despre versiunea de BIOS (cunoscute şi sub numele de *ROM date* (Data ROM) şi *System BIOS* (BIOS sistem)) pot fi afişate apăsând fn+esc (dacă sunteţi deja în Windows) sau utilizând Setup Utility (BIOS).

- **1.** Porniţi Setup Utility (BIOS).
- **2.** Utilizaţi tastele săgeţi pentru a selecta **Main** (Principal).
- **3.** Pentru a ieşi din Setup Utility (BIOS) fără salvarea modificărilor, utilizaţi tasta tab şi tastele săgeţi pentru a selecta **Exit** (Ieşire) **> Exit Discarding Changes** (Ieşire fără salvarea modificărilor), apoi apăsaţi enter.

### **Descărcarea unei actualizări de BIOS**

**ATENŢIE:** Pentru a reduce riscul de deteriorare a computerului sau de instalare nereuşită, descărcați și instalați o actualizare de BIOS numai atunci când computerul este conectat la o sursă de alimentare externă fiabilă, utilizând un adaptor de c.a. Nu descărcaţi sau instalaţi o actualizare de BIOS când computerul funcţionează alimentat de la acumulator, este andocat într-un dispozitiv de andocare opţional sau conectat la o sursă de alimentare opţională. În timpul descărcării şi instalării, urmați aceste instrucțiuni:

Nu deconectaţi alimentarea de la computer deconectând cablul de alimentare de la priza de c.a.

Nu opriţi computerul şi nu iniţiaţi o stare de Repaus sau de Hibernare.

Nu introduceţi, scoateţi, conectaţi sau deconectaţi orice dispozitiv, cablu sau cordon.

- **1.** Selectaţi **Start > Ajutor şi Asistenţă > Întreţinere**.
- **2.** Urmaţi instrucţiunile de pe ecran pentru identificarea computerului şi accesaţi actualizarea de BIOS pe care doriți să o descărcați.
- **3.** În zona de descărcare, urmați acești pași:
	- **a.** Identificati actualizarea de BIOS care este mai recentă decât versiunea de BIOS instalată în momentul respectiv pe computer. Notaţi data, numele sau alt identificator. Aceste informaţii vă pot fi necesare pentru a localiza ulterior actualizarea, după ce a fost descărcată pe unitatea de disc.
	- **b.** Urmați instrucțiunile de pe ecran pentru a descărca selecția pe unitatea de disc.

Notați calea pentru locația de pe unitatea de disc în care va fi descărcată actualizarea de BIOS. Va trebui să accesați această cale când sunteți gata să instalați actualizarea.

**NOTĂ:** În cazul în care conectaţi computerul la o reţea, consultaţi administratorul de reţea înainte de instalarea oricăror actualizări de software, în special actualizările BIOS ale sistemului.

Procedurile de instalare a BIOS-ului variază. Urmați toate instrucțiunile care sunt afișate pe ecran după ce descărcarea este încheiată. Dacă nu sunt afișate instrucțiuni, parcurgeți acești pași:

- **1.** Deschideţi Windows Explorer selectând **Start > Computer**.
- **2.** Faceţi dublu clic pe unitatea de disc desemnată. Unitatea de disc desemnată este în general discul local (C:).
- **3.** Utilizând calea unității de disc pe care ați notat-o mai devreme, deschideți folderul de pe unitatea de disc care contine actualizarea.
- **4.** Faceţi dublu clic pe fişierul care are o extensie .exe (de exemplu, *numefişier*.exe).

Instalarea BIOS-ului începe.

**5.** Finalizaţi instalarea urmând instrucţiunile de pe ecran.

**NOTĂ:** După ce un mesaj de pe ecran raportează o instalare reuşită, puteţi şterge fişierul descărcat de pe unitatea de disc.

# **Utilizarea aplicaţiei System Diagnostics**

Aplicația System Diagnostics vă permite să executați teste de diagnosticare pentru a determina dacă hardware-ul computerului funcţionează corect.

Pentru a porni aplicația System Diagnostics:

- **1.** Porniți sau reporniți computerul. În timp ce mesajul "Press the ESC key for Startup Menu" (Apăsaţi tasta ESC pentru meniul de pornire) este afişat pe ecran în colţul din stânga jos, apăsaţi esc. Când este afişat meniul de pornire, apăsaţi f2.
- 2. Faceți clic pe testul de diagnosticare pe care doriți să-l executați, apoi urmați instrucțiunile de pe ecran.

**EXTA**: Dacă trebuie să opriți un test de diagnosticare când acesta este în execuție, apăsați esc.

## **Utilizarea HP PC Hardware Diagnostics (UEFI) (numai la anumite modele)**

HP PC Hardware Diagnostics este o interfaţă UEFI (Unified Extensible Firmware Interface) care vă permite să rulaţi teste de diagnosticare pentru a determina dacă hardware-ul computerului funcționează corespunzător. Instrumentul funcționează în afara sistemului de operare pentru a izola defecţiunile hardware de problemele care pot fi cauzate de sistemul de operare sau de alte componente software.

Pentru a porni HP PC Hardware Diagnostics UEFI:

1. Porniți sau reporniți computerul, apăsați rapid esc, apoi apăsați f2.

După ce apăsaţi f2, sistemul BIOS caută instrumentul HP PC Hardware Diagnostics (UEFI) în trei locuri, în următoarea ordine:

**a.** Unitatea USB conectată

**NOTĂ:** Pentru a descărca HP PC Hardware Diagnostics (UEFI) pe o unitate USB, consultaţi Descărcarea HP PC Hardware Diagnostics (UEFI) pe un dispozitiv USB , la pagina 53.

- **b.** Unitate de disc
- **c.** BIOS
- **2.** Faceţi clic pe tipul de test de diagnosticare pe care doriţi să-l executaţi, apoi urmaţi instrucţiunile de pe ecran.

**NOTĂ:** Dacă trebuie să opriţi un test de diagnosticare când acesta este în execuţie, apăsaţi esc.

### **Descărcarea HP PC Hardware Diagnostics (UEFI) pe un dispozitiv USB**

**NOTĂ:** Instrucţiunile de descărcare pentru HP PC Hardware Diagnostics (UEFI) sunt furnizate numai în engleză.

- **1.** Accesaţi [http://www.hp.com.](http://www.hp.com)
- **2.** Faceţi clic pe **Asistenţă şi drivere**, apoi faceţi clic pe fila **Drivere şi software**.
- **3.** Introduceţi numele produsului în caseta de text, apoi faceţi clic pe **Căutare**.
- **4.** Selectaţi modelul dvs. de computer, apoi selectaţi sistemul de operare.
- **5.** În secţiunea de diagnosticare, faceţi clic pe **HP UEFI Support Environment**.

– sau –

Faceţi clic pe **Descărcare**, apoi selectaţi **Executare**.

# <span id="page-64-0"></span>**11 Copierea de rezervă, restaurarea şi recuperarea**

Computerul include instrumente furnizate de sistemul de operare şi de HP pentru a vă ajuta la păstrarea în siguranţă a informaţiilor şi la regăsirea acestora în cazul în care sunt vreodată necesare.

# **Crearea copiilor de rezervă**

- **1.** Utilizaţi HP Recovery Manager pentru a crea suporturi de recuperare imediat după ce configuraţi computerul.
- **2.** Pe măsură ce adăugați hardware și programe software, creați puncte de restaurare a sistemului.
- **3.** Pe măsură ce adăugaţi fotografii, materiale video, muzică şi alte fişiere personale, creaţi o copie de rezervă a sistemului și a informațiilor personale.

### **Crearea suporturilor de recuperare pentru recuperarea sistemului iniţial**

După ce configurați computerul cu succes, trebuie să creați discuri de recuperare sau o unitate flash de recuperare utilizând HP Recovery Manager. Veti avea nevoie de aceste discuri de recuperare sau de unitatea flash de recuperare pentru a efectua o recuperare de sistem în cazul în care unitatea de disc devine coruptă. O recuperare de sistem reinstalează sistemul de operare iniţial şi configurează setările pentru programele implicite.

#### **Ce trebuie să ştiţi**

- Se poate crea un singur set de suporturi de recuperare. Manevrati cu grijă aceste instrumente de recuperare şi păstraţi-le într-un loc sigur.
- HP Recovery Manager examinează computerul și determină capacitatea de stocare necesară pentru unitatea flash sau numărul necesar de DVD-uri goale.

Utilizaţi discuri DVD-R, DVD+R, DVD-R DL, DVD+R DL sau o unitate flash. Nu utilizaţi discuri reinscriptibile precum discurile CD±RW, DVD±RW, DVD±RW cu strat dublu şi BD-RE (Blu-ray reinscriptibile); acestea nu sunt compatibile cu software-ul HP Recovery Manager.

- Puteți să utilizați o unitate optică externă optională (achiziționată separat) pentru a crea discuri de recuperare sau puteţi să obţineţi discuri de recuperare pentru computer de pe site-ul web HP. Mergeți la <http://www.hp.com/support>, selectați țara sau regiunea dvs. și urmați instrucțiunile de pe ecran. Dacă utilizaţi o unitate optică externă, aceasta trebuie să fie conectată direct la un port USB de pe computer, nu la un port USB al unui dispozitiv extern, precum un hub USB.
- Înainte de a începe crearea suporturilor de recuperare, asiguraţi-vă că aţi conectat computerul la sursa de c.a.
- Procesul de creare poate dura mai mult de o oră. Nu întrerupeţi procesul de creare.
- Păstrați suporturile de recuperare într-un loc sigur, separat de computer.
- Dacă este necesar, puteţi ieşi din program înainte de a finaliza crearea suporturilor de recuperare. La următoarea deschidere a programului HP Recovery Manager vi se va solicita să continuaţi procesul.

#### **Crearea suporturilor de recuperare**

- **1.** Selectaţi **Start** şi tastaţi recuperare în câmpul de căutare. Selectaţi **Recovery Manager** din listă. Permiteţi continuarea acţiunii, dacă vi se solicită.
- **2.** Faceţi clic pe **Creare suporturi de recuperare**.
- **3.** Urmaţi instrucţiunile de pe ecran pentru a continua.

Pentru recuperare, consultați Recuperarea sistemului iniț[ial utilizând HP Recovery Manager,](#page-68-0) [la pagina 59.](#page-68-0)

#### **Crearea punctelor de restaurare a sistemului**

Un punct de restaurare a sistemului este o colecție de caracteristici ale unității de disc salvate de Restaurare sistem Windows la un moment dat. Un punct de restaurare conţine informaţii precum setările de registry pe care le utilizează Windows. Restaurarea la un punct de restaurare anterior vă permite să anulaţi modificările care au fost făcute în sistem din momentul creării punctului de restaurare.

Restaurarea la un punct de restaurare anterior nu afectează fişierele de date salvate sau mesajele de e-mail create după ultimul punct de restaurare, dar afectează software-ul pe care l-aţi instalat de atunci.

De exemplu, dacă descărcaţi o fotografie dintr-o cameră digitală şi restauraţi computerul la starea din ziua precedentă, fotografia rămâne în computer.

Totuşi, dacă instalaţi un software de vizualizare a fotografiilor şi ulterior restauraţi computerul la starea din ziua precedentă, software-ul va fi dezinstalat și nu îl veți putea utiliza.

#### **Ce trebuie să ştiţi**

- Dacă restaurați la un punct de restaurare și după aceea vă răzgândiți, aveți posibilitatea să anulaţi restaurarea.
- **•** Trebuie să creați puncte de restaurare a sistemului:
	- Înainte de a adăuga sau a modifica software-ul sau hardware-ul
	- Periodic, în orice moment în care computerul funcţionează normal
- Prin restaurarea sistemului se salvează şi copii din umbră ale fişierelor care au fost modificate după crearea ultimului punct de restaurare. Pentru informaţii suplimentare despre utilizarea copiilor din umbră pentru restaurare, consultaţi Ajutor şi Asistenţă.

#### **Crearea unui punct de restaurare a sistemului**

- **1.** Selectaţi **Start > Panou de control > Sistem şi securitate > Sistem**.
- **2.** În panoul din partea stângă, faceţi clic pe **Protecţie sistem**.
- **3.** Faceţi clic pe fila **Protecţie sistem**.
- **4.** Faceţi clic pe **Creare**, apoi urmaţi instrucţiunile de pe ecran.

Pentru restaurare, consultați [Restaurarea la un punct anterior de restaurare a sistemului,](#page-67-0) [la pagina 58.](#page-67-0)

### **Copierea de rezervă a sistemului şi a informaţiilor personale**

Computerul stochează informații importante, precum fișiere, e-mailuri și fotografii, pe care doriți să le păstrați chiar dacă descărcați un virus sau dacă sistemul nu mai funcționează corespunzător. Cu cât copia de rezervă este mai recentă, cu atât recuperarea fişierelor va fi mai completă. Pe măsură ce adăugaţi software nou şi fişiere de date noi, continuaţi să creaţi copii de rezervă în mod regulat.

#### **Sfaturi pentru reuşita unei copieri de rezervă**

- Numerotați fiecare disc înainte de a-l introduce în unitatea optică.
- Stocați fișierele personale în bibliotecile Documente, Muzică, Imagini și Videoclipuri și faceți periodic copii de rezervă ale acestor foldere.
- Salvați setările particularizate dintr-o fereastră, bară de instrumente sau bară de meniu copiind un instantaneu de ecran al setărilor. Cu instantaneul de ecran puteți economisi timp dacă trebuie să reintroduceţi preferinţele.

Pentru a crea o captură de ecran:

- 1. Afișați ecranul pe care doriți să-l salvați.
- **2.** Copiaţi imaginea de pe ecran:

Pentru a copia numai fereastra activă, apăsați alt+prt sc.

Pentru a copia întregul ecran, apăsați prt sc.

- **3.** Deschideţi un document de procesare a cuvintelor sau un program de editare a imaginilor, apoi selectaţi **Editare > Lipire**. Imaginea de pe ecran este adăugată la document.
- **4.** Salvati și imprimați documentul.

#### **Ce trebuie să ştiţi**

- Puteți face copii de rezervă ale informațiilor pe o unitate de disc externă opțională, pe o unitate flash, pe o unitate din reţea sau pe discuri.
- Conectați computerul la sursa de c.a. în timpul copierilor de rezervă.
- Alocați un timp suficient pentru a se finaliza procesul de copiere de rezervă. În funcție de dimensiunile fişierelor, procesul poate dura mai mult de o oră.
- Înainte de a începe copierea de rezervă, verificați cât spațiu liber există pe dispozitivul de stocare a copiei de rezervă.
- Trebuie să faceți copii de rezervă:
	- Înainte de a adăuga sau a modifica software-ul sau hardware-ul.
	- Înainte de a repara sau restaura computerul.
	- Pe baza unui program regulat, pentru a fi sigur că aveţi copii recente ale informaţiilor personale.
	- După ce adăugaţi multe fişiere de exemplu, dacă aţi salvat înregistrări video de la aniversarea unei zile de naştere.
	- Înainte de a utiliza software antivirus pentru a elimina un program rău intenţionat.
	- După adăugarea unor informaţii care sunt greu de înlocuit, cum ar fi imaginile, înregistrările video, muzica, fişierele de proiecte sau înregistrările de date.

#### <span id="page-67-0"></span>**Crearea unei copii de rezervă utilizând Copiere de rezervă şi restaurare Windows**

Windows vă permite să faceţi copii de rezervă ale fişierelor utilizând Copiere de rezervă şi restaurare Windows. Puteţi selecta nivelul de la care să se efectueze copierea de rezervă, de la foldere individuale până la unităţi. Copiile de rezervă sunt comprimate pentru a se economisi spaţiu. Pentru a efectua copii de rezervă:

- **1.** Selectaţi **Start > Panou de control > Sistem şi securitate > Copiere de rezervă şi restaurare**.
- 2. Urmati instructiunile de pe ecran pentru a programa și a crea o copie de rezervă.

**NOTĂ:** Windows include caracteristica Control cont utilizator, pentru a îmbunătăţi securitatea computerului dvs. Este posibil să vi se solicite permisiunea sau parola pentru activități precum instalarea de software, executarea utilitarelor sau modificarea setărilor Windows. Pentru informații suplimentare, consultați Ajutor și Asistență.

Pentru restaurare, consultați Restaurarea anumitor fișiere utilizând Copiere de rezervă și restaurare Windows, la pagina 58.

# **Restaurare şi recuperare**

### **Restaurarea la un punct anterior de restaurare a sistemului**

Uneori, instalarea unui software cauzează un comportament imprevizibil al computerului sau al sistemului Windows. De obicei dezinstalarea software-ului rezolvă problemele. Dacă dezinstalarea nu rezolvă problemele, puteți să restaurați computerul la un punct anterior de restaurare a sistemului (creat la o dată şi oră anterioare).

Pentru a reveni la un punct anterior de restaurare a sistemului, când computerul funcționa corect:

- **1.** Selectaţi **Start > Panou de control > Sistem şi securitate > Sistem**.
- **2.** În panoul din partea stângă, faceţi clic pe **Protecţie sistem**.
- **3.** Faceţi clic pe fila **Protecţie sistem**.
- **4.** Faceţi clic pe **Restaurare sistem** şi urmaţi instrucţiunile de pe ecran.

#### **Restaurarea anumitor fişiere**

Dacă fişierele sunt şterse accidental de pe hard disk şi nu mai pot fi restaurate din Coşul de reciclare sau dacă fişierele devin corupte, restaurarea anumitor fişiere este utilă. Restaurarea anumitor fişiere mai este utilă şi dacă optaţi pentru recuperarea sistemului iniţial utilizând HP Recovery Manager. Puteți restaura numai fișierele pentru care ați făcut anterior copii de rezervă.

#### **Restaurarea anumitor fişiere utilizând Copiere de rezervă şi restaurare Windows**

Windows vă permite să restaurați fișiere pentru care ați făcut copii de rezervă utilizând Copiere de rezervă şi restaurare Windows:

- **1.** Selectaţi **Start > Panou de control > Sistem şi securitate > Copiere de rezervă şi restaurare**.
- 2. Urmati instructiunile de pe ecran pentru a restaura copia de rezervă.

<span id="page-68-0"></span>**NOTĂ:** Windows include caracteristica Control cont utilizator, pentru a îmbunătăți securitatea computerului dvs. Este posibil să vi se solicite permisiunea sau parola pentru activități precum instalarea de software, executarea utilitarelor sau modificarea setărilor Windows. Pentru informații suplimentare, consultați Ajutor și Asistență.

### **Recuperarea sistemului iniţial utilizând HP Recovery Manager**

Software-ul HP Recovery Manager vă permite să reparați sau să readuceți computerul la starea inițială din fabrică.

#### **Ce trebuie să ştiţi**

- HP Recovery Manager recuperează numai software-ul care a fost instalat în fabrică. Software-ul care nu a fost furnizat cu acest computer trebuie descărcat de pe site-ul Web al producătorului sau trebuie reinstalat de pe discul furnizat de producător.
- O recuperare de sistem trebuie utilizată ca o ultimă încercare de a corecta problemele computerului. Dacă nu ați încercat deja punctele de restaurare (consultați [Restaurarea la un](#page-67-0) [punct anterior de restaurare a sistemului, la pagina 58](#page-67-0)) și restaurările parțiale (consultați [Restaurarea anumitor fi](#page-67-0)siere, la pagina 58), încercați-le înainte de a utiliza HP Recovery Manager pentru a recupera sistemul.
- O recuperare de sistem trebuie efectuată în cazul în care unitatea de disc a computerului s-a defectat sau dacă toate încercările de remediere a oricărei probleme funcționale a computerului au eşuat.
- Dacă suporturile de recuperare nu functionează, puteți obține discuri de recuperare pentru sistemul dvs. de pe site-ul web HP. Mergeti la<http://www.hp.com/support>, selectați țara sau regiunea dvs. și urmați instrucțiunile de pe ecran.
- Opțiunea Recuperare imagine minimizată este recomandată numai pentru utilizatorii avansați. Sunt reinstalate toate driverele si software-urile necesare pentru hardware, nu si alte aplicatii software. Nu întrerupeti procesul înainte de finalizare, deoarece recuperarea nu va reusi.

#### **Recuperarea utilizând partiţia HP Recovery (numai la anumite modele)**

Partitia HP Recovery (numai la anumite modele) vă permite să restaurați sistemul fără a fi necesare discuri de recuperare sau o unitate flash de recuperare. Acest tip de recuperare poate fi utilizat numai dacă unitatea de disc este încă funcțională.

Pentru a verifica prezenţa unei partiţii de recuperare, selectaţi **Start**, faceţi clic dreapta pe **Computer**, apoi selectaţi **Gestionare > Gestionare disc**. Dacă partiţia de recuperare este prezentă, în fereastră este listată o unitate de recuperare.

**NOTĂ:** În cazul în care computerul dvs. nu a fost livrat cu o partiţie de recuperare, în pachet au fost incluse discuri de recuperare.

- **1.** Accesaţi HP Recovery Manager în oricare dintre următoarele moduri:
	- Selectaţi **Start** şi tastaţi recuperare în câmpul de căutare. Selectaţi **Recovery Manager** din listă.

– sau –

Porniți sau reporniți computerul, apoi apăsați esc în timp ce mesajul "Press the ESC key for Startup Menu" (Apăsaţi tasta ESC pentru meniul de pornire) este afişat în partea de jos a

ecranului. Apoi apăsați f11 în timp ce mesajul "F11 (System Recovery)" (F11 (Recuperare sistem)) este afişat pe ecran.

- **2.** Faceţi clic pe **Recuperare sistem** din fereastra **HP Recovery Manager**.
- **3.** Urmaţi instrucţiunile de pe ecran.

#### **Recuperarea utilizând suporturile de recuperare**

- **1.** Dacă este posibil, copiaţi de rezervă toate fişierele personale.
- **2.** Introduceţi primul disc de recuperare în unitatea optică din computer sau în unitatea optică externă opţională, apoi reporniţi computerul.

– sau –

Introduceti unitatea flash de recuperare într-un port USB de la computer, apoi reporniti computerul.

- **NOTĂ:** În cazul în care computerul nu reporneşte automat în HP Recovery Manager, trebuie modificată ordinea de încărcare de la computer. Consultaţi Modificarea ordinii de încărcare de la computer, la pagina 60.
- **3.** Apăsaţi f9 la încărcarea sistemului.
- **4.** Selectaţi unitatea optică sau unitatea flash.
- **5.** Urmaţi instrucţiunile de pe ecran.

#### **Modificarea ordinii de încărcare de la computer**

Pentru a modifica ordinea de încărcare pentru discuri de recuperare:

- **1.** Reporniţi computerul.
- 2. Apăsați esc în timp ce computerul reporneste, apoi apăsați f<sup>9</sup> pentru opțiunile de încărcare.
- **3.** Selectaţi **Internal CD/DVD ROM Drive** (Unitate CD/DVD ROM internă) din fereastra cu opţiuni de încărcare.

Pentru a modifica ordinea de încărcare pentru o unitate flash de recuperare:

- **1.** Introduceţi unitatea flash într-un port USB.
- **2.** Reporniţi computerul.
- **3.** Apăsați esc în timp ce computerul repornește, apoi apăsați f<sup>9</sup> pentru opțiunile de încărcare.
- **4.** Selectați unitatea flash din fereastra cu opțiuni de încărcare.

# **12 Specificaţii**

# **Putere de intrare**

Informațiile despre alimentare din această secțiune pot fi utile atunci când intenționați să călătoriți în străinătate cu computerul.

Computerul funcţionează cu curent continuu, care poate fi furnizat de un adaptor de curent alternativ sau de o sursă de alimentare de curent continuu. Sursa de alimentare de c.a. trebuie să aibă tensiunea nominală de 100 – 240 V, 50 – 60 Hz. Deşi computerul poate fi alimentat de la o sursă independentă de curent continuu, trebuie să fie alimentat numai de la un adaptor de c.a. sau de la o sursă de alimentare de c.c. furnizate şi aprobate de HP pentru utilizare cu acest computer.

Computerul poate funcționa cu curent continuu în cadrul specificațiilor următoare. Tensiunea și curentul de funcționare variază în funcție de platformă.

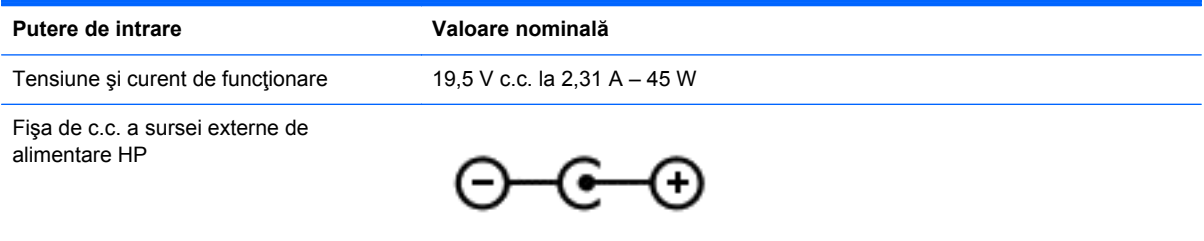

**NOTĂ:** Acest produs este proiectat pentru sistemele energetice IT din Norvegia, cu tensiune de linie care nu depăşeşte 240 V rms.

**NOTĂ:** Tensiunea și curentul de funcționare a computerului pot fi găsite pe eticheta de reglementare a sistemului.

# **Mediul de funcţionare**

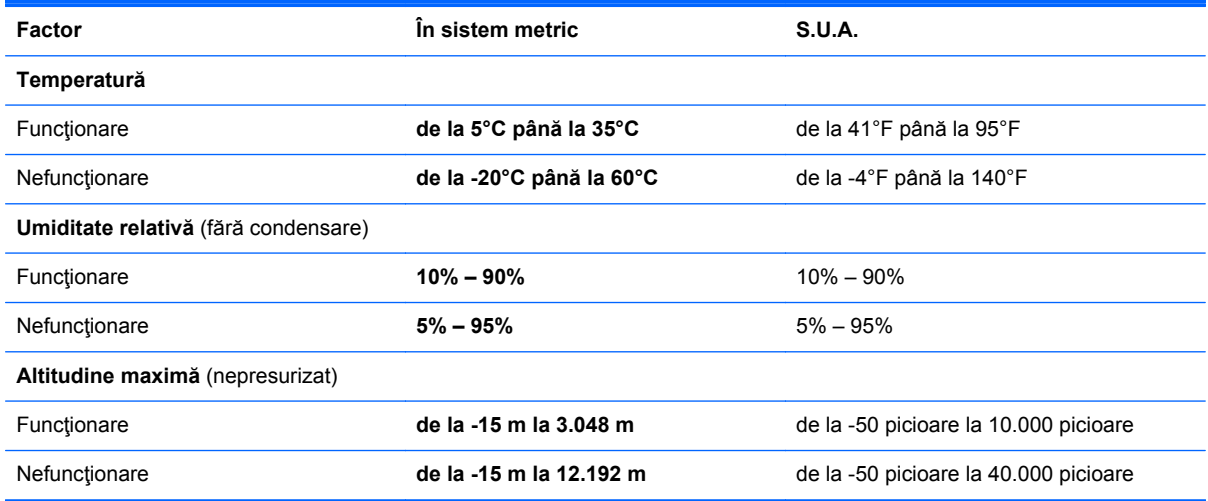

# **13 Depanare şi asistenţă**

- **Depanare**
- [Contactarea asisten](#page-76-0)tei

# **Depanare**

### **Probleme cu conexiunea wireless**

Printre posibilele cauze pentru problemele de conexiune se numără următoarele:

- Dispozitivul wireless nu este pornit.
- Dispozitivul wireless nu este instalat corect sau a fost dezactivat.
- Dispozitivul wireless a întâmpinat o interferenţă de la alte dispozitive.
- Dispozitivul wireless sau hardware-ul ruter s-a defectat.

**NOTĂ:** Dispozitivele pentru lucrul în rețea wireless sunt incluse numai cu anumite modele de computer. Dacă reţeaua wireless nu este cuprinsă în lista de caracteristici a pachetului computerului, puteţi adăuga capacitatea de reţea wireless la computer cumpărând un dispozitiv de reţea wireless.

#### **Conectarea la o reţea WLAN nu este posibilă**

Dacă aveți o problemă de conectare la o rețea WLAN, asigurați-vă că dispozitivul WLAN integrat este pornit şi corect instalat pe computer.

- **1.** Dacă ledul wireless este stins sau este chihlimbariu, apăsaţi butonul wireless, comutatorul wireless sau tasta wireless pentru a porni dispozitivul wireless.
- **2.** Apoi încercaţi din nou să vă conectaţi la reţeaua WLAN.

Dacă tot nu vă puteţi conecta, urmaţi paşii de mai jos.

- **1.** Selectaţi **Start > Panou de control > Sistem şi securitate**.
- **2.** În zona Sistem, faceţi clic pe **Manager dispozitive**.
- **3.** Faceţi clic pe săgeata de lângă **Adaptoare de reţea** pentru a extinde lista şi a afişa toate adaptoarele.
- **4.** Identificaţi dispozitivul WLAN din lista de adaptoare de reţea. Lista pentru un dispozitiv WLAN poate include termenii *wireless*, *LAN wireless*, *WLAN* sau *802.11*.

Dacă nu este listat niciun dispozitiv WLAN, fie computerul dvs. nu are un dispozitiv WLAN integrat, fie driverul dispozitivului WLAN nu este instalat corect.

Pentru mai multe informaţii cu privire la depanarea reţelelor WLAN, consultaţi legăturile către site-uri Web furnizate în Ajutor și Asistență.
#### **Conectarea la o reţea preferată nu este posibilă**

Este posibil să nu vă puteţi conecta la o reţea preferată deoarece este o reţea WLAN securizată. Pentru a vă conecta la acest tip de rețea WLAN aveți nevoie de codul de securitate. Pentru informații suplimentare, consultați secțiunea următoare.

Dacă problema nu este de la codul de securitate introdus, este posibil să aveţi o conexiune WLAN coruptă. În multe cazuri, Windows poate repara automat o conexiune WLAN coruptă.

Dacă există o pictogramă de stare de rețea în zona de notificare, în extrema dreaptă a barei de activităţi, faceţi clic dreapta pe pictogramă, apoi faceţi clic pe **Depanare probleme**.

Windows resetează dispozitivele de reţea şi încearcă să se reconecteze la una dintre reţelele preferate.

- Dacă nu există nicio pictogramă de stare a rețelei în zona de notificare, urmați acești pași:
	- **1. Start > Panou de control > Reţea şi Internet > Centru reţea şi partajare**.
	- **2.** Faceţi clic pe **Depanare probleme** şi selectaţi reţeaua pe care doriţi să o reparaţi.

#### **Codurile de securitate de reţea sunt indisponibile**

Dacă vi se solicită un cod de securitate (sau cheie de reţea) sau un nume (SSID) când vă conectaţi la o reţea WLAN, reţeaua este protejată de securitate. Trebuie să aveţi codurile curente pentru a face o conexiune la o reţea securizată. SSID şi codul de securitate sunt coduri alfanumerice pe care le introduceţi în computer pentru identificarea computerului în reţea.

- Pentru o rețea conectată la ruterul wireless personal, examinați ghidul pentru utilizator al ruterului pentru instrucţiuni despre configurarea aceloraşi coduri atât pe ruter cât şi pe dispozitivul WLAN.
- Pentru o rețea privată, cum ar fi o rețea dintr-un birou sau o cameră de chat pe Internet publică, contactați administratorul de rețea pentru a obține codurile, apoi introduceți codurile când vi se solicită.

Pentru a îmbunătăți securitatea, unele rețele schimbă SSID-ul și cheile de rețea utilizate în ruterele lor sau punctele de acces pe bază regulată. Trebuie să schimbaţi codul corespunzător din computerul dvs. în consecinţă.

Dacă vi se furnizează noi chei de reţea wireless şi SSID pentru o reţea şi dacă v-aţi conectat anterior la acea rețea, parcurgeți pașii de mai jos pentru a vă conecta la rețea.

- **1.** Selectaţi **Start > Panou de control > Reţea şi Internet > Centru reţea şi partajare**.
- **2.** În panoul din stânga, faceţi clic pe **Gestionare reţele wireless**.

Este o afişată o listă a reţelelor WLAN disponibile. Dacă vă aflaţi într-un punct în care sunt active mai multe reţele WLAN, vor fi afişate mai multe.

**3.** Selectaţi reţeaua din listă, faceţi clic dreapta pe reţea, apoi faceţi clic pe **Proprietăţi**.

**PEX NOTĂ:** Dacă rețeaua pe care o doriți nu este cuprinsă în listă, verificați cu administratorul de rețea pentru a fi sigur că ruterul sau punctul de acces funcționează.

- **4.** Faceţi clic pe fila **Securitate** şi introduceţi datele de criptare wireless corecte în caseta **Cheie de securitate reţea**.
- **5.** Faceţi clic pe **OK** pentru a salva aceste setări.

### **Conexiunea WLAN este foarte slabă**

Dacă conexiunea este foarte slabă sau dacă computerul dvs. nu poate face o conexiune la o reţea WLAN, minimizaţi interferenţa de la alte dispozitive după cum urmează:

- Deplasați computerul mai aproape de ruterul sau punctul de acces wireless.
- Deconectati temporar dispozitive wireless precum aparatul cu microunde, telefonul fără fir sau telefonul celular pentru a vă asigura că alte dispozitive wireless nu interferează.

În cazul în care conexiunea nu se îmbunătățește, încercați să forțați dispozitivul să restabiliți toate valorile conexiunii:

- **1.** Selectaţi **Start > Panou de control > Reţea şi Internet > Centru reţea şi partajare**.
- **2.** În panoul din stânga, faceţi clic pe **Gestionare reţele wireless**.

Este o afişată o listă a reţelelor WLAN disponibile. Dacă vă aflaţi într-un punct în care sunt active mai multe rețele WLAN, vor fi afișate mai multe.

**3.** Faceţi clic pe o reţea, apoi faceţi clic pe **Eliminare**.

#### **Imposibil de conectat la ruterul wireless**

Dacă încercați să vă conectați la ruterul wireless și nu reușiți, resetați ruterul wireless scoțând alimentarea de la ruter timp de 10 până la 15 secunde.

Dacă computerul nu se conectează încă la o rețea WLAN, reporniți ruterul wireless. Pentru detalii, consultați instrucțiunile producătorului ruterului.

#### **Pictograma de stare a reţelei nu este afişată**

Dacă pictograma de stare a reţelei nu este afişată în zona de notificare după ce configuraţi reţeaua WLAN, driverul de software fie lipseşte, fie este deteriorat. Este posibil să se afişeze şi un mesaj de eroare Windows "Dispozitivul nu a fost găsit". Driverul trebuie să fie reinstalat.

Obţineţi cea mai recentă versiune a software-ului şi a driverelor de dispozitiv WLAN pentru computer de pe site-ul Web HP de la adresa<http://www.hp.com>. Dacă dispozitivul WLAN pe care îl utilizați a fost cumpărat separat, consultați site-ul Web al producătorului pentru cel mai recent software.

Pentru a obține cea mai recentă versiune a software-ului de dispozitiv WLAN pentru computerul dvs., parcurgeţi aceşti paşi:

- **1.** Deschideţi browserul de Internet şi mergeţi la <http://www.hp.com/support>.
- **2.** Selectați țara/regiunea dvs.
- **3.** Faceţi clic pe opţiunea pentru descărcare software şi drivere, apoi tastaţi numărul modelului computerului dvs. în caseta de căutare.
- **4.** Apăsați enter, apoi urmați instrucțiunile de pe ecran.

**EXAIOTĂ:** Dacă dispozitivul WLAN pe care îl utilizați a fost cumpărat separat, consultați site-ul Web al producătorului pentru cel mai recent software.

# <span id="page-74-0"></span>**Probleme audio**

Pentru a verifica funcțiile audio de pe computer, urmați acești pași:

- **1.** Selectaţi **Start > Panou de control > Hardware şi sunete > Sunet**.
- **2.** Când se deschide fereastra de sunet, faceţi clic pe fila **Sunete**. Sub Evenimente program, selectaţi orice eveniment de sunet, cum ar fi un bip sau o alarmă şi faceţi clic pe butonul **Test**.

Ar trebui să auziți sunetul prin difuzoare sau prin căștile conectate.

Pentru a verifica funcțiile de înregistrare de pe computer, urmați acești pași:

- **1.** Selectaţi **Start > Toate programele > Accesorii > Înregistrator sunet**.
- **2.** Faceţi clic pe **Pornire înregistrare** şi vorbiţi în microfon. Salvaţi fişierul pe desktop.
- **3.** Deschideţi un program multimedia şi redaţi sunetul.

Pentru a confirma sau a modifica setările audio de pe computerul, selectaţi **Start > Panou de control > Hardware şi sunete > Sunet**.

# **Probleme de gestionare a energiei**

Printre cauzele posibile ale problemelor de gestionare a energiei se numără următoarele:

- Niveluri reduse de încărcare a acumulatorului
- Probleme ale adaptorului de c.a.

#### **Rezolvarea unui nivel redus de încărcare a acumulatorului**

**Rezolvarea unui nivel redus de încărcare a acumulatorului când este disponibilă sursa de alimentare externă**

- Conectați un adaptor de c.a.
- Conectaţi un dispozitiv opţional de andocare sau de extindere.
- Conectati un adaptor de alimentare optional achizitionat ca accesoriu de la HP.

**Rezolvarea unui nivel redus de încărcare a acumulatorului când nu este disponibilă nicio sursă de alimentare**

- Initiati starea de Hibernare.
- Salvați lucrările și opriți computerul.

#### **Rezolvarea unui nivel redus de încărcare a acumulatorului când computerul nu poate ieşi din Hibernare**

Când computerul nu are suficientă energie pentru a ieși din Hibernare, urmați acești pași:

- **1.** Înlocuiti acumulatorul descărcat înlocuibil de către utilizator cu un acumulator încărcat sau conectați adaptorul de c.a. la computer și la sursa de alimentare externă.
- **2.** Ieşiţi din Hibernare apăsând butonul de alimentare.

# <span id="page-75-0"></span>**Depanarea unui adaptor de c.a.**

Testaţi adaptorul de c.a. în cazul în care computerul prezintă unul din următoarele simptome când este conectat la sursa de c.a.:

- Computerul nu porneste.
- **•** Afişajul nu se aprinde.
- Ledurile de alimentare sunt stinse.

Pentru a testa adaptorul de c.a.:

- **1.** Opriţi computerul.
- **2.** Conectaţi adaptorul de c.a. la computer, apoi la o priză de c.a.
- **3.** Porniţi computerul.
	- Dacă ledurile de alimentare se *aprind*, adaptorul de c.a. funcţionează corect.
	- Dacă ledurile de alimentare rămân *stinse*, verificaţi conexiunea de la adaptorul de c.a. la computer şi conexiunea de la adaptorul de c.a. la priza de c.a. pentru a vă asigura de fermitatea conexiunilor.
	- În cazul în care conexiunile sunt ferme, iar ledurile de alimentare rămân *stinse*, adaptorul de c.a. nu funcţionează şi trebuie să fie înlocuit.

Contactaţi serviciul de asistenţă pentru informaţii despre obţinerea unui adaptor de c.a. de schimb.

# **Contactarea asistenţei**

Dacă informaţiile furnizate în acest ghid pentru utilizator sau în Ajutor şi Asistenţă nu vă răspund întrebărilor, puteți să contactați serviciul de asistență la [http://www.hp.com/go/contactHP.](http://www.hp.com/go/contactHP)

**NOTĂ:** Pentru asistenţă în întreaga lume, faceţi clic pe **Contact HP worldwide** (Contactare HP în întreaga lume) din partea stângă a paginii sau accesați [http://welcome.hp.com/country/us/en/](http://welcome.hp.com/country/us/en/wwcontact_us.html) wwcontact\_us.html

Aici puteţi să:

Discutați online cu un tehnician de la HP.

**NOTĂ:** Dacă discuția cu un membru al asistenței tehnice nu este posibilă într-o anumită limbă, aceasta este posibilă în limba engleză.

- **•** Asistență prin e-mail.
- Găsiți numerele de telefon din întreaga lume pentru asistență.
- Găsiți un centru de service HP.

# <span id="page-77-0"></span>**14 Descărcarea electrostatică**

Descărcarea electrostatică este eliberarea electricităţii statice când două obiecte intră în contact – de exemplu, șocul pe care îl primiți când treceți peste covor și atingeți o clanță de ușă, metalică.

O descărcare de electricitate statică din degete sau din alte materiale conductoare electrostatic poate să deterioreze componentele electronice. Pentru a preveni deteriorarea computerului, defectarea unei unități sau pierderea de informații, respectați aceste măsuri de precauție:

- Dacă instrucţiunile de scoatere sau de instalare vă îndrumă să deconectaţi computerul, deconectaţi-l după ce a fost împământat corect şi înainte de scoaterea unui capac.
- Păstrați componentele în ambalajul lor de protecție împotriva energiei electrostatice până când sunteți pregătit să le instalați.
- Evitaţi atingerea pinilor, conductorilor sau circuitelor. Manipulaţi componentele electronice cât mai puţin posibil.
- Utilizați instrumente non-magnetice.
- Înainte de a manevra componente, descărcați-vă de electricitatea statică atingând o suprafață metalică nevopsită a componentei.
- Când scoateți o componentă, puneți-o într-un ambalaj antistatic.

Dacă aveți nevoie de informații suplimentare despre electricitatea statică sau de asistență pentru scoaterea sau instalarea componentelor, contactaţi serviciul de asistenţă.

# **Index**

#### **A**

actualizări de securitate Windows, instalare [49](#page-58-0) actualizări pentru software HP şi de la terți, instalare [49](#page-58-0) actualizări software, instalare [49](#page-58-0) acumulator conservare energie [37](#page-46-0) niveluri reduse de încărcare a acumulatorului [37](#page-46-0) adaptor de c.a. [4](#page-13-0) Adobe Photoshop Lightroom [19](#page-28-0) afișaj, de înaltă rezoluție [23](#page-32-0) afișaj de înaltă rezoluție [23](#page-32-0) alimentare conservare [37](#page-46-0) Alimentare, baterie [36](#page-45-0) alimentare de la acumulator [36](#page-45-0) antene WLAN, identificare [6](#page-15-0) audio, utilizare [19](#page-28-0)

#### **B**

Beats Audio [20](#page-29-0) BIOS actualizare [51](#page-60-0) descărcarea unei actualizări [52](#page-61-0) determinarea versiunii [51](#page-60-0) butoane alimentare [9](#page-18-0) zonă de atingere dreapta [7](#page-16-0) zonă de atingere stânga [7](#page-16-0) buton de alimentare, identificare  $\alpha$ buton wireless [13](#page-22-0)

#### **C**

cabluri USB [41](#page-50-0) cablu USB, conectare [41](#page-50-0) cameră Web identificare [17](#page-26-0), [18](#page-27-0) cameră Web, identificare [6](#page-15-0) cameră Web, utilizare [18](#page-27-0)

card de memorie introducere [42](#page-51-0) scoatere [42](#page-51-0) călătoria cu computerul [12,](#page-21-0) [44](#page-53-0) căşti, conectare [20](#page-29-0) cele mai bune practici [1](#page-10-0) cheie de produs [12](#page-21-0) cititor de carduri de memorie, identificare [5,](#page-14-0) [18](#page-27-0) comandă rapidă Beats Audio [20](#page-29-0) comandă rapidă pentru informaţii despre sistem [26](#page-35-0) comenzi rapide afișare informaţii despre sistem [26](#page-35-0) descriere [26](#page-35-0) utilizare [26](#page-35-0) comenzi rapide de la tastatură, identificare [26](#page-35-0) comenzi wireless buton [13](#page-22-0) sistem de operare [13](#page-22-0) Software Wireless Assistant [13](#page-22-0) componente afişaj [6](#page-15-0) partea dreaptă [4](#page-13-0) partea inferioară [11](#page-20-0) partea stângă [5](#page-14-0) conectare la o reţea WLAN [16](#page-25-0) conector, alimentare [4](#page-13-0) conector de alimentare, identificare [4](#page-13-0) conexiune WLAN de întreprindere [16](#page-25-0) conexiune WLAN publică [16](#page-25-0) configurare audio pentru HDMI [22](#page-31-0) configurare conexiune Internet [15](#page-24-0) configurare WLAN [15](#page-24-0) copierea de rezervă a softwareului şi a informaţiilor [50](#page-59-0)

Copiere de rezervă şi restaurare Windows restaurare fişiere [58](#page-67-0) copii de rezervă [55](#page-64-0) curățare computer [43](#page-52-0)

#### **D**

depanare adaptor de c.a. [66](#page-75-0) conexiune wireless [62](#page-71-0) funcții audio [65](#page-74-0) gestionarea energiei [65](#page-74-0) nivel redus de încărcare a acumulatorului [65](#page-74-0) Depanare și asistență [62](#page-71-0) descărcare electrostatică [68](#page-77-0) difuzoare conectare [19](#page-28-0) identificare [11,](#page-20-0) [18](#page-27-0) discuri acceptate [55](#page-64-0) discuri de recuperare [55](#page-64-0) dispozitiv Bluetooth [13](#page-22-0), [16](#page-25-0) dispozitiv de afişare digital, conectare [22](#page-31-0) dispozitive de înaltă definiție, conectare [21](#page-30-0) dispozitive externe [41](#page-50-0) dispozitive externe opţionale, utilizare [41](#page-50-0) dispozitive USB conectare [40](#page-49-0) descriere [40](#page-49-0) scoatere [41](#page-50-0) Dispozitiv WLAN [12,](#page-21-0) [14](#page-23-0)

# **E**

ecran tactil, utilizare [31](#page-40-0) editare media [19](#page-28-0) energie, conservare [37](#page-46-0) etichetă Bluetooth [12](#page-21-0) etichetă certificat de autenticitate [12](#page-21-0) etichetă certificat de autenticitate Microsoft [12](#page-21-0) etichetă de certificare wireless [12](#page-21-0) etichetă WLAN [12](#page-21-0) etichete Bluetooth [12](#page-21-0) certificare wireless [12](#page-21-0) certificat de autenticitate Microsoft [12](#page-21-0) număr de serie [11](#page-20-0) reglementare [12](#page-21-0) service [11](#page-20-0) WLAN [12](#page-21-0) etichete de service, localizare [11](#page-20-0)

#### **F**

fişiere şterse restaurare [58](#page-67-0) funcții audio, verificare [20](#page-29-0)

#### **G**

gest de derulare pe zona de atingere [29](#page-38-0) gest de prindere pe ecranul senzitiv [33](#page-42-0) gest de prindere pe zona de atingere [30](#page-39-0) gest de rotire pe zona de atingere [30](#page-39-0) gest de transfocare pe ecranul senzitiv [33](#page-42-0) gest de transfocare pe zona de atingere [30](#page-39-0) gesturi pe ecranul tactil atingere [32](#page-41-0) glisare cu un deget [32](#page-41-0) prindere [33](#page-42-0) rotire [33](#page-42-0) gesturi pe zona de atingere derulare [29](#page-38-0) prindere [30](#page-39-0) rotire [30](#page-39-0) selectare [27](#page-36-0) transfocare [30](#page-39-0)

# **H**

HDMI, configurare audio [22](#page-31-0) Hibernare ieşire [35](#page-44-0) inițiere [35](#page-44-0) stare iniţiată în timpul unui nivel critic de încărcare a acumulatorului [37](#page-46-0) HP Recovery Manager [59](#page-68-0)

huburi [40](#page-49-0) huburi USB [40](#page-49-0)

#### **I**

indicatoare luminoase adaptor de c.a. [4](#page-13-0) alimentare [8](#page-17-0) anulare volum [8](#page-17-0) caps lock [8](#page-17-0) unitate de disc [5](#page-14-0) wireless [8](#page-17-0) indicator de încărcare acumulator [36](#page-45-0) indicator luminos fără sunet, identificare [8](#page-17-0) informații acumulator, găsire [36](#page-45-0) informaţii despre reglementări etichetă de reglementare [12](#page-21-0) etichete de certificare wireless [12](#page-21-0) instalare actualizări critice de securitate [49](#page-58-0) încuietoare cablu de siguranţă opţional [50](#page-59-0)

# **Î**

închidere [39](#page-48-0) încuietoare cablu de siguranţă, instalare [50](#page-59-0)

# **L**

led cameră Web, identificare [6](#page-15-0), [18](#page-27-0) led caps lock, identificare [8](#page-17-0) led pentru unitate de disc [5](#page-14-0) leduri de alimentare, identificare [8](#page-17-0) led wireless [8,](#page-17-0) [13](#page-22-0) lucruri distractive pe care le puteti face [1](#page-10-0)

# **M**

mediu de functionare [61](#page-70-0) microfoane, interne [17](#page-26-0) microfoane interne, identificare [17](#page-26-0) microfon, conectare [20](#page-29-0) microfon, identificare [6](#page-15-0) microfon intern, identificare [6](#page-15-0)

mini DisplayPort conectare [22](#page-31-0) Mini DisplayPort, identificare [18](#page-27-0) mouse, extern setare preferințe [24](#page-33-0) mufă ieşire audio (căşti) [5](#page-14-0) intrare audio (microfon) [5](#page-14-0) mufă ieşire audio (căşti) [5](#page-14-0) mufă ieşire audio (căşti), identificare [18](#page-27-0) mufă intrare audio (microfon) [5](#page-14-0) mufă intrare audio (microfon), identificare [18](#page-27-0) mufe ieşire audio (căşti) [18](#page-27-0) intrare audio (microfon) [18](#page-27-0)

# **N**

nivel critic de încărcare a acumulatorului [37](#page-46-0) nivel redus de încărcare a acumulatorului [37](#page-46-0) număr de serie [11](#page-20-0) nume şi număr produs, computer [11](#page-20-0)

# **O**

oprirea computerului [39](#page-48-0) ordine de încărcare schimbare [60](#page-69-0)

# **P**

panou de control Beats Audio [20](#page-29-0) parole Setup Utility (BIOS) [48](#page-57-0) Windows [47](#page-56-0) parole din utilitarul Setup Utility (BIOS) [48](#page-57-0) parole Windows [47](#page-56-0) partea inferioară [12](#page-21-0) port HDMI identificare [18](#page-27-0) Port HDMI conectare [21](#page-30-0) identificare [4](#page-13-0) porturi HDMI [4](#page-13-0), [18,](#page-27-0) [21](#page-30-0) USB 3.0 [4,](#page-13-0) [5](#page-14-0), [18](#page-27-0) porturi USB 3.0, identificare [4,](#page-13-0) [5](#page-14-0), [18](#page-27-0)

protejare computer [43](#page-52-0) puncte de restaurare [56](#page-65-0) puncte de restaurare a sistemului, creare [56](#page-65-0) putere de intrare [61](#page-70-0)

#### **R**

recuperare [58](#page-67-0) HP Recovery Manager [59](#page-68-0) recuperare de pe discuri de recuperare [60](#page-69-0) recuperare sistem [59](#page-68-0) recuperare sistem inițial [59](#page-68-0) Repaus ieşire [34](#page-43-0) inițiere [34](#page-43-0) restabilire sistem iniţial creare suporturi de restaurare [55](#page-64-0) retea wireless, securizare [50](#page-59-0) rețea wireless (WLAN) conectare [16](#page-25-0) conexiune WLAN de întreprindere [16](#page-25-0) conexiune WLAN publică [16](#page-25-0) echipament necesar [15](#page-24-0) limite funcționale [16](#page-25-0) securitate [15](#page-24-0) utilizare [14](#page-23-0)

#### **S**

securitate, wireless [15](#page-24-0) selectare gest pe zona de atingere [27](#page-36-0) senzor de lumină ambiantă, identificare [17](#page-26-0) setare protecție prin parolă la reactivare [35](#page-44-0) sistem, recuperare [59](#page-68-0) sistem care nu răspunde [39](#page-48-0) sistem de operare cheie de produs [12](#page-21-0) etichetă certificat de autenticitate Microsoft [12](#page-21-0) sistem inițial, recuperare [59](#page-68-0) slot pentru cablu de siguranță, identificare [5](#page-14-0) sloturi cablu de siguranță [5](#page-14-0) card de memorie [5](#page-14-0)

software antivirus, utilizare [49](#page-58-0) software de securitate pe Internet, utilizare [48](#page-57-0) software paravan de protecție [49](#page-58-0) Software Wireless Assistant [13](#page-22-0) suporturi care pot fi citite [34](#page-43-0) suporturi de recuperare [55](#page-64-0) suporturi pe care se poate scrie [34](#page-43-0) sursă de alimentare externă de c.a., utilizare [38](#page-47-0)

#### **T**

tasta esc, identificare [10](#page-19-0) tasta fn, identificare [10,](#page-19-0) [26](#page-35-0) tasta Windows, identificare [10](#page-19-0) taste acțiune [10](#page-19-0) esc [10](#page-19-0) fn [10](#page-19-0) Windows [10](#page-19-0) taste de acţiune Ajutor şi Asistenţă [24](#page-33-0) anulare volum [25](#page-34-0) comutare imagine de pe ecran [25](#page-34-0) creştere volum [25](#page-34-0) identificare [10](#page-19-0) mărire luminozitate ecran [25](#page-34-0) piesa sau secţiunea anterioară [25](#page-34-0) piesa sau secţiunea următoare [25](#page-34-0) redare, pauză, reluare [25](#page-34-0) reducere luminozitate ecran [24](#page-33-0) reducere volum [25](#page-34-0) wireless [25](#page-34-0) transportul computerului [44](#page-53-0)

#### **U**

unitate media [34](#page-43-0) utilizarea parolelor [46](#page-55-0) utilizare indicator de încărcare acumulator [36](#page-45-0) utilizare sursă de alimentare externă de c.a. [38](#page-47-0)

#### **V**

verificarea funcțiilor audio [20](#page-29-0) video [21](#page-30-0)

#### **Z**

Zonă de atingere butoane [7](#page-16-0) zonă de atingere, identificare [7](#page-16-0) zonă de control [7](#page-16-0)